# Dell PowerEdge C4130 Owner's Manual

Regulatory Model: E32S Series Regulatory Type: E32S001

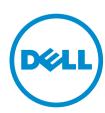

# Notes, cautions, and warnings

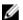

NOTE: A NOTE indicates important information that helps you make better use of your computer.

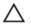

CAUTION: A CAUTION indicates either potential damage to hardware or loss of data and tells you how to avoid the problem.

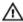

WARNING: A WARNING indicates a potential for property damage, personal injury, or death.

Copyright © 2015 Dell Inc. All rights reserved. This product is protected by U.S. and international copyright and intellectual property laws. Dell™ and the Dell logo are trademarks of Dell Inc. in the United States and/or other jurisdictions. All other marks and names mentioned herein may be trademarks of their respective companies.

2015 - 04

Rev. A01

# **Contents**

| 1 About the PowerEdge C4130 system                         | 8   |
|------------------------------------------------------------|-----|
| Supported configurations on PowerEdge C4130 systems        | 8   |
| Customer and field replaceable units                       | 9   |
| Front panel features and indicators                        | 10  |
| Back panel features and indicators                         |     |
| NIC indicator codes                                        | 13  |
| uSATA SSD indicator codes                                  | 14  |
| Redundant power supply indicator codes                     | 14  |
| Documentation matrix                                       | 16  |
| Quick Resource Locator                                     | 17  |
| 2 Performing initial system configuration                  | 18  |
| Setting up your system                                     | 18  |
| Methods of setting up and configuring the iDRAC IP address | 18  |
| Logging in to iDRAC                                        | 19  |
| Methods of installing the operating system                 | 19  |
| Managing your system remotely                              | 19  |
| Downloading drivers and firmware                           |     |
| 3 Pre-operating system management applications             | s21 |
| Navigation keys                                            | 21  |
| About System Setup                                         | 22  |
| Enabling Console Redirection                               | 22  |
| Entering System Setup                                      | 22  |
| System Setup Main Menu                                     | 22  |
| System BIOS screen                                         | 22  |
| System Information screen                                  | 23  |
| Memory Settings screen                                     | 24  |
| Processor Settings screen                                  | 24  |
| SATA Settings screen                                       | 26  |
| Boot Settings screen                                       | 28  |
| Network Settings screen                                    | 28  |
| Integrated Devices screen                                  | 29  |
| Serial Communication screen                                | 30  |
| System Profile Settings screen                             | 31  |
| System Security Settings screen                            | 32  |
| Miscellaneous Settings screen                              | 34  |
| About Boot Manager                                         | 35  |

|   | Entering Boot Manager                                              | 35 |
|---|--------------------------------------------------------------------|----|
|   | Boot Manager main menu                                             | 35 |
|   | Changing the boot order                                            | 36 |
|   | Choosing the system boot mode                                      | 36 |
|   | Assigning a system and setup password                              | 37 |
|   | Deleting or changing an existing system password or setup password | 37 |
|   |                                                                    |    |
| 4 | Installing and removing system components                          |    |
|   | Safety instructions                                                |    |
|   | Before working inside your system                                  |    |
|   | After working inside your system                                   |    |
|   | Recommended tools                                                  |    |
|   | System covers                                                      |    |
|   | Removing the system top cover (front)                              |    |
|   | Installing the system top cover (front)                            |    |
|   | Removing the system top cover (back)                               |    |
|   | Installing the system top cover (back)                             |    |
|   | Inside the system                                                  |    |
|   | Intrusion switch                                                   |    |
|   | Removing the intrusion switch                                      |    |
|   | Installing the intrusion switch                                    |    |
|   | Internal dual SD module (optional)                                 |    |
|   | Removing an internal SD card                                       |    |
|   | Installing an internal SD card                                     |    |
|   | Removing the internal dual SD module                               |    |
|   | Installing the internal dual SD module                             |    |
|   | Cooling shroud                                                     |    |
|   | Removing the cooling shroud                                        | 50 |
|   | Installing the cooling shroud                                      |    |
|   | Processor blank                                                    |    |
|   | Removing a processor blank                                         |    |
|   | Installing a processor blank                                       |    |
|   | System memory                                                      | 53 |
|   | General memory module installation guidelines                      | 55 |
|   | Mode-specific guidelines                                           | 55 |
|   | Sample memory configurations                                       | 57 |
|   | Removing memory modules                                            | 60 |
|   | Installing memory modules                                          | 61 |
|   | Processors                                                         | 63 |
|   | Removing a heat sink                                               | 64 |
|   | Removing a processor                                               | 65 |
|   | Installing a processor.                                            | 69 |

| Installing a heat sink                                           | 70  |
|------------------------------------------------------------------|-----|
| System battery                                                   | 72  |
| Replacing the system battery                                     | 72  |
| PCIe shroud                                                      | 74  |
| Removing the PCIe shroud                                         | 74  |
| Installing the PCIe shroud                                       | 75  |
| Expansion card riser and expansion cards                         | 76  |
| Expansion card installation guidelines                           | 76  |
| Removing the expansion card riser                                | 78  |
| Installing the expansion card riser                              | 79  |
| Removing expansion cards                                         | 80  |
| Installing expansion cards                                       | 81  |
| Expansion card cabling diagrams                                  | 83  |
| Power supply units                                               | 85  |
| Hot Spare feature                                                | 85  |
| Removing the power supply unit blank                             | 86  |
| Installing the power supply unit blank                           | 87  |
| Removing an AC power supply unit                                 | 87  |
| Installing an AC power supply unit                               | 88  |
| Hard drives                                                      | 89  |
| Removing the optional 2.5 inch hard drive cage                   | 89  |
| Installing the optional 2.5 inch hard drive cage                 | 90  |
| Removing the optional 2.5 inch hard drive cage cover             | 91  |
| Installing the optional 2.5 inch hard drive cage cover           | 92  |
| Removing 2.5 inch cabled hard drives from the hard drive cage    | 93  |
| Installing a 2.5 inch cabled hard drive into the hard drive cage | 95  |
| Hard drive cabling diagrams                                      | 97  |
| uSATA SSDs                                                       | 99  |
| Removing a 1.8 inch uSATA SSD blank                              | 99  |
| Installing a 1.8 inch uSATA SSD blank                            | 100 |
| Removing a 1.8 inch uSATA SSD carrier                            | 100 |
| Installing a 1.8 inch uSATA SSD carrier                          | 101 |
| Removing a 1.8 inch uSATA SSD from a SSD carrier                 | 102 |
| Installing a 1.8 inch uSATA SSD into a SSD carrier               | 103 |
| Removing the 1.8 inch uSATA SSD cage                             | 104 |
| Installing the 1.8 inch uSATA SSD cage                           | 105 |
| Removing the 1.8 inch uSATA SSD backplane                        | 105 |
| Installing the 1.8 inch uSATA SSD backplane                      | 106 |
| Internal USB memory key (optional)                               | 107 |
| Replacing the internal USB key                                   | 107 |
| Cable routing clip                                               | 108 |
| Removing the cable routing clip                                  | 108 |

| Installing the cable routing clip                                      | 109 |
|------------------------------------------------------------------------|-----|
| System board                                                           | 110 |
| Removing the system board                                              | 110 |
| Installing the system board                                            | 112 |
| Trusted Platform Module                                                | 115 |
| Installing the Trusted Platform Module                                 | 115 |
| Re-enabling the TPM for BitLocker users                                | 116 |
| Re-enabling the TPM for TXT users                                      | 116 |
| Cooling fans                                                           | 117 |
| Removing a cooling fan                                                 | 117 |
| Installing a cooling fan                                               | 118 |
| Graphics processing unit                                               | 119 |
| GPU installation guidelines                                            | 119 |
| Removing a GPU blank                                                   | 120 |
| Removing a GPU riser cable from the system board                       | 121 |
| Removing a GPU                                                         | 122 |
| Removing a GPU riser cable board                                       | 124 |
| Removing the custom GPU brackets from the GPU removed from your system | 125 |
| Removing the GPU brackets from the replacement GPUs                    | 127 |
| Installing the GPU brackets on the GPU removed from your system        | 129 |
| Installing the custom GPU brackets on the replacement GPU              | 130 |
| Installing a GPU riser cable board                                     | 130 |
| Installing a GPU blank                                                 | 131 |
| Installing a GPU                                                       | 132 |
| Installing a GPU riser cable on the system board                       | 132 |
| GPU cabling diagrams                                                   | 134 |
| GPU switch board (optional)                                            | 148 |
| Removing the optional GPU switch board                                 | 148 |
| Installing the optional GPU switch board                               | 149 |
| Control panel module                                                   | 150 |
| Removing the control panel module                                      | 150 |
| Installing the control panel module                                    | 151 |
| Troubleshooting your system                                            | 153 |
| Safety first—for you and your system                                   | 153 |
| Troubleshooting system startup failure                                 | 153 |
| Troubleshooting external connections                                   |     |
| Troubleshooting the video subsystem                                    |     |
| Troubleshooting a USB device                                           |     |
| Troubleshooting a serial I/O device                                    |     |
| Troubleshooting a NIC                                                  |     |
| Troubleshooting a wet system                                           |     |

| Troubleshooting a damaged system                                                                                                    | 156                |
|----------------------------------------------------------------------------------------------------|--------------------|
| Troubleshooting the system battery                                                                                                    | 157                |
| Troubleshooting power supply units                                                                                                    | 158                |
| Troubleshooting power source problems                                                                                                    | 158                |
| Troubleshooting power supply unit problems                                                                                                    | 158                |
| Troubleshooting cooling problems                                                                                                    | 159                |
| Troubleshooting cooling fans                                                                                                    | 159                |
| Troubleshooting system memory                                                                                                    | 160                |
| Troubleshooting an internal USB key                                                                                                    | 161                |
| Troubleshooting an SD card                                                                                                    | 161                |
| Troubleshooting a hard drive                                                                                                    | 162                |
| Troubleshooting a storage controller                                                                                                    | 163                |
| Troubleshooting expansion cards                                                                                                    | 164                |
| Troubleshooting processors                                                                                                    | 164                |
| Troubleshooting a GPU                                                                                                    | 165                |
| System messages                                                                                                    | 165                |
| Warning messages                                                                                                    | 165                |
| Diagnostic messages                                                                                                    | 165                |
| Alert messages                                                                                                    | 166                |
|                                                                                                    |                    |
| 6 Using system diagnostics                                                                                                    |                    |
| Dell Embedded System Diagnostics                                                                                                    | 16/                |
|                                                                                                    |                    |
| When to use the Embedded System Diagnostics                                                                                                    | 167                |
| When to use the Embedded System DiagnosticsRunning the Embedded System Diagnostics from Boot Manager                                                                                                    | 167<br>167         |
| When to use the Embedded System DiagnosticsRunning the Embedded System Diagnostics from Boot ManagerRunning the Embedded System Diagnostics from the Dell Lifecycle Controller                                                                                                    | 167<br>167<br>168  |
| When to use the Embedded System DiagnosticsRunning the Embedded System Diagnostics from Boot Manager                                                                                                    | 167<br>167<br>168  |
| When to use the Embedded System Diagnostics                                                                                                    | 167<br>167<br>168  |
| When to use the Embedded System Diagnostics                                                                                                    | 167167168168       |
| When to use the Embedded System Diagnostics                                                                                                    | 167168168169       |
| When to use the Embedded System Diagnostics                                                                                                    | 167168168169170    |
| When to use the Embedded System Diagnostics                                                                                                    | 167168168169170    |
| When to use the Embedded System Diagnostics                                                                                                    | 167168168169170    |
| When to use the Embedded System Diagnostics.  Running the Embedded System Diagnostics from Boot Manager.  Running the Embedded System Diagnostics from the Dell Lifecycle Controller.  System diagnostic controls.  7 Jumpers and connectors.  System board jumper settings.  System board connectors.  Disabling a forgotten password.                                                                 | 167168169170171    |
| When to use the Embedded System Diagnostics                                                                                                    | 167168169170171    |
| When to use the Embedded System Diagnostics.  Running the Embedded System Diagnostics from Boot Manager.  Running the Embedded System Diagnostics from the Dell Lifecycle Controller.  System diagnostic controls.  7 Jumpers and connectors.  System board jumper settings.  System board connectors.  Disabling a forgotten password.  8 Technical specifications.  9 Getting help.  Contacting Dell. | 167168169171173    |
| When to use the Embedded System Diagnostics                                                                                                    | 167168169170171173 |

# About the PowerEdge C4130 system

The Dell PowerEdge C4130 rack servers support up to:

- Two Intel Xeon E5-2600 v3 processors
- Sixteen DIMMs
- Four 2.5 inch hard drives (optional)
- Two 1.8 inch solid state drives (SSDs)
- Two power supply units (PSUs)
- Four graphics processing units (GPUs)
- **NOTE:** All GPU cards must be of the same type and model. Mixing GPUs is not supported.
- NOTE: The PSU 2 slot also functions as the optional 2.5 inch hard drive cage slot. If you install the optional 2.5 inch hard drives, your system will not support the redundancy feature.

## Supported configurations on PowerEdge C4130 systems

**Table 1. Supported configurations** 

| PowerEdge<br>C4130<br>systems                          | Configuration type | Description                                                           | Expansion card slot 1 | Expansion card slot 2 |
|--------------------------------------------------------|--------------------|-----------------------------------------------------------------------|-----------------------|-----------------------|
| Single A Supports four GPUs at processor switch board. |                    | Supports four GPUs and a GPU switch board.                            | x8                    | x16                   |
| systems                                                | Е                  | Supports two GPUs but does not support a GPU switch board.            | x8                    | Not supported         |
| Dual<br>processor                                      | В                  | Supports four GPUs and a GPU switch board.                            | x8                    | x16                   |
| systems                                                | С                  | Supports four GPUs but does not support a GPU switch board.           | x8                    | x8                    |
|                                                        | D                  | Supports two GPUs but does not support a GPU switch board.            | x16                   | x16                   |
|                                                        | G                  | Supports four GPUs and a GPU switch board with dual GPU virtual mode. | x16                   | x16                   |
|                                                        | F                  | Supports two GPUs but does not support a GPU switch board.            | x8                    | x8                    |

| PowerEdge Configuration Description<br>C4130 type<br>systems |   | Expansion card slot 1                                        | Expansion card slot 2 |               |
|--------------------------------------------------------------|---|--------------------------------------------------------------|-----------------------|---------------|
|                                                              | Н | Supports three GPUs but does not support a GPU switch board. | x8                    | x8            |
|                                                              | 1 | Supports three GPUs but does not support a GPU switch board. | x8                    | Not supported |

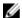

**NOTE:** Incorrect removal and installation of the GPUs will cause operational issues to your system.

## Customer and field replaceable units

The following components are Customer Replaceable Units (CRUs):

- Cooling fans
- Expansion card riser
- · Expansion cards
- Internal dual SD module (IDSDM)
- SD cards
- Internal USB keys
- Power supply units (PSUs)
- 1.8 inch uSATA SSDs
- 1.8 inch uSATA SSD cage
- 1.8 inch uSATA SSD backplane
- 2.5 inch hard drives
- 2.5 inch hard drive cage
- Memory modules
- PCI shroud
- · Cooling shroud
- Cable routing clip
- Heat sinks and processors

The following components are Field Replaceable Units (FRUs). Removal and installation procedures should be performed only by Dell certified service technicians.

- Graphics processing units (GPUs)
- · GPU switch board
- GPU riser cable board
- GPU brackets
- GPU blanks
- Intrusion switch
- System board
- Trusted Platform Module (TPM)
- System battery

# Front panel features and indicators

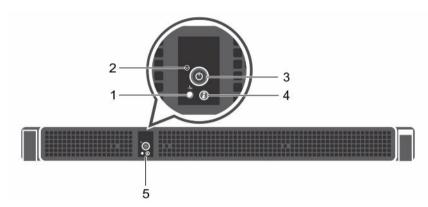

Figure 1. Front panel features and indicators

| Item | Indicator, button, or connector  | Icon        | Description                                                                                                    |
|------|----------------------------------|-------------|----------------------------------------------------------------------------------------------------|
| 1    | Health indicator                 | <b>-</b> /⊷ | Indicates the health of the system.                                                                                                    |
|      |                                  |             | <ul> <li>If the system is on and in good health, the<br/>indicator lights solid blue. No corrective action<br/>is required.</li> </ul>                                                                                                    |
|      |                                  |             | The indicator blinks amber if the system is on or in standby, and if any error exists (for example, a failed fan). See the System Event Log or system messages for the specific issue. For more information on error messages, see the Dell Event and Error Messages Reference Guide at dell.com/esmmanuals. Invalid memory configurations can cause the system to halt at startup without any video output. See Getting help. |
| 2    | Ambient air temperature sensor   |             | Measures the ambient air temperature.                                                                                                    |
| 3    | Power-on indicator, power button | Q           | The power-on indicator lights when the system power is on. The power button controls the power supply output to the system.                                                                                                    |
|      |                                  |             | NOTE: On ACPI-compliant operating systems, turning off the system using the power button causes the system to perform a graceful shutdown before power to the system is turned off.                                                                                                    |
| 4    | System identification button     | <b>②</b>    | The identification button on the front and back panels can be used to locate a particular system within a rack. When one of these buttons is pressed, the corresponding system identification button on                                                                                                    |

| Item | Indicator, button, or connector | lcon | Description                                                                                                    |
|------|---------------------------------|------|----------------------------------------------------------------------------------------------------|
|      |                                 |      | the back flashes until one of the buttons is pressed again.                                                                               |
|      |                                 |      | Press the system identification button to turn the system ID on or off.                                                                   |
|      |                                 |      | If the system stops responding during POST, press and hold the system ID button for more than five seconds to enter BIOS progress mode.   |
|      |                                 |      | To reset iDRAC (if not disabled in F2 iDRAC setup), press and hold the button for more than 15 seconds.                                   |
| 5    | Control panel                   |      | Consists of the health indicator, ambient air temperature sensor, power-on indicator, power button, and the system identification button. |

## **Back panel features and indicators**

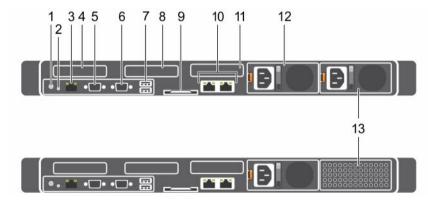

Figure 2. Back panel features and indicators—PowerEdge C4130

| Item | Indicator, button, or connector | lcon     | Description                                                                                                    |
|------|---------------------------------|----------|----------------------------------------------------------------------------------------------------|
| 1    | System identification<br>button | <b>②</b> | The identification button on the front and back panels can be used to locate a particular system within a rack. When one of these buttons is pressed, the corresponding system identification button on the back flashes until one of the buttons is pressed again.  Press the system identification button to turn the system ID on or off.  If the system stops responding during POST, press and hold the system ID button for more than five seconds to enter BIOS progress mode. |

| Item | Indicator, button, or connector                              | Icon     | Description                                                                                                    |
|------|--------------------------------------------------------------|----------|----------------------------------------------------------------------------------------------------|
|      |                                                              |          | To reset iDRAC (if not disabled in F2 iDRAC setup), press and hold the button for more than 15 seconds.                                                  |
| 2    | NMI button                                                   | $\Theta$ | Used to troubleshoot software and device driver errors when running certain operating systems. This button can be pressed using the end of a paper clip. |
|      |                                                              |          | Use this button only if directed to do so by qualified support personnel or by the operating system documentation.                                       |
| 3    | iDRAC8 Enterprise port                                       | 4        | Dedicated management port.                                                                                                    |
| 4    | Half-height PCle<br>expansion card slot 1                    |          | Allows you to connect half-height, half-length, low profile PCI Express expansion cards.                                                                 |
| 5    | Serial connector                                             | 10101    | Allows you to connect a serial device to the system.                                                                                                    |
| 6    | Video connector                                              | 101      | Allows you to connect a VGA display to the system.                                                                                                    |
| 7    | USB connector (2)                                            | ss-;-    | Allows you to connect USB devices to the system.<br>The ports are USB 3.0-compliant.                                                                     |
| 8    | Half-height PCIe expansion card slot 2                       |          | Allows you to connect half-height, half-length, low profile PCI Express expansion cards.                                                                 |
| 9    | Information tag                                              |          | A slide-out label panel which allows you to record system information such as Service Tag, NIC, MAC address and so on as per your need.                  |
| 10   | Ethernet connector (2)                                       | 88       | Two integrated 10/100/1000/Mbps NIC connectors.                                                                                                    |
| 11   | Hard drive (2)                                               |          | Up to two 1.8 inch uSATA SSDs.                                                                                                    |
| 12   | Power supply unit (PSU1)                                     |          | One 1600 W or 1100 W PSU.                                                                                                    |
| 13   | Power supply unit<br>(PSU2)/2.5 inch Hard<br>drive cage slot |          | One 1600 W or 1100 W PSU or up to four 2.5 inch cabled hard drives.                                                                                      |

## **NIC** indicator codes

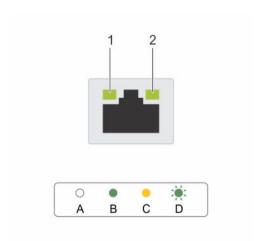

Figure 3. NIC indicators

1. link indicator

2. activity indicator

| Convention | Indicator pattern                    | Description                                                                  |
|------------|--------------------------------------|------------------------------------------------------------------------------|
| A          | Link and activity indicators are OFF | The NIC is not connected to the network.                                     |
| В          | Link indicator is green              | The NIC is connected to a valid network at its maximum port speed (1 Gbps).  |
| С          | Link indicator is yellow             | The NIC is connected to a valid network at less than its maximum port speed. |
| D          | Activity indicator is blinking green | Network data is being sent or received.                                      |

#### uSATA SSD indicator codes

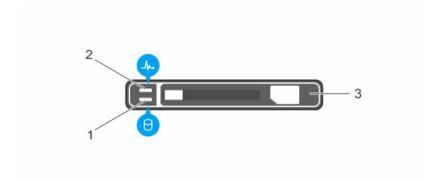

Figure 4. uSATA SSD indicators

- 1. uSATA SSD activity indicator
- uSATA SSD

2. uSATA SSD status indicator

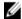

**NOTE:** If the SSD is in Advanced Host Controller Interface (AHCI) mode, the status indicator (on the right side) does not function and remains off.

| Drive-status indicator pattern                                             | Condition                                                                                                    |
|----------------------------------------------------------------------------|----------------------------------------------------------------------------------------------------|
| Blinks green two times per second                                          | Identifying drive or preparing for removal.                                                                                                    |
| Off                                                                        | Drive ready for insertion or removal.                                                                                                    |
|                                                                            | NOTE: The drive status indicator remains off until all hard drives are initialized after the system is turned on. Drives are not ready for insertion or removal during this time. |
| Blinks green, amber, and turns off                                         | Predicted drive failure                                                                                                    |
| Blinks amber four times per second                                         | Drive failed                                                                                                    |
| Steady green                                                               | Drive online                                                                                                    |
| Blinks green three seconds, amber three seconds, and turns off six seconds | Rebuild aborted                                                                                                    |

## Redundant power supply indicator codes

Each AC power supply unit (PSU) has an illuminated translucent handle that indicates whether power is present or whether a power fault has occurred.

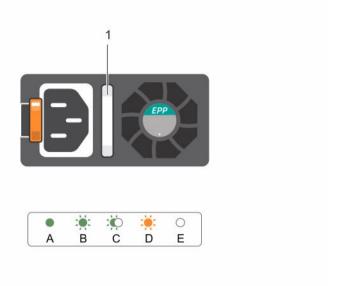

Figure 5. AC PSU status indicator

#### 1. AC PSU status indicator/handle

| Convention | Power Indicator<br>Pattern      | Description                                                                                                    |
|------------|---------------------------------|----------------------------------------------------------------------------------------------------|
| A          | Green                           | A valid power source is connected to the PSU and the PSU is operational.                                                                                                    |
| В          | Flashing green                  | When the firmware of the PSU is being updated, the PSU handle flashes green.                                                                                                    |
|            |                                 | CAUTION: Do not disconnect the power cord or unplug the PSU when updating firmware. If firmware update is interrupted, the PSUs will not function. You must roll back the PSU firmware by using Life cycle controller. See Dell Lifecycle Controller User's Guide at dell.com/esmmanuals. |
| С          | Flashing green<br>and turns off | When hot-adding a PSU, the PSU handle flashes green five times at 4 Hz rate and turns off. This indicates that there is a PSU mismatch with respect to efficiency, feature set, health status, and supported voltage. Replace the PSU with a PSU that matches the capacity of the PSU.    |
|            |                                 | CAUTION: For AC power supplies, use only PSUs with the Extended Power Performance (EPP) label on the back. Mixing PSUs from previous generations of PowerEdge servers can result in a PSU mismatch condition or failure to power on.                                                      |
| D          | Flashing amber                  | Indicates a problem with the PSU.                                                                                                    |

| Convention | Power Indicator<br>Pattern | Description                                                                                                    |
|------------|----------------------------|----------------------------------------------------------------------------------------------------|
|            |                            | CAUTION: When correcting a PSU mismatch, replace only the PSU with the flashing indicator. Swapping the other PSU to make a matched pair can result in an error condition and unexpected system shutdown. To change from a High Output configuration to a Low Output configuration or vice versa, you must power down the system. |
|            |                            | CAUTION: AC PSUs support both 220 V and 110 V input voltages with the exception of Titanium PSUs, which support only 220 V. When two identical PSUs receive different input voltages, they can output different wattages, and trigger a mismatch.                                                                                 |
|            |                            | CAUTION: If two PSUs are used, they must be of the same type and have the same maximum output power.                                                                                                    |
|            |                            | CAUTION: Combining AC and DC PSUs is not supported and triggers a mismatch.                                                                                                    |
| E          | Not lit                    | Power is not connected.                                                                                                    |

## **Documentation matrix**

The documentation matrix provides information on documents that you can refer to for setting up and managing your system.

| То                                                                                                    | Refer to                                                                                        |
|----------------------------------------------------------------------------------------------------|-------------------------------------------------------------------------------------------------|
| Install your system into a rack                                                                                           | Rack documentation included with your rack solution                                             |
| Set up your system and know the system technical specifications                                                           | Getting Started With Your System that shipped with your system or see dell.com/poweredgemanuals |
| Install the operating system                                                                                              | Operating system documentation at <b>dell.com/ operatingsystemmanuals</b>                       |
| Get an overview of the Dell Systems Management offerings                                                                  | Dell OpenManage Systems Management Overview<br>Guide at <b>dell.com/openmanagemanuals</b>       |
| Configure and log in to iDRAC, set up managed and management system, know the iDRAC features and troubleshoot using iDRAC | Integrated Dell Remote Access Controller User's Guide at <b>dell.com/esmmanuals</b>             |
| Know about the RACADM subcommands and supported RACADM interfaces                                                         | RACADM Command Line Reference Guide for iDRAC and CMC at <b>dell.com/esmmanuals</b>             |
| Launch, enable and disable Lifecycle Controller,<br>know the features, use and troubleshoot Lifecycle<br>Controller       | Dell Lifecycle Controller User's Guide at <b>dell.com/ esmmanuals</b>                           |

| То                                                                                                    | Refer to                                                                                     |
|----------------------------------------------------------------------------------------------------|----------------------------------------------------------------------------------------------|
| Use Lifecycle Controller Remote Services                                                                            | Dell Lifecycle Controller Remote Services Quick<br>Start Guide at <b>dell.com/esmmanuals</b> |
| Set up, use, and troubleshoot OpenManage Server Administrator                                                       | Dell OpenManage Server Administrator User's Guide at <b>dell.com/openmanagemanuals</b>       |
| Install, use, and troubleshoot OpenManage<br>Essentials                                                             | Dell OpenManage Essentials User's Guide at dell.com/openmanagemanuals                        |
| Know the features of the storage controller cards, deploy the cards, and manage the storage subsystem               | Storage controller documentation at <b>dell.com/ storagecontrollermanuals</b>                |
| Check the event and error messages generated by<br>the system firmware and agents that monitor<br>system components | Dell Event and Error Messages Reference Guide at dell.com/esmmanuals                         |

#### **Quick Resource Locator**

Use the Quick Resource Locator (QRL) to get immediate access to system information and how-to videos. This can be done by visiting **dell.com/QRL** or by using your smartphone or tablet and a model specific Quick Resource (QR) code located on your Dell PowerEdge system. To try out the QR code, scan the following image.

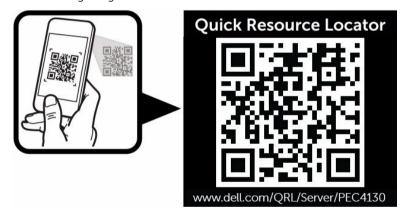

# Performing initial system configuration

After you receive your system, you must set up your system, install the operating system if it is not pre-installed, and set up and configure the system iDRAC IP address.

## Setting up your system

- 1. Unpack the system.
- 2. Install the system into the rack. For more information on installing the system into the rack, see your system *Rack Installation Placemat* at **dell.com/poweredgemanuals**.
- **3.** Connect the peripherals to the system.
- 4. Connect the system to its electrical outlet.
- 5. Turn the system on by pressing the power button or using iDRAC.
- 6. Turn on the attached peripherals.

# Methods of setting up and configuring the iDRAC IP address

You can set up the Integrated Dell Remote Access Controller (iDRAC) IP address by using one of the following interfaces:

- 1. iDRAC Settings utility.
- 2. Lifecycle Controller.
- 3. Dell Deployment Toolkit.

You can configure iDRAC IP using:

- 1. iDRAC Web Interface.
  - For more information, see the Integrated Dell Remote Access Controller User's Guide.
- Remote Access Controller ADMin (RACADM).
  - For more information, see the RACADM Command Line Interface Reference Guide and the Integrated Dell Remote Access Controller User's Guide.
- 3. Remote Services that includes Web Services Management (WS-Man). For more information, see the Lifecycle Controller Remote Services Quick Start Guide.

For more information on setting up and configuring iDRAC, see the Integrated Dell Remote Access Controller User's Guide at **dell.com/esmmanuals**.

## Logging in to iDRAC

You can log in to iDRAC as an iDRAC local user, a Microsoft Active Directory user, or a Lightweight Directory Access Protocol (LDAP) user. You can also log in by using Single Sign-On or a Smart Card. The default user name is **root** and password is **calvin**. For more information on logging in to iDRAC and iDRAC licenses, see the Integrated Dell Remote Access Controller User's Guide at **dell.com/esmmanuals**.

You can also access iDRAC using RACADM. For more information, see the RACADM Command Line Interface Reference Guide and the Integrated Dell Remote Access Controller User's Guide available at dell.com/esmmanuals

## Methods of installing the operating system

If the system is shipped without an operating system, install the supported operating system on the system by using one of the following methods:

- Dell Systems Management Tools and Documentation media. See the operating system documentation at **dell.com/operatingsystemmanuals**.
- Dell Lifecycle Controller. See the Lifecycle Controller documentation at dell.com/esmmanuals.
- Dell OpenManage Deployment Toolkit. See the OpenManage documentation at dell.com/ openmanagemanuals.

For information on the list of operating systems supported on your system, see the operating systems support matrix at **dell.com/ossupport**.

## Managing your system remotely

To perform out-of-band systems management using iDRAC, you must configure iDRAC for remote accessibility, set up the management station and managed system, and configure the supported Web browsers. For more information, see the Integrated Dell Remote Access Controller User's Guide at dell.com/esmmanuals.

You can also remotely monitor and manage the server by using the Dell OpenManage Server Administrator (OMSA) software and OpenManage Essentials (OME) systems management console. For more information, see **dell.com/openmanagemanuals**.

## Downloading drivers and firmware

It is recommended that you download and install the latest BIOS, drivers, and systems management firmware on your system.

#### **Prerequisites**

Ensure that you clear the web browser cache.

#### Steps

- 1. Go to dell.com/support/drivers.
- 2. In the **Product Selection** section, enter the Service Tag of your system in the **Service Tag or Express**Service Code field.
  - NOTE: If you do not have the Service Tag, select Automatically detect my Service Tag for me to allow the system to automatically detect your Service Tag, or select Choose from a list of all Dell products to select your product from the Product Selection page.
- 3. Click Get drivers and downloads.

The drivers that are applicable to your selection are displayed.

**4.** Download the drivers you require to a USB drive, CD, or DVD.

# Pre-operating system management applications

The pre-operating system management applications for your system helps you manage different settings and features without booting to the operating system.

Your system has the following pre-operating system management applications:

- System Setup
- Boot Manager
- Dell Lifecycle Controller

## **Navigation keys**

The navigation keys can help you quickly access the pre-operating system management applications.

| Key                         | Description                                                                                                    |  |
|-----------------------------|----------------------------------------------------------------------------------------------------|--|
| <page up=""></page>         | Moves to the previous screen.                                                                                                    |  |
| <page<br>Down&gt;</page<br> | Moves to the next screen.                                                                                                    |  |
| Up arrow                    | Moves to the previous field.                                                                                                    |  |
| Down<br>arrow               | Moves to the next field.                                                                                                    |  |
| <enter></enter>             | Enables you to type a value in the selected field (if applicable) or follow the link in the field.                                                                                                    |  |
| Spacebar                    | Expands or collapses a drop-down list, if applicable.                                                                                                    |  |
| <tab></tab>                 | Moves to the next focus area.                                                                                                    |  |
|                             | <b>NOTE:</b> This feature is applicable for the standard graphic browser only.                                                                                                    |  |
| <esc></esc>                 | Moves to the previous page until you view the main screen. Pressing <esc> in the main screen exits System BIOS or iDRAC Settings/ Device Settings/Service Tag Settings and proceeds with system boot.</esc> |  |
| <f1></f1>                   | Displays the System Setup help.                                                                                                    |  |

## **About System Setup**

Using **System Setup**, you can configure the BIOS settings, iDRAC settings, and device settings of your system.

You can access **System Setup** in two ways:

- Standard Graphical Browser This is enabled by default.
- Text Browser This is enabled by using Console Redirection.

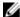

**NOTE:** By default, help text for the selected field is displayed in the graphical browser. To view the help text in the text browser, press <F1>.

#### **Enabling Console Redirection**

To enable Console Redirection, in System Setup, select System BIOS  $\rightarrow$  Serial Communication  $\rightarrow$  On with Console Redirection via COMx (or Auto if a serial terminal is present).

#### **Entering System Setup**

- **1.** Turn on or restart your system.
- 2. Press <F2> immediately after you see the following message:

<F2> = System Setup

If your operating system begins to load before you press <F2>, wait for the system to finish booting, and then restart your system and try again.

#### System Setup Main Menu

| Option          | Description                                                                                                    |
|-----------------|----------------------------------------------------------------------------------------------------|
| System BIOS     | Enables you to configure BIOS settings.                                                                                                    |
| iDRAC Settings  | Enables you to configure iDRAC settings.  The iDRAC Settings utility is an interface to set up and configure the iDRAC parameters by using UEFI. You can enable or disable various iDRAC parameters by using the iDRAC Settings utility. For more information about this utility, see the Integrated Dell Remote Access Controller User's Guide at dell.com/esmmanuals. |
| Device Settings | Enables you to configure device settings.                                                                                                    |

#### **System BIOS screen**

By using the **System BIOS** screen, you can view the BIOS settings as well as edit specific functions such as **Boot Order**, **System Password**, **Setup Password**, setting the RAID mode, and enabling or disabling USB ports.

To view the System BIOS screen click System BIOS on the System Setup Main Menu.

The **System BIOS** screen details are explained as follows:

| Menu Item               | Description                                                                                                    |
|-------------------------|----------------------------------------------------------------------------------------------------|
| System Information      | Displays information about the system such as the system model name, BIOS version and Service Tag.                                                                                                  |
| Memory Settings         | Displays information and options related to the installed memory.                                                                                                    |
| Processor Settings      | Displays information and options related to the processor such as speed, cache size.                                                                                                    |
| SATA Settings           | Displays options to enable or disable the integrated SATA controller and ports.                                                                                                    |
| Boot Settings           | Displays options to specify the boot mode (BIOS or UEFI). Enables you to modify UEFI and BIOS boot settings.                                                                                        |
| Network Settings        | Displays options to change the network settings.                                                                                                    |
| Integrated Devices      | Displays options to enable or disable integrated device controllers and ports and specify related features and options.                                                                             |
| Serial Communication    | Displays options to enable or disable the serial ports and specify related features and options.                                                                                                    |
| System Profile Settings | Displays options to change the processor power management settings, memory frequency, and so on.                                                                                                    |
| System Security         | Displays options to configure the system security settings such as, system password, setup password, TPM security. It also enables or disables support for the power and NMI buttons on the system. |
| Miscellaneous Settings  | Displays options to change the system date, time, and so on.                                                                                                    |

## **System Information screen**

You can use the **System Information** screen to view system properties such as Service Tag, system model, and the BIOS version.

To view the System Information click System Setup Main Menu  $\rightarrow$  System BIOS  $\rightarrow$  System Information.

The **System Information** screen details are explained as follows:

| Menu Item                                  | Description                                                      |
|--------------------------------------------|------------------------------------------------------------------|
| System Model Name                          | Displays the system model name.                                  |
| System BIOS Version                        | Displays the BIOS version installed on the system.               |
| System Management<br>Engine Version        | Displays the current revision of the Management Engine firmware. |
| System Service Tag                         | Displays the system service tag.                                 |
| System Manufacturer                        | Displays the name of the system manufacturer.                    |
| System Manufacturer<br>Contact Information | Displays the contact information of the system manufacturer.     |
| System CPLD Version                        | Displays the current revision of the system CPLD firmware.       |
| <b>UEFI Compliance Version</b>             | Displays the system firmware UEFI compliance level.              |

#### **Memory Settings screen**

You can use the **Memory Settings** screen to view all the memory settings as well as enable or disable specific memory functions such as system memory testing and node interleaving.

You can view the **Memory Setting** screen by clicking **System Setup Main Menu**  $\rightarrow$  **System BIOS**  $\rightarrow$  **Memory Settings**.

The Memory Settings screen details are explained as follows:

| Menu Item             | Description                                                                                                    |  |
|-----------------------|----------------------------------------------------------------------------------------------------|--|
| System Memory Size    | Displays the amount of memory installed in the system.                                                                                                    |  |
| System Memory Type    | Displays the type of memory installed in the system.                                                                                                    |  |
| System Memory Speed   | Displays the system memory speed.                                                                                                    |  |
| System Memory Voltage | Displays the system memory voltage.                                                                                                    |  |
| Video Memory          | Displays the amount of video memory.                                                                                                    |  |
| System Memory Testing | Specifies whether system memory tests are run during system boot. Options are <b>Enabled</b> and <b>Disabled</b> . By default, the <b>System Memory Testing</b> option is set to <b>Disabled</b> .                                                                                                    |  |
| Memory Operating Mode | Specifies the memory operating mode. The options available are Optimizer Mode, Advanced ECC Mode, Mirror Mode, Spare Mode, Spare with Advanced ECC Mode, and Dell Fault Resilient Mode. By default, the Memory Operating Mode option is set to Optimizer Mode.                                                                                   |  |
|                       | NOTE: The Memory Operating Mode can have different default and available options based on the memory configuration of your system.                                                                                                    |  |
|                       | NOTE: The <b>Dell Fault Resilient Mode</b> establishes an area of memory that is fault resilient. This mode can be used by an operating system that supports the feature to load critical applications or enables the operating system kernel to maximize system availability.                                                                   |  |
| Node Interleaving     | Specifies if Non-Uniform Memory architecture (NUMA) is supported. If this field is <b>Enabled</b> , memory interleaving is supported if a symmetric memory configuration is installed. If <b>Disabled</b> , the system supports NUMA (asymmetric) memory configurations. By default, <b>Node Interleaving</b> option is set to <b>Disabled</b> . |  |
| Snoop Mode            | Specifies the Snoop Mode options. Snoop Mode options available are <b>Home Snoop</b> , <b>Early Snoop</b> , <b>Cluster on Die</b> . By default, the Snoop Mode option is set to <b>Early Snoop</b> . The field is available only when Node Interleaving is <b>Disabled</b> .                                                                     |  |

#### **Processor Settings screen**

You can use the **Processor Settings** screen to view the processor settings and perform functions such as enabling virtualization technology, hardware prefetcher, and logical processor idling. You can view the **Processor Settings** screen by clicking **System Setup Main Menu**  $\rightarrow$  **System BIOS**  $\rightarrow$  **Processor Settings**.

The **Processor Settings** screen details are explained as follows:

| Menu Item                                         | Description                                                                                                    |
|---------------------------------------------------|----------------------------------------------------------------------------------------------------|
| Logical Processor                                 | Enables or disables the logical processors and displays the number of logical processors. If the <b>Logical Processor</b> option is set to <b>Enabled</b> , the BIOS displays all the logical processors. If this option is set to <b>Disabled</b> , the BIOS displays only one logical processor per core. By default, the <b>Logical Processor</b> option is set to <b>Enabled</b> . |
| Alternate RTID (Requestor Transaction ID) Setting | Enables you to allocate more RTIDs to the remote socket, thereby increasing cache performance between the sockets or easing work in normal mode for NUMA. By default, the Alternate RTID (Requestor Transaction ID) Setting is set to Disabled.                                                                                                    |
| Virtualization Technology                         | Enables or disables the additional hardware capabilities provided for virtualization. By default, the <b>Virtualization Technology</b> option is set to <b>Enabled</b> .                                                                                                    |
| Address Translation Service (ATS)                 | Defines the Address Translation Cache (ATC) for devices to cache the DMA transactions. This field provides an interface to a chipset's Address Translation and Protection Table to translate DMA addresses to host addresses. By default, the option is set to <b>Enabled</b> .                                                                                                    |
| Adjacent Cache Line Prefetch                      | Optimizes the system for applications that require high utilization of sequential memory access. By default, the <b>Adjacent Cache Line Prefetch</b> option is set to <b>Enabled</b> . You can disable this option for applications that require high utilization of random memory access.                                                                                             |
| Hardware Prefetcher                               | Enables or disables the hardware prefetcher. By default, the <b>Hardware Prefetcher</b> option is set to <b>Enabled</b> .                                                                                                    |
| DCU Streamer Prefetcher                           | Enables or disables the Data Cache Unit (DCU) streamer prefetcher. By default, the <b>DCU Streamer Prefetcher</b> option is set to <b>Enabled</b> .                                                                                                    |
| DCU IP Prefetcher                                 | Enables or disables the Data Cache Unit (DCU) IP prefetcher.<br>By default, the <b>DCU IP Prefetcher</b> option is set to <b>Enabled</b> .                                                                                                    |
| Execute Disable                                   | Enables or disables the execute disable memory protection technology. By default, the <b>Execute Disable</b> option is set to <b>Enabled</b> .                                                                                                    |
| Logical Processor Idling                          | Enables or disables the operating system capability to put logical processors in the idling state in order to reduce power consumption. By default, the option is set to <b>Disabled</b> .                                                                                                    |
| Configurable TDP                                  | Allows reconfiguration of Thermal Design Power (TDP) to lower levels.                                                                                                    |
|                                                   | TDP refers to the maximum amount of power the cooling system is required to dissipate.                                                                                                    |

| Menu Item                     | Description                                                                                                    |
|-------------------------------|----------------------------------------------------------------------------------------------------|
| X2Apic Mode                   | Enables or disables the X2Apic mode.                                                                                                    |
| Number of Cores per Processor | Controls the number of enabled cores in each processor. By default, the <b>Number of Cores per Processor</b> option is set to <b>All</b> .                                    |
| Processor 64-bit Support      | Specifies if the processor(s) support 64-bit extensions.                                                                                                    |
| Processor Core Speed          | Displays the maximum core frequency of the processor.                                                                                                    |
| Processor 1                   | NOTE: Depending on the number of installed CPUs, there may be up to four processor listings. The following settings are displayed for each processor installed in the system. |
| Family-Model-Stepping         | Displays the family, model and stepping of the processor as defined by Intel.                                                                                                 |
| Brand                         | Displays the brand name reported by the processor.                                                                                                    |
| Level 2 Cache                 | Displays the total L2 cache.                                                                                                    |
| Level 3 Cache                 | Displays the total L3 cache.                                                                                                    |
| Number of Cores               | Displays the number of cores per processor.                                                                                                    |

## **SATA Settings screen**

You can use the **SATA Settings** screen to view the SATA settings of SATA devices and enable RAID on your system.

You can view the SATA Settings screen by clicking System Setup Main Menu  $\rightarrow$  System BIOS  $\rightarrow$  SATA Settings.

The **SATA Settings** screen details are explained below.

| Menu Item            | Description                                                                                                    |
|----------------------|----------------------------------------------------------------------------------------------------|
| Embedded SATA        | Enables the embedded SATA to be set to <b>Off</b> , <b>ATA</b> , <b>AHCI</b> , or <b>RAID</b> modes. By default, the <b>Embedded SATA</b> option is set to <b>AHCI</b> .                                                                                                    |
| Security Freeze Lock | Sends Security Freeze Lock command to the Embedded SATA drives during POST. This option is only applicable to ATA and AHCI mode.                                                                                                    |
| Write Cache          | Enables or disables the command for Embedded SATA drives during POST.                                                                                                    |
| Port A               | Sets the drive type of the selected device. For <b>Embedded SATA settings</b> in <b>ATA</b> mode, set this field to <b>Auto</b> to enable BIOS support. Set it to <b>OFF</b> to turn off BIOS support.  For <b>AHCI</b> mode or <b>RAID</b> mode, BIOS always enables support. |
| Model                | Displays the drive model of the selected device.                                                                                                    |
| Drive Type           | Displays the type of drive attached to the SATA port.                                                                                                    |
| Capacity             | Displays the total capacity of the hard drive. The field is undefined for removable media devices such as optical drives.                                                                                                    |

| Menu Item  | Description                                                                                                    |
|------------|----------------------------------------------------------------------------------------------------|
| Port B     | Sets the drive type of the selected device. For <b>Embedded SATA settings</b> in <b>ATA</b> mode, set this field to <b>Auto</b> to enable BIOS support. Set it to <b>OFF</b> to turn off BIOS support.                                                                         |
|            | For <b>AHCI</b> mode or <b>RAID</b> mode, BIOS always enables support.                                                                                                    |
| Model      | Displays the drive model of the selected device.                                                                                                    |
| Drive Type | Displays the type of drive attached to the SATA port.                                                                                                    |
| Capacity   | Displays the total capacity of the hard drive. The field is undefined for removable media devices such as optical drives.                                                                                                    |
| Port C     | Sets the drive type of the selected device. For <b>Embedded SATA settings</b> in <b>ATA</b> mode, set this field to <b>Auto</b> to enable BIOS support. Set it to <b>OFF</b> to turn off BIOS support.  For <b>AHCI</b> mode or <b>RAID</b> mode, BIOS always enables support. |
| Model      | Displays the drive model of the selected device.                                                                                                    |
| Drive Type | Displays the type of drive attached to the SATA port.                                                                                                    |
| Capacity   | Displays the total capacity of the hard drive. The field is undefined for removable media devices such as optical drives.                                                                                                    |
| Port D     | Sets the drive type of the selected device. For <b>Embedded SATA settings</b> in <b>ATA</b> mode, set this field to <b>Auto</b> to enable BIOS support. Set it to <b>OFF</b> to turn off BIOS support.  For <b>AHCI</b> mode or <b>RAID</b> mode, BIOS always enables support. |
| Model      | Displays the drive model of the selected device.                                                                                                    |
| Drive Type | Displays the type of drive attached to the SATA port.                                                                                                    |
| Capacity   | Displays the total capacity of the hard drive. The field is undefined for removable media devices such as optical drives.                                                                                                    |
| Port E     | Sets the drive type of the selected device. For <b>Embedded SATA settings</b> in <b>ATA</b> mode, set this field to <b>Auto</b> to enable BIOS support. Set it to <b>OFF</b> to turn off BIOS support.  For <b>AHCI</b> mode or <b>RAID</b> mode, BIOS always enables support. |
| Model      | Displays the drive model of the selected device.                                                                                                    |
| Drive Type | Displays the type of drive attached to the SATA port.                                                                                                    |
| Capacity   | Displays the total capacity of the hard drive. The field is undefined for removable media devices such as optical drives.                                                                                                    |
| Port F     | Sets the drive type of the selected device. For <b>Embedded SATA settings</b> in <b>ATA</b> mode, set this field to <b>Auto</b> to enable BIOS support. Set it to <b>OFF</b> to turn off BIOS support.  For <b>AHCI</b> mode or <b>RAID</b> mode, BIOS always enables support. |

#### **Boot Settings screen**

You can use the **Boot Settings** screen to set the Boot mode to either **BIOS** or **UEFI**. It also enables you to specify the boot order.

To view the **Boot Settings** screen, click **System Setup Main Menu** → **System BIOS** → **Boot Settings**.

| Menu Item                   | Description                                                                                                    |  |
|-----------------------------|----------------------------------------------------------------------------------------------------|--|
| Boot Mode                   | Enables you to set the boot mode of the system.                                                                                                    |  |
|                             | CAUTION: Switching the boot mode may prevent the system from booting if the operating system is not installed in the same boot mode.                                                                                                    |  |
|                             | NOTE: Setting this field to <b>UEFI</b> disables the <b>BIOS Boot Settings</b> menu. Setting this field to <b>BIOS</b> disables the <b>UEFI Boot Settings</b> menu.                                                                                                    |  |
|                             | If the operating system supports UEFI, you can set this option to <b>UEFI</b> . Setting this field to <b>BIOS</b> allows compatibility with non-UEFI operating systems. By default, the <b>Boot Mode</b> option is set to <b>BIOS</b> .                                                                                                    |  |
| <b>Boot Sequence Retry</b>  | Enables or disables the Boot Sequence Retry feature. If this field is enabled and the system fails to boot, the system reattempts the boot sequence after 30 seconds. By default, the <b>Boot Sequence Retry</b> option is set to <b>Enabled</b> .                                                                                                    |  |
| Hard-Disk Failover          | Specifies which devices in the <b>Hard-Disk Drive Sequence</b> are attempted in the boot sequence. When the option is set to <b>Disabled</b> , only the first hard disk device in the list is attempted to boot. When set to <b>Enabled</b> , all hard disk devices are attempted in the order, as listed in the <b>Hard-Disk Drive Sequence</b> . This option is not enabled for UEFI Boot Mode. |  |
| <b>Boot Option Settings</b> | Configures the boot sequence and the boot devices.                                                                                                    |  |

#### **Network Settings screen**

You can use the **Network Settings** screen to modify PXE device settings. Network Settings are only available in UEFI boot mode. BIOS does not control network settings in the BIOS boot mode. For BIOS boot mode, the network settings are handled by the network controllers option ROM.

To view the Network Settings screen, click System Setup Main Menu  $\rightarrow$  System BIOS  $\rightarrow$  Network Settings.

| Menu Item                                 | Description                                                                                 |  |
|-------------------------------------------|---------------------------------------------------------------------------------------------|--|
| <b>PXE Device n</b> (n = 1 to 4)          | Enables or disables the device. When enabled, a UEFI boot option is created for the device. |  |
| <b>PXE Device n Settings</b> (n = 1 to 4) | Allows you to control the configuration of the PXE device.                                  |  |

#### **Integrated Devices screen**

You can use the **Integrated Devices** screen to view and configure the settings of all integrated devices including the video controller, integrated RAID controller, and the USB ports.

You can view the Integrated Devices screen by clicking System Setup Main Menu  $\rightarrow$  System BIOS  $\rightarrow$  Integrated Devices.

The **Integrated Devices** screen details are explained below.

| Menu Item                                        | Description                                                                                                    |  |  |
|--------------------------------------------------|----------------------------------------------------------------------------------------------------|--|--|
| USB 3.0 Setting                                  | Enables or disables the USB 3.0 support. Enable this option only if your operating system supports USB 3.0. If you disable this option, devices operate at USB 2.0 speed. USB 3.0 is disabled by default.                                                                                                    |  |  |
| User Accessible USB<br>Ports                     | Enables or disables the USB ports. Selecting <b>Only Back Ports On</b> disables the front USB ports, selecting <b>All Ports Off</b> disables all USB ports. The USB keyboard and mouse operates during boot process in certain operating systems. After the boot process is complete, the USB keyboard and mouse do not work if the ports are disabled.                                                                                                    |  |  |
|                                                  | NOTE: Selecting Only Back Ports On and All Ports Off will disable the USB management port and also restrict access to iDRAC features.                                                                                                    |  |  |
| Internal USB Port                                | Enables or disables the internal USB port. By default, the option is set to <b>Enabled</b> .                                                                                                    |  |  |
| Integrated Network<br>Card 1                     | Enables or disables the integrated network card.                                                                                                    |  |  |
| Embedded NIC1 and NIC2                           | NOTE: The Embedded NIC1 and NIC2 option is only available on systems that do not have Integrated Network Card 1.                                                                                                    |  |  |
|                                                  | Enables or disables the Embedded NIC1 and NIC2. If set to <b>Disabled</b> , the NIC may still be available for shared network access by the embedded management controller. The embedded NIC1 and NIC2 option is only available on systems that do not have NDCs. This option is mutually exclusive with the Integrated Network Card 1 option. Configure this function using the NIC management utilities of the system.                                                                                                    |  |  |
| I/OAT DMA Engine                                 | Enables or disables the I/OAT option. Enable only if the hardware and software support the feature.                                                                                                    |  |  |
| Embedded Video<br>Controller                     | Enables or disables the <b>Embedded Video Controller</b> . By default, the embedded video controller is <b>Enabled</b> . <b>Current state of Embedded Video Controller</b> is <b>Enabled</b> . <b>Current State of Embedded Video Controller</b> is a read only field, indicating the current state for the Embedded Video Controller. If the Embedded Video Controller is the only display capability in the system (that is, no add-in graphics card is installed), then the Embedded Video Controller is automatically used as the primary display even if the Embedded Video Controller setting is <b>Disabled</b> . |  |  |
| Current State of<br>Embedded Video<br>Controller | Displays the current state of the <b>Embedded Video Controller</b> . <b>Current State of Embedded Video Controller</b> is a read only field, indicating the current state for the Embedded Video Controller.                                                                                                    |  |  |

| Menu Item                    | Description                                                                                                    |
|------------------------------|----------------------------------------------------------------------------------------------------|
| SR-IOV Global Enable         | Enables or disables the BIOS configuration of Single Root I/O Virtualization (SR-IOV) devices. By default, the <b>SR-IOV Global Enable</b> option is set to <b>Disabled</b> .                                                                                                    |
| OS Watchdog Timer            | If your system stops responding, this watchdog timer aids in the recovery of your operating system. When this field is set to <b>Enabled</b> , the operating system is allowed to initialize the timer. When the option is set to <b>Disabled</b> (the default), the timer will have no effect on the system.                                                                                                    |
| Memory Mapped I/O above 4 GB | Enables or disables the support for PCIe devices that require large amounts of memory. By default, the option is set to <b>Enabled</b> .                                                                                                    |
| Slot Disablement             | Enables or disables the available PCIe slots on your system. The <b>Slot Disablement</b> feature controls the configuration of PCIe cards installed in the specified slot. Slot disablement must be used only when the installed peripheral card is preventing booting into the operating system or causing delays in system startup. If the slot is disabled, both the Option ROM and UEFI driver are disabled. |

#### **Serial Communication screen**

You can use the **Serial Communication** screen to view the properties of the serial communication port. To view the **Serial Communication** click **System Setup Main Menu**  $\rightarrow$  **System BIOS**  $\rightarrow$  **Serial Communication**.

| Menu Item                 | Description                                                                                                    |  |
|---------------------------|----------------------------------------------------------------------------------------------------|--|
| Serial Communication      | Selects serial communication devices (Serial Device 1 and Serial Device 2) in the BIOS. BIOS console redirection can also be enabled and the port address can be specified. By default, <b>Serial Communication</b> option is set to <b>Auto</b> .                                                                   |  |
| Serial Port Address       | Enables you to set the port address for serial devices. By default, the Serial Port Address option is set to Serial Device 1=COM2, Serial Device 2=COM1                                                                                                    |  |
|                           | NOTE: You can use only Serial Device 2 for the Serial Over LAN (SOL) feature. To use console redirection by SOL, configure the same port address for console redirection and the serial device.                                                                                                    |  |
|                           | NOTE: Every time the system boots, the BIOS syncs the serial MUX setting saved in iDRAC. The serial MUX setting can independently be changed in iDRAC. Therefore, loading the BIOS default settings from within the BIOS setup utility may not always revert this setting to the default setting of Serial Device 1. |  |
| External Serial Connector | You can associate the External Serial Connector to Serial Device 1, Serial Device 2, or the Remote Access Device using this field.                                                                                                    |  |
|                           | NOTE: Only Serial Device 2 can be used for (Serial Over LAN) SOL. To use console redirection by SOL, configure the same port address for console redirection and the serial device.                                                                                                    |  |

| Menu Item              | Description                                                                                                    |  |
|------------------------|----------------------------------------------------------------------------------------------------|--|
|                        | NOTE: Every time the system boots, the BIOS syncs the serial MUX setting saved in iDRAC. The serial MUX setting can independently be changed in iDRAC. Therefore, loading the BIOS default settings from within the BIOS setup utility may not always revert this setting to the default setting of Serial Device 1. |  |
| Failsafe Baud Rate     | Displays the failsafe baud rate for console redirection. The BIOS attempts to determine the baud rate automatically. This failsafe baud rate is used only if the attempt fails, and the value must not be changed. By default, the <b>Failsafe Baud Rate</b> option is set to <b>115200</b> .                        |  |
| Remote Terminal Type   | Sets the remote console terminal type. By default, the <b>Remote Terminal Type</b> option is set to <b>VT 100/VT 220</b> .                                                                                                    |  |
| Redirection After Boot | Enables or disables the BIOS console redirection when the operating system is loaded. By default, the <b>Redirection After Boot</b> option is set to <b>Enabled</b> .                                                                                                    |  |

#### **System Profile Settings screen**

You can use the **System Profile Settings** screen to enable specific system performance settings such as power management.

To view the System Profile Settings click System Setup Main Menu → System BIOS → System Profile Settings.

| Menu Item              | Description                                                                                                    |
|------------------------|----------------------------------------------------------------------------------------------------|
| System Profile         | Sets the system profile. If you set the <b>System Profile</b> option to a mode other than <b>Custom</b> , the BIOS automatically sets the rest of the options. You can only change the rest of the options if the mode is set to <b>Custom</b> . By default, the <b>System Profile</b> option is set to <b>Performance Per Watt Optimized (DAPC)</b> . DAPC is Dell Active Power Controller. |
|                        | NOTE: The following parameters are available only when the <b>System Profile</b> is set to <b>Custom</b> .                                                                                                    |
| CPU Power Management   | Sets the CPU power management. By default, the <b>CPU Power Management</b> option is set to <b>System DBPM (DAPC)</b> . DBPM is Demand-Based Power Management.                                                                                                    |
| Memory Frequency       | Sets the speed of the system memory. You can select <b>Maximum Performance</b> , <b>Maximum Reliability</b> , or a specific speed.                                                                                                    |
| Turbo Boost            | Enables or disables the processor to operate in turbo boost mode. By default, the <b>Turbo Boost</b> option is set to <b>Enabled</b> .                                                                                                    |
| Energy Efficient Turbo | Enables or disables the <b>Energy Efficient Turbo</b> .  Energy Efficient Turbo (EET) is a mode of operation where a processor's core frequency is adjusted within the turbo range based on workload.                                                                                                    |
| C1E                    | Enables or disables the processor to switch to a minimum performance state when it is idle. By default, the <b>C1E</b> option is set to <b>Enabled</b> .                                                                                                    |
| C States               | Enables or disables the processor to operate in all available power states. By default, the <b>C States</b> option is set to <b>Enabled</b> .                                                                                                    |

| Menu Item                                           | Desc                                                                                                    | cription                                                                                                    |
|-----------------------------------------------------|----------------------------------------------------------------------------------------------------|----------------------------------------------------------------------------------------------------|
| Collaborative CPU<br>Performance Control            | the (                                                                                                    | oles or disables the CPU power management. When set to <b>Enabled</b> , CPU power management is controlled by the OS DBPM and the mem DBPM (DAPC). By default, the option is set to <b>Disabled</b> .                                                                                               |
| Memory Patrol Scrub                                 |                                                                                                    | the memory patrol scrub frequency. By default, the <b>Memory Patrol b</b> option is set to <b>Standard</b> .                                                                                                    |
| Memory Refresh Rate                                 | Sets the memory refresh rate to either 1x or 2x. By default, the <b>Memory Refresh Rate</b> option is set to <b>1x</b> .                                                                                               |                                                                                                    |
| Uncore Frequency                                    | Dyna<br>the o                                                                                                    | cts the <b>Processor Uncore Frequency</b> .  amic mode allows the processor to optimize power resources across cores and uncore during runtime. The optimization of the uncore uency to either save power or optimize performance is influenced by setting of the <b>Energy Efficiency Policy</b> . |
| Energy Efficient Policy                             | Enables you to select the <b>Energy Efficient Policy</b> .  The CPU uses the setting to manipulate the internal behavior of the processor and determines whether to target higher performance or better power savings. |                                                                                                    |
| Number of Turbo Boot<br>Enabled Cores for Processor | U                                                                                                    | NOTE: If there are two processors installed in the system, you see an entry for Number of Turbo Boost Enabled Cores for Processor 2.                                                                                                    |
| 1                                                   |                                                                                                    | trols the number of turbo boost enabled cores for processor 1. By ult, the maximum number of cores is enabled.                                                                                                    |
| Monitor/Mwait                                       | Enables the Monitor/Mwait instructions in the processor. By default, t Monitor/Mwait option is set to <b>Enabled</b> for all system profiles, except <b>Custom</b> .                                                   |                                                                                                    |
|                                                     | U                                                                                                    | <b>NOTE:</b> This option can be disabled only if the <b>C States</b> option in <b>Custom</b> mode is set to <b>disabled</b> .                                                                                                    |
|                                                     | U                                                                                                    | <b>NOTE:</b> When <b>C States</b> set to <b>Enabled</b> in <b>Custom</b> mode, changing the Monitor/Mwait setting does not impact system power/ performance.                                                                                                    |

#### **System Security Settings screen**

You can use the **System Security** screen to perform specific functions such as setting the system password, setup password and disabling the power button.

To view the System Security click System Setup Main Menu → System BIOS → System Security Settings.

| Menu Item       | Description                                                                                                    |
|-----------------|----------------------------------------------------------------------------------------------------|
| Intel AES-NI    | Improves the speed of applications by performing encryption and decryption using the Advanced Encryption Standard Instruction Set and is set to <b>Enabled</b> by default. |
| System Password | Sets the system password. This option is set to <b>Enabled</b> by default and is read-only if the password jumper is not installed in the system.                          |
| Setup Password  | Sets the setup password. This option is read-only if the password jumper is not installed in the system.                                                                   |

| Menu Item                        | Description                                                                                                    |
|----------------------------------|----------------------------------------------------------------------------------------------------|
| Password Status                  | Locks the system password. By default, the <b>Password Status</b> option is set to <b>Unlocked</b> .                                                                                                    |
| TPM Security                     | <b>NOTE:</b> The TPM menu is available only when the TPM module is installed.                                                                                                    |
|                                  | Allows you to control the reporting mode of the Trusted Platform Module (TPM). By default, the <b>TPM Security</b> option is set to <b>Off</b> . You can only modify the TPM Status, TPM Activation, and Intel TXT fields if the <b>TPM Status</b> field is set to either <b>On with Pre-boot Measurements</b> or <b>On without Pre-boot Measurements</b> . |
| TPM Information                  | Changes the operational state of the TPM. By default, the <b>TPM Activation</b> option is set to <b>No Change</b> .                                                                                                    |
| TPM Status                       | Displays the TPM status.                                                                                                    |
| TPM Command                      | CAUTION: Clearing the TPM results in the loss of all keys in the TPM. The loss of TPM keys may affect booting to the operating system.                                                                                                    |
|                                  | Clears all the contents of the TPM. By default, the $\ensuremath{TPM}$ $\ensuremath{Clear}$ option is set to $\ensuremath{No}.$                                                                                                    |
| Intel TXT                        | Enables or disables the Intel Trusted Execution Technology (TXT). To enable Intel TXT, Virtualization Technology must be enabled and TPM Security must be Enabled with Pre-boot measurements. By default, the Intel TXT option is set to Off.                                                                                                    |
| Power Button                     | Enables or disables the power button on the front of the system. By default, the <b>Power Button</b> option is set to <b>Enabled</b> .                                                                                                    |
| NMI Button                       | Enables or disables the NMI button on the front of the system. By default, the <b>NMI Button</b> option is set to <b>Disabled</b> .                                                                                                    |
| AC Power Recovery                | Sets how the system reacts after AC power is restored to the system. By default, the <b>AC Power Recovery</b> option is set to <b>Last</b> .                                                                                                    |
| AC Power Recovery Delay          | Sets how the system supports staggering of power up after AC power is restored to the system. By default, the <b>AC Power Recovery Delay</b> option is set to <b>Immediate</b> .                                                                                                    |
| User Defined Delay (60s to 240s) | Sets the <b>User Defined Delay</b> when the <b>User Defined</b> option for <b>AC Power Recovery Delay</b> is selected.                                                                                                    |
| UEFI Variable Access             | Provides varying degrees of securing UEFI variables. When set to <b>Standard</b> (the default) UEFI variables are accessible in the Operating System per the UEFI specification. When set to <b>Controlled</b> , selected UEFI variables are protected in the environment and new UEFI boot entries are forced to be at the end of the current boot order.  |
| Secure Boot                      | Enables Secure Boot, where the BIOS authenticates each pre-boot image using the certificates in the Secure Boot Policy. Secure Boot is disabled by default.                                                                                                    |
| Secure Boot Policy               | When Secure Boot policy is <b>Standard</b> , the BIOS uses the system manufacturer's key and certificates to authenticate pre-boot images. When Secure Boot policy is <b>Custom</b> , the BIOS uses the user-defined key and certificates. Secure Boot policy is <b>Standard</b> by default.                                                                |

| Menu Item                     | Description                                                                                |
|-------------------------------|--------------------------------------------------------------------------------------------|
| Secure Boot Policy<br>Summary | Displays the list of certificates and hashes that secure boot uses to authenticate images. |

#### **Secure Boot Custom Policy Settings screen**

Secure Boot Custom Policy Settings is displayed only when **Secure Boot Policy** is set to **Custom**. In the **System Setup Main Menu**, click **System BIOS**  $\rightarrow$  **System Security**  $\rightarrow$  **Secure Boot Custom Policy Settings**.

| Menu Item                     | Description                                                                                      |
|-------------------------------|--------------------------------------------------------------------------------------------------|
| Platform Key                  | Imports, exports, deletes, or restores the platform key (PK).                                    |
| Key Exchange Key Database     | Allows you to import, export, delete, or restore entries in the Key Exchange Key (KEK) Database. |
| Authorized Signature Database | Imports, exports, deletes, or restores entries in the Authorized Signature Database (db).        |
| Forbidden Signature Database  | Imports, exports, deletes, or restores entries in the Forbidden Signature Database (dbx).        |

#### Miscellaneous Settings screen

You can use the **Miscellaneous Settings** screen to perform specific functions such as updating the asset tag, and changing the system date and time.

To view the Miscellaneous Settings screen, click System Setup Main Menu  $\rightarrow$  System BIOS  $\rightarrow$  Miscellaneous Settings.

| Menu Item                    | Description                                                                                                    |
|------------------------------|----------------------------------------------------------------------------------------------------|
| System Time                  | Enables you to set the time on the system.                                                                                                    |
| System Date                  | Enables you to set the date on the system.                                                                                                    |
| Asset Tag                    | Displays the asset tag and enables you to modify it for security and tracking purposes.                                                                                                    |
| Keyboard NumLock             | Enables you to set whether the system boots with the NumLock enabled or disabled. By default the <b>Keyboard NumLock</b> is set to <b>On</b> .                                                                                                    |
|                              | NOTE: This option does not apply to 84-key keyboards.                                                                                                    |
| F1/F2 Prompt on Error        | Enables or disables the F1/F2 prompt on error. By default, <b>F1/F2 Prompt on Error</b> is set to <b>Enabled</b> . The F1/F2 prompt also includes keyboard errors.                                                                                                    |
| Load Legacy Video Option ROM | Enables you to determine whether the system BIOS loads the legacy video (INT 10H) option ROM from the video controller. Selecting <b>Enabled</b> in the operating system does not support UEFI video output standards. This field is only for UEFI boot mode. You cannot set this to <b>Enabled</b> if <b>UEFI Secure Boot</b> mode is enabled. |

| Menu Item                  | Description                                                                                                    |
|----------------------------|----------------------------------------------------------------------------------------------------|
| In-System Characterization | This option enables or disables In-System Characterization. By default, In-System Characterization is set to Disabled. The two other options are Enabled and Enabled - No Reboot.                                                                                                    |
|                            | NOTE: The default setting for In-System Characterization is subject to change in future BIOS releases.                                                                                                    |
|                            | When enabled, In-System Characterization (ISC) executes during POST upon detecting relevant change(s) in system configuration. This helps in optimizing the system power and performance. ISC takes about 20 seconds to execute, and system reset is required for ISC results to be applied. The <b>Enabled - No Reboot</b> option executes ISC and continues without applying ISC results until the next time system reset occurs. The <b>Enabled</b> option executes ISC and forces an immediate system reset so that ISC results can be applied. It takes the system longer to be ready due to the forced system reset. When disabled, ISC does not execute. |

## **About Boot Manager**

**Boot Manager** enables you to add, delete, and arrange boot options. You can also access System Setup and boot options without restarting the system.

#### **Entering Boot Manager**

The **Boot Manager** screen enables you to select boot options and diagnostic utilities.

- **1.** Turn on or restart your system.
- 2. Press F11 when you see the message F11 = Boot Manager.

If your operating system begins to load before you press F11, allow the system to finish booting, and then restart your system and try again.

#### **Boot Manager main menu**

| Menu Item            | Description                                                                                        |
|----------------------|----------------------------------------------------------------------------------------------------|
| Continue Normal Boot | The system attempts to boot to devices starting with the first item in the boot order. If the boot |
|                      | attempt fails, the system continues with the next                                                  |

| Menu Item                   | Description                                                                            |
|-----------------------------|----------------------------------------------------------------------------------------|
|                             | item in the boot order until the boot is successful or no more boot options are found. |
| One Shot Boot Menu          | Takes you to the boot menu, where you can select a one time boot device to boot from.  |
| Launch System Setup         | Enables you to access System Setup.                                                    |
| Launch Lifecycle Controller | Exits the Boot Manager and invokes the Lifecycle Controller program.                   |
| System Utilities            | Launches System Utilities menu such as System Diagnostics and UEFI shell.              |

## Changing the boot order

You may have to change the boot order if you want to boot from a USB key or an optical drive. The instructions given below may vary if you have selected **BIOS** for **Boot Mode**.

- 1. In the System Setup Main Menu, click System BIOS → Boot Settings.
- 2. Click Boot Option Settings → Boot Sequence.
- 3. Use the arrow keys to select a boot device, and use the <+> and <-> keys to move the device down or up in the order.
- 4. Click Exit, click Yes to save the settings on exit.

## Choosing the system boot mode

System Setup enables you to specify the boot mode for installing your operating system:

- BIOS boot mode (the default) is the standard BIOS-level boot interface.
- Unified Extensible Firmware Interface (UEFI) boot mode is an enhanced 64-bit boot interface. If you have configured your system to boot to UEFI mode, it overlays the system BIOS.

To select the system **Boot Mode**:

- 1. In System Setup click Boot Settings and select Boot Mode.
- 2. Select the boot mode you want the system to boot into.

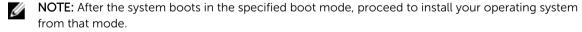

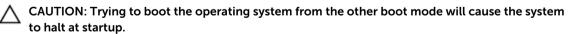

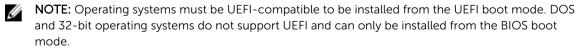

**NOTE:** For the latest information on supported operating systems, go to **dell.com/ossupport**.

# Assigning a system and setup password

#### **Prerequisites**

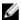

NOTE: The password jumper enables or disables the System Password and Setup Password features. For more information about the password jumper settings, see System board connectors.

You can assign a new System Password and Setup Password or change an existing System Password and Setup Password only when the password jumper setting is enabled and Password Status is Unlocked.

If the password jumper setting is disabled, the existing System Password and Setup Password are deleted and you need not provide the system password to boot the system.

#### Steps

- **1.** To enter System Setup, press <F2> immediately after a power-on or reboot.
- 2. From the System Setup Main Menu, select System BIOS and press <Enter>. The **System BIOS** screen is displayed.
- 3. On the System BIOS screen, select System Security and press <Enter>. The **System Security** screen is displayed.
- 4. On the **System Security** screen, verify that **Password Status** is **Unlocked**.
- 5. Select System Password, enter your system password, and press <Enter> or <Tab>.

Use the following guidelines to assign the system password:

- A password can have up to 32 characters.
- The password can contain the numbers 0 through 9.
- Only the following special characters are allowed: space, ("), (+), (,), (-), (.), (/), (;), ([), (\), (]), (`).

A message prompts you to re-enter the system password.

- **6.** Re-enter the system password, and click **OK**.
- 7. Select **Setup Password**, enter your setup password and press <Enter> or <Tab>.

A message prompts you to re-enter the setup password.

- **8.** Re-enter the setup password, and click **OK**.
- 9. Press <Esc> to return to the System BIOS screen. Press <Esc> again.

A message prompts you to save the changes.

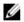

**NOTE:** Password protection does not take effect until the system reboots.

# Deleting or changing an existing system password or setup password

#### **Prerequisites**

Ensure that the Password jumper is set to enabled and the Password Status is set to Unlocked before attempting to delete or change the existing System password or Setup password. You cannot delete or change an existing System password or Setup password if the Password Status is set to Locked.

#### Steps

- 1. To enter System Setup, press F2 immediately after a power-on or restart.
- 2. In System Setup Main Menu, select System BIOS and press Enter.
  - The **System BIOS** screen is displayed.
- 3. In the System BIOS screen, select System Security and press Enter. The **System Security** screen is displayed.
- 4. In the System Security screen, verify that Password Status is set to Unlocked.
- 5. Select **System Password**, change or delete the existing system password and press **Enter** or **Tab**.
- 6. Select **Setup Password**, change or delete the existing setup password and press **Enter** or **Tab**.

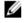

NOTE: If you change the System password or Setup password, a message prompts you to reenter the new password. If you delete the System password or Setup password, a message prompts you to confirm the deletion.

7. Press Esc to return to the System BIOS screen. Press Esc again, and a message prompts you to save the changes and exit.

# Installing and removing system components

# Safety instructions

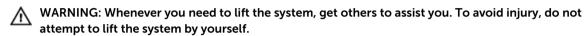

MARNING: Opening or removing the system covers when the system is on may expose you to a risk of electric shock.

 $\bigwedge$  CAUTION: Do not operate the system without the covers. This can cause damage to components.

CAUTION: Many repairs may only be done by a certified service technician. You should only perform troubleshooting and simple repairs as authorized in your product documentation, or as directed by the online or telephone service and support team. Damage due to servicing that is not authorized by Dell is not covered by your warranty. Read and follow the safety instructions that came with the product.

**NOTE:** It is recommended that you always use a static mat and static strap while working on components inside the system.

**NOTE:** To ensure proper operation and cooling, all GPU bays in the system must be populated at all times with either a module or with a blank.

# Before working inside your system

- 1. Turn off the system, including any attached peripherals.
- 2. Disconnect the system from the electrical outlet and disconnect the peripherals.
- **3.** Remove the system from the rack.
- 4. Remove the system top cover (back).

# After working inside your system

- 1. Install the system top cover (back).
- 2. Install the system into the rack.
- 3. Reconnect the peripherals and connect the system to the electrical outlet.

4. Turn the system on, including any attached peripherals.

# **Recommended tools**

You need the following tools to perform the removal and installation procedures:

- Phillips #2 screwdriver
- Phillips #1 screwdriver
- Torx T10 screwdriver
- Torx T6 screwdriver

# **System covers**

# Removing the system top cover (front)

#### **Prerequisites**

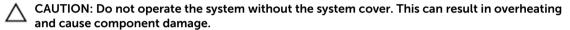

- 1. Ensure that you read the Safety instructions.
- 2. Turn off the system, including any attached peripherals.
- 3. Disconnect the system from the electrical outlet and disconnect the peripherals.

- 1. Turn the system cover lock to the unlocked position.
- 2. Press the release tabs on the system top cover, and slide the cover toward the front of the system.
- **3.** Hold the cover on both sides, and lift the cover away from the system.

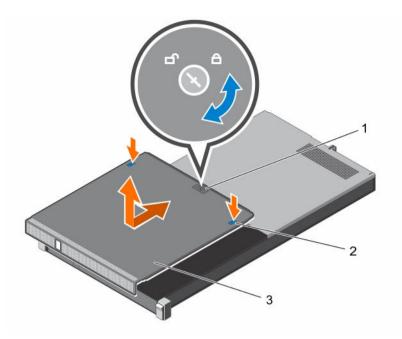

Figure 6. Removing and installing the system top cover (front)

- 1. system cover lock
- 3. system top cover (front)

2. release tab (2)

# Installing the system top cover (front)

#### **Prerequisites**

- Ensure that you read the **Safety instructions**.
- Ensure that all internal cables are connected and routed correctly.

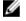

NOTE: Closing the system cover with incorrect cable routing can damage the cables.

#### Steps

- 1. Align the slots of the system top cover with the tabs on the chassis.
- 2. Slide the cover toward the back of the chassis until it locks into place.
- **3.** Turn the system cover lock to the locked position.

#### **Next steps**

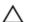

∧ CAUTION: Turn on the system only when both the system top covers are installed.

Reconnect the system to its electrical outlet and turn the system on, including any attached peripherals.

# Removing the system top cover (back)

#### **Prerequisites**

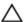

CAUTION: Do not operate the system without the system cover. This can result in overheating and cause component damage.

- 1. Ensure that you read the <u>Safety instructions</u>.
- 2. Turn off the system, including any attached peripherals.
- 3. Disconnect the system from the electrical outlet and disconnect the peripherals.
- 4. Remove the system from the rack.
- 5. Keep the Phillips #1 screwdriver ready.

#### Steps

- 1. Remove the screws securing the system top cover to the chassis.
- 2. Slide the system top cover toward the back of the system.
- 3. Hold the cover on both sides, and lift the cover away from the system.

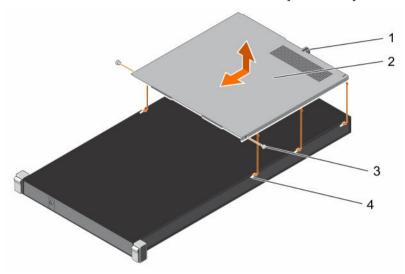

Figure 7. Removing and installing the system top cover (back)

- 1. guide slot on the system cover
- 3. screw (2)

- 2. system top cover (back)
- 4. tab on the chassis (6)

# Installing the system top cover (back)

#### **Prerequisites**

- 1. Ensure that you read the <u>Safety instructions</u>.
- 2. Ensure that all internal cables are connected and routed correctly.
- 3. Keep the Phillips #1 screwdriver ready.
- **NOTE:** Closing the system cover with incorrect cable routing can damage the cables.

- 1. Align the slots of the system top cover with the tabs on the chassis.
- 2. Align the guide pin on the back of the chassis with the guide slot on the back of the cover.
- **3.** Slide the cover toward the front of the chassis until the guide pin on the back of the chassis locks into the guide slot on the back of the cover.
- **4.** Secure the system top cover to the chassis by using the screws.

#### **Next steps**

# $\wedge$

CAUTION: Turn on the system only when both the system top covers are installed.

- 1. Reconnect the system to its electrical outlet and turn the system on, including any attached peripherals.
- 2. Install the system into the rack.

# Inside the system

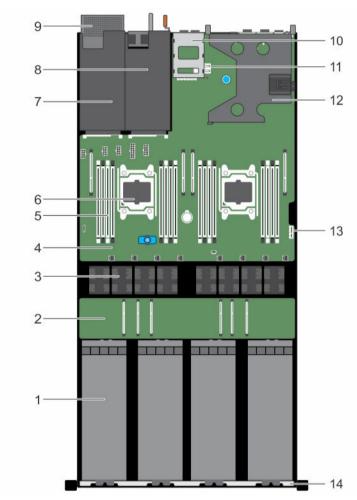

Figure 8. Inside the system—PowerEdge C4130

- 1. GPU (4)
- 3. cooling fan (8)
- 5. DIMM (16)
- 7. power supply unit 2 slot/2.5 inch hard drive slot 8.
- 9. 2.5 inch hard drive cage (optional)
- 2. GPU switch board (optional)
- 4. system board
- 6. processor (2)
  - power supply unit 1 slot
- 10. 1.8 inch uSATA SSD cage

- 11. internal USB key connector
- 13. IDSDM connector

- 12. expansion card riser
- 14. front inner wall of the chassis

# Intrusion switch

## Removing the intrusion switch

#### **Prerequisites**

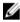

**NOTE:** This is a Field Replaceable Unit (FRU). Removal and installation procedures should be performed only by Dell certified service technicians.

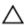

CAUTION: Many repairs may only be done by a certified service technician. You should only perform troubleshooting and simple repairs as authorized in your product documentation, or as directed by the online or telephone service and support team. Damage due to servicing that is not authorized by Dell is not covered by your warranty. Read and follow the safety instructions that came with the product.

- 1. Ensure that you read the <u>Safety instructions</u>.
- 2. Follow the procedure listed in <u>Before working inside your system</u>.
- 3. Ensure that the GPU power and signal cables are do not interfere with the intrusion switch cable.

- 1. Disconnect the intrusion switch cable from the connector on the system board.
- 2. Slide the intrusion switch out of the intrusion switch slot.

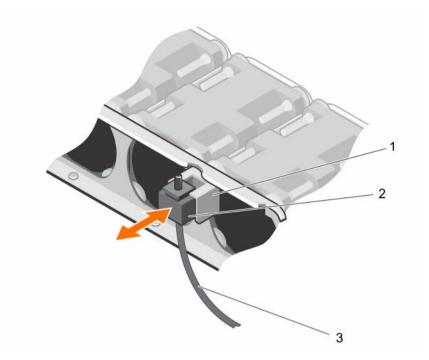

Figure 9. Removing and installing the intrusion switch

- 1. intrusion switch slot
- intrusion switch cable

2. intrusion switch

#### **Next steps**

Install the intrusion switch.

#### **Related Tasks**

Installing the intrusion switch

# Installing the intrusion switch

#### **Prerequisites**

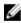

NOTE: This is a Field Replaceable Unit (FRU). Removal and installation procedures should be performed only by Dell certified service technicians.

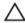

CAUTION: Many repairs may only be done by a certified service technician. You should only perform troubleshooting and simple repairs as authorized in your product documentation, or as directed by the online or telephone service and support team. Damage due to servicing that is not authorized by Dell is not covered by your warranty. Read and follow the safety instructions that came with the product.

- 1. Ensure that you read the <u>Safety instructions</u>.
- Follow the procedure listed in **Before working inside your system**.

#### Steps

- 1. Slide the intrusion switch into the intrusion switch slot.
- 2. Connect the intrusion switch cable to the connector on the system board.

#### **Next steps**

Follow the procedure listed in After working inside your system.

#### **Related References**

System board connectors

# Internal dual SD module (optional)

# Removing an internal SD card

#### **Prerequisites**

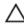

CAUTION: Many repairs may only be done by a certified service technician. You should only perform troubleshooting and simple repairs as authorized in your product documentation, or as directed by the online or telephone service and support team. Damage due to servicing that is not authorized by Dell is not covered by your warranty. Read and follow the safety instructions that came with the product.

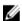

**NOTE:** When the **Redundancy** option is set to **Mirror Mode** in the **Integrated Devices** screen of System Setup, the information is replicated from one SD card to another.

- 1. Ensure that you read the <u>Safety instructions</u>.
- 2. Follow the procedure listed in Before working inside your system.

#### Steps

Locate the SD card slot on the internal dual SD module and press the card to release it from the slot. Temporarily label each SD card with its corresponding slot before removal. Install the SD card(s) into the same slots.

#### **Next steps**

Install the SD card.

## Installing an internal SD card

## **Prerequisites**

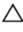

CAUTION: Many repairs may only be done by a certified service technician. You should only perform troubleshooting and simple repairs as authorized in your product documentation, or as directed by the online or telephone service and support team. Damage due to servicing that is not authorized by Dell is not covered by your warranty. Read and follow the safety instructions that came with the product.

- Ensure that you read the <u>Safety instructions</u>.
- 2. Follow the procedure listed in Before working inside your system.
- 3. Ensure that the **Internal SD Card Port** option is enabled in System Setup.

#### Steps

- 1. Locate the SD card slot on the internal dual SD module.
  - **NOTE:** The slot is keyed to ensure correct insertion of the card.
- 2. Orient the SD card appropriately and insert the contact-pin end of the card into the slot.
- 3. Press the card into the card slot until it locks into place.

#### **Next steps**

Follow the procedure listed in After working inside your system.

## Removing the internal dual SD module

#### **Prerequisites**

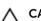

CAUTION: Many repairs may only be done by a certified service technician. You should only perform troubleshooting and simple repairs as authorized in your product documentation, or as directed by the online or telephone service and support team. Damage due to servicing that is not authorized by Dell is not covered by your warranty. Read and follow the safety instructions that came with the product.

- 1. Ensure that you read the <u>Safety instructions</u>.
- Follow the procedure listed in **Before working inside your system**.

- 1. Locate the internal dual SD module (IDSDM) on the system board.
- 2. If installed, remove the SD card(s). For more information, see Removing an internal SD card. Temporarily label each SD card with its corresponding slot before removal. Install the SD card(s) into the same slots.
- 3. Hold the pull tab and pull the dual SD module out of the system board.

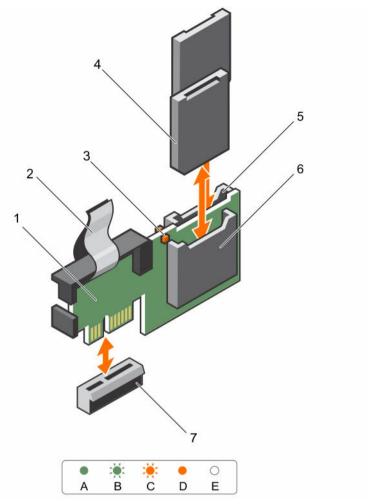

Figure 10. Removing and installing the internal dual SD module (IDSDM)

- 1. IDSDM
- 3. LED status indicator (2)
- 5. SD card slot 2
- 7. IDSDM connector

- 2. pull tab
- 4. SD card (2)
- 6. SD card slot 1

The following table describes the IDSDM indicator codes.

| Convention | IDSDM indicator code | Condition                                                             |
|------------|----------------------|-----------------------------------------------------------------------|
| A          | Green                | Indicates that the card is online                                     |
| В          | Flashing green       | Indicates rebuild or activity                                         |
| С          | Flashing amber       | Indicates card mismatch or that the card has failed                   |
| D          | Amber                | Indicates that the card is offline, has failed, or is write protected |

| Convention | IDSDM indicator code | Condition                                        |
|------------|----------------------|--------------------------------------------------|
| E          | Not lit              | Indicates that the card is missing or is booting |

#### **Next steps**

Follow the procedure listed in After working inside your system.

#### **Related References**

System board connectors

# Installing the internal dual SD module

#### **Prerequisites**

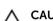

CAUTION: Many repairs may only be done by a certified service technician. You should only perform troubleshooting and simple repairs as authorized in your product documentation, or as directed by the online or telephone service and support team. Damage due to servicing that is not authorized by Dell is not covered by your warranty. Read and follow the safety instructions that came with the product.

- 1. Ensure that you read the Safety instructions.
- 2. Follow the procedure listed in <u>Before working inside your system</u>.

#### Steps

- 1. Locate the internal dual SD module (IDSDM) connector on the system board.
- 2. Align the connectors on the system board and the IDSDM.
- **3.** Push the IDSDM until it is firmly seated on the system board.

#### **Next steps**

- 1. Install the SD card(s).
  - Temporarily label each SD card with its corresponding slot before removal. Replace the SD card(s) into the same slots.
- 2. Follow the procedure listed in After working inside your system.

#### **Related References**

System board connectors

#### **Related Tasks**

Installing an internal SD card

# **Cooling shroud**

# Removing the cooling shroud

#### **Prerequisites**

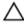

CAUTION: Many repairs may only be done by a certified service technician. You should only perform troubleshooting and simple repairs as authorized in your product documentation, or as directed by the online or telephone service and support team. Damage due to servicing that is not authorized by Dell is not covered by your warranty. Read and follow the safety instructions that came with the product.

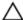

CAUTION: Never operate your system with the cooling shroud removed. The system may get overheated quickly, resulting in shutdown of the system and loss of data.

- 1. Ensure that you read the <u>Safety instructions</u>.
- 2. Follow the procedure listed in <u>Before working inside your system</u>.

#### Steps

Lift the cooling shroud away from the chassis.

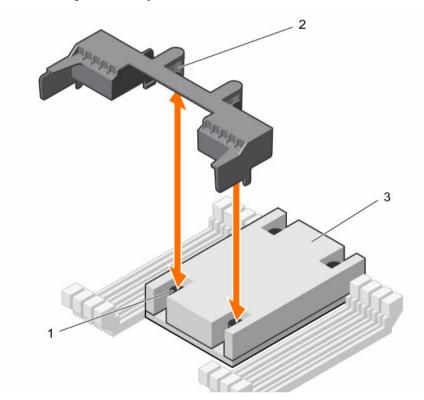

Figure 11. Removing and installing the cooling shroud

- 1. screw on the heat sink (2)
- 3. heat sink

2. guide slot on the cooling shroud (2)

#### **Next steps**

1. Install the cooling shroud.

#### **Related Tasks**

Installing the cooling shroud

# Installing the cooling shroud

#### **Prerequisites**

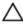

CAUTION: Many repairs may only be done by a certified service technician. You should only perform troubleshooting and simple repairs as authorized in your product documentation, or as directed by the online or telephone service and support team. Damage due to servicing that is not authorized by Dell is not covered by your warranty. Read and follow the safety instructions that came with the product.

- 1. Ensure that you read the Safety instructions.
- Ensure that the memory module ejectors are closed.

#### Steps

- **1.** Align the guide slots on the cooling shroud with the screws on the heat sink.
- 2. Lower the cooling shroud into the chassis until it is firmly seated.

#### **Next steps**

Follow the procedure listed in After working inside your system.

# **Processor blank**

## Removing a processor blank

#### **Prerequisites**

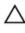

CAUTION: Many repairs may only be done by a certified service technician. You should only perform troubleshooting and simple repairs as authorized in your product documentation, or as directed by the online or telephone service and support team. Damage due to servicing that is not authorized by Dell is not covered by your warranty. Read and follow the safety instructions that came with the product.

- Ensure that you read the Safety instructions.
- Follow the procedure listed in **Before working inside your system**. 2.

- 1. Press the ejectors on both ends of the memory module socket to open it.
- 2. Hold the processor blank by its edges, and lift it away from the chassis.

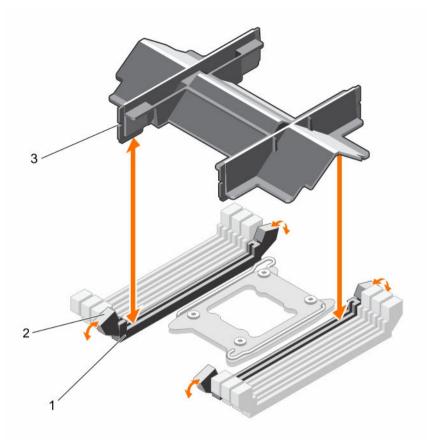

Figure 12. Removing and installing a processor blank

- 1. memory module socket (2)
- 3. processor blank

2. memory module socket ejector (2)

#### **Next steps**

- 1. Install the processor.
- 2. Install the heat sink.
- 3. Install the memory module(s).
- 4. Follow the procedure listed in After working inside your system.

## Installing a processor blank

If you are converting a dual processor system to a single processor system, install the processor blank.

## **Prerequisites**

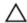

CAUTION: Many repairs may only be done by a certified service technician. You should only perform troubleshooting and simple repairs as authorized in your product documentation, or as directed by the online or telephone service and support team. Damage due to servicing that is not authorized by Dell is not covered by your warranty. Read and follow the safety instructions that came with the product.

- 1. Ensure that you read the Safety instructions.
- 2. Follow the procedure listed in <u>Before working inside your system</u>.
- 3. Ensure that the memory module socket ejectors are in the unlocked position.

#### Steps

- 1. Align the processor blank with the memory module socket on the system board.
- 2. Lower the processor blank into the memory module socket, and press the blank firmly until the memory module socket ejectors click into place.

#### **Next steps**

Follow the procedure listed in After working inside your system.

# **System memory**

Your system supports DDR4 registered DIMMs (RDIMMs).

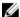

**NOTE:** MT/s indicates DIMM speed in MegaTransfers per second.

Memory bus operating frequency can be 1333 MT/s, 1600 MT/s, 1866 MT/s, or 2133 MT/s depending on the following factors:

- DIMM type (RDIMM)
- Number of DIMMs populated per channel
- System profile selected (for example, Performance Optimized, Custom, or Dense Configuration Optimized)
- Maximum supported DIMM frequency of the processors

The system contains 16 memory sockets split into two sets of 8 sockets, one set per processor. Each 8-socket set is organized into four channels. In each channel, the release levers of the first socket are marked white and the second socket black.

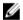

**NOTE:** DIMMs in sockets A1 to A8 are assigned to processor 1 and DIMMs in sockets B1 to B8 are assigned to processor 2.

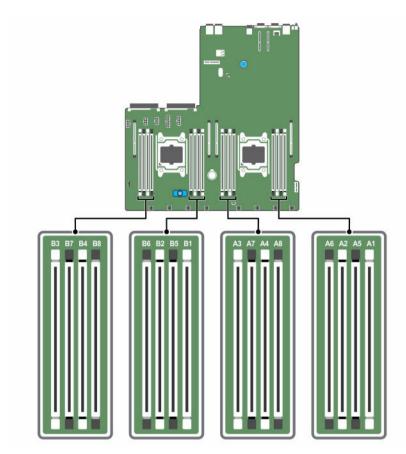

Figure 13. Memory socket locations

Memory channels are organized as follows:

Processor 1 channel 0: slots A1, A5

channel 1: slots A2, A6

channel 2: slots A3, A7

channel 3: slots A4, A8

Processor 2 channel 0: slots B1, B5

channel 1: slots B2, B6

channel 2: slots B3, B7

channel 3: slots B4, B8

The following table shows the memory populations and operating frequencies for the supported configurations.

| DIMM Type | DIMMs Populated/ Operating Frequency (in Channel MT/s) |                        | Maximum DIMM Rank/Channel |
|-----------|--------------------------------------------------------|------------------------|---------------------------|
|           |                                                        | 1.2 V                  |                           |
| RDIMM     | 1                                                      | 2133, 1866, 1600, 1333 | Dual rank or single rank  |
|           | 2                                                      | 2133, 1866, 1600, 1333 | Dual rank or single rank  |

# General memory module installation guidelines

This system supports flexible memory configuration, enabling the system to be configured and run in any valid chipset architectural configuration. The following are the recommended guidelines for installing memory modules:

- x4 and x8 DRAM based memory modules can be mixed. For more information, see <u>Mode-specific</u> guidelines.
- Up to two dual- or single-rank RDIMMs can be populated per channel.
- Populate memory module sockets only if a processor is installed. For single-processor systems, sockets A1 to A8 are available. For dual-processor systems, sockets A1 to A8 and sockets B1 to B8 are available.
- Populate all sockets with white release tabs first and then the black release tabs.
- Populate the sockets by the highest rank count, in the following order—first in sockets with white release tabs and then with the black release tabs. For example, if you want to mix single-rank and dual-rank memory modules, populate dual-rank memory modules in the sockets with white release tabs and single-rank memory modules in the sockets with black release tabs.
- When mixing memory modules with different capacities, populate the sockets with memory modules with the highest capacity first. For example, if you want to mix 4 GB and 8 GB memory modules, populate 8 GB memory modules in the sockets with white release tabs and 4 GB memory modules in the sockets with black release tabs.
- In a dual-processor configuration, the memory configuration for each processor should be identical. For example, if you populate socket A1 for processor 1, then populate socket B1 for processor 2, and so on.
- Memory modules of different capacities can be mixed provided other memory population rules are followed (for example, 4 GB and 8 GB memory modules can be mixed).
- Mixing of more than two memory module capacities in a system is not supported.
- Populate two memory modules per processor (one memory module per channel) at a time to maximize performance.

## Mode-specific guidelines

Four memory channels are allocated to each processor. The allowable configurations depend on the memory mode selected.

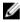

**NOTE:** You can mix x4 and x8 DRAM based DIMMs to support RAS features. However, all guidelines for specific RAS features must be followed. x4 DRAM based DIMMs retain Single Device Data Correction (SDDC) in memory optimized (independent channel) mode. x8 DRAM based DIMMs require Advanced ECC mode to gain SDDC.

The following sections provide additional slot population guidelines for each mode:

## Advanced ECC (lockstep)

Advanced ECC mode extends SDDC from x4 DRAM based DIMMs to both x4 and x8 DRAMs. This protects against single DRAM chip failures during normal operation.

The installation guidelines for memory modules are as follows:

- Memory modules must be identical in size, speed, and technology.
- DIMMs installed in memory sockets with white release levers must be identical and the same rule applies for sockets with black release levers. This ensures that identical DIMMs are installed in matched pair —for example, A1 with A2, A3 with A4, A5 with A6, and so on.

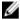

NOTE: Advanced ECC with mirroring is not supported.

#### Memory optimized (independent channel) mode

This mode supports SDDC only for memory modules that use x4 device width, and this mode does not impose any specific slot population requirements.

#### Memory sparing

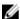

NOTE: To use memory sparing, this feature must be enabled in System Setup.

In this mode, one rank per channel is reserved as a spare. If persistent correctable errors are detected on a rank, the data from this rank is copied to the spare rank, and the failed rank is disabled.

With memory sparing enabled, the system memory available to the operating system is reduced by one rank per channel. For example, in a dual-processor configuration with sixteen 4 GB dual-rank memory modules, the available system memory is: 3/4 (ranks/channel)  $\times$  16 (memory modules)  $\times$  4 GB = 48 GB, and not 16 (memory modules)  $\times$  4 GB = 64 GB.

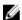

**NOTE:** Memory sparing does not offer protection against a multi-bit uncorrectable error.

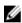

NOTE: Both Advanced ECC/Lockstep and Optimizer modes support memory sparing.

#### **Memory mirroring**

Memory mirroring offers the strongest memory module reliability mode compared to all other modes, providing improved uncorrectable multi-bit failure protection. In a mirrored configuration, the total available system memory is one half of the total installed physical memory. Half of the installed memory is used to mirror the active memory modules. In the event of an uncorrectable error, the system switches over to the mirrored copy. This ensures SDDC and multi-bit protection.

The installation guidelines for memory modules are as follows

- Memory modules must be identical in size, speed, and technology.
- Memory modules installed in memory module sockets with white release levers must be identical and the same rule applies for sockets with black and green release tabs. This ensures that identical memory modules are installed in matched pairs—for example, A1 with A2, A3 with A4, A5 with A6, and so on.

# Sample memory configurations

The following tables show sample memory configurations for single and dual processor configurations that follow the appropriate memory guidelines.

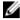

**NOTE:** 1R, 2R, and 4R in the following tables indicate single-, dual-, and quad-rank memory modules respectively.

Table 2. Memory configurations—single processor

| System capacity (in GB) | Memory<br>modules<br>size (in GB) | Number of memory modules | Memory module rank,<br>organization, and<br>frequency | Memory module slot population  |
|-------------------------|-----------------------------------|--------------------------|-------------------------------------------------------|--------------------------------|
| 4                       | 4                                 | 1                        | 1R, x8, 2133 MT/s,                                    | A1                             |
|                         |                                   |                          | 1R, x8, 1866 MT/s                                     |                                |
| 8                       | 4                                 | 2                        | 1R, x8, 2133 MT/s,                                    | A1, A2                         |
|                         |                                   |                          | 1R, x8, 1866 MT/s                                     |                                |
| 16                      | 4                                 | 4                        | 1R, x8, 2133 MT/s,                                    | A1, A2, A3, A4                 |
|                         |                                   |                          | 1R, x8, 1866 MT/s                                     |                                |
|                         | 8                                 | 2                        | 2R, x8, 2133 MT/s,                                    | A1, A2                         |
|                         |                                   |                          | 2R, x8, 1866 MT/s                                     |                                |
| 24                      | 4                                 | 6                        | 1R, x8, 2133 MT/s,                                    | A1, A2, A3, A4, A5, A6         |
|                         |                                   |                          | 1R, x8, 1866 MT/s                                     |                                |
| 32                      | 8                                 | 4                        | 2R, x8, 2133 MT/s,                                    | A1, A2, A3, A4                 |
|                         |                                   |                          | 2R, x8, 1866 MT/s                                     |                                |
|                         | 16                                | 2                        | 2R, x8, 2133 MT/s,                                    | A1, A2                         |
|                         |                                   |                          | 2R, x8, 1866 MT/s                                     |                                |
|                         | 32                                | 1                        | 2R, x8, 2133 MT/s,                                    | A1                             |
|                         |                                   |                          | 2R, x8, 1866 MT/s                                     |                                |
| 48                      | 8                                 | 6                        | 2R, x8, 2133 MT/s,                                    | A1, A2, A3, A4, A5, A6         |
|                         |                                   |                          | 2R, x8, 1866 MT/s                                     |                                |
| 64                      | 8                                 | 8                        | 2R, x8, 2133 MT/s,                                    | A1, A2, A3, A4, A5, A6, A7, A8 |
|                         |                                   |                          | 2R, x8, 1866 MT/s                                     |                                |
|                         |                                   |                          |                                                       |                                |

| System capacity (in GB) | Memory<br>modules<br>size (in GB) | Number of memory modules | Memory module rank,<br>organization, and<br>frequency | Memory module slot population  |
|-------------------------|-----------------------------------|--------------------------|-------------------------------------------------------|--------------------------------|
|                         | 16                                | 4                        | 2R, x8, 2133 MT/s,                                    | A1, A2, A3, A4                 |
|                         |                                   |                          | 2R, x8, 1866 MT/s                                     |                                |
|                         | 32                                | 2                        | 2R, x8, 2133 MT/s,                                    | A1, A2                         |
|                         |                                   |                          | 2R, x8, 1866 MT/s                                     |                                |
| 96                      | 16                                | 6                        | 2R, x4, 2133 MT/s,                                    | A1, A2, A3, A4, A5, A6         |
|                         |                                   |                          | 2R, x4, 1866 MT/s                                     |                                |
| 128                     | 16                                | 8                        | 2R, x4, 2133 MT/s,                                    | A1, A2, A3, A4, A5, A6, A7, A8 |
|                         |                                   |                          | 2R, x4, 1866 MT/s,                                    |                                |
|                         | 32                                | 4                        | 2R, x4, 2133 MT/s,                                    | A1, A2, A3, A4                 |
|                         |                                   |                          | 2R, x4, 1866 MT/s,                                    |                                |
| 192                     | 32                                | 6                        | 2R, x4, 2133 MT/s,                                    | A1, A2, A3, A4, A5, A6         |
|                         |                                   |                          | 2R, x4, 1866 MT/s                                     |                                |
| 256                     | 32                                | 8                        | 2R, x4, 2133 MT/s,                                    | A1, A2, A3, A4, A5, A6, A7, A8 |
|                         |                                   |                          | 2R, x4, 1866 MT/s                                     |                                |

Table 3. Memory configurations—dual processors

| System capacity (in GB) | Memory<br>modules size<br>(in GB) | Number of memory modules | Memory module rank,<br>organization, and<br>frequency | Memory module slot population   |
|-------------------------|-----------------------------------|--------------------------|-------------------------------------------------------|---------------------------------|
| 8                       | 4                                 | 2                        | 1R, x8, 2133 MT/s,                                    | A1, B1                          |
|                         |                                   |                          | 1R, x8, 1866 MT/s                                     |                                 |
| 16                      | 4                                 | 4                        | 1R, x8, 2133 MT/s,                                    | A1, A2, B1, B2                  |
|                         |                                   |                          | 1R, x8, 1866 MT/s                                     |                                 |
| 32                      | 4                                 | 8                        | 1R, x8, 2133 MT/s,                                    | A1, A2, A3, A4, B1, B2, B3, B4  |
|                         |                                   |                          | 1R, x8, 1866 MT/s                                     |                                 |
| 64                      | 4                                 | 16                       | 1R, x8, 2133 MT/s                                     | A1, A2, A3, A4, A5, A6, A7, A8, |
|                         |                                   |                          | 1R, x8, 1866 MT/s                                     | B1, B2, B3, B4, B5, B6, B7, B8  |
|                         | 8                                 | 8                        | 2R, x8, 2133 MT/s,                                    | A1, A2, A3, A4, B1, B2, B3, B4  |

| System capacity (in GB) | Memory<br>modules size<br>(in GB) | Number of memory modules | Memory module rank,<br>organization, and<br>frequency | Memory module slot population                                                                                               |
|-------------------------|-----------------------------------|--------------------------|-------------------------------------------------------|----------------------------------------------------------------------------------------------------|
|                         |                                   |                          | 2R, x8, 1866 MT/s                                     |                                                                                                    |
|                         | 16                                | 4                        | 1R, x8, 2133 MT/s,                                    | A1, A2, B1, B2                                                                                                    |
|                         |                                   |                          | 1R, x8, 1866 MT/s                                     |                                                                                                    |
|                         | 32                                | 2                        | 1R, x8, 2133 MT/s,                                    | A1, B1                                                                                                    |
|                         |                                   |                          | 1R, x8, 1866 MT/s                                     |                                                                                                    |
| 96                      | 8                                 | 12                       | 2R, x8, 2133 MT/s,                                    | A1, A2, A3, A4, A5, A6, B1, B2,                                                                                             |
|                         |                                   |                          | 2R, x8, 1866 MT/s                                     | B3, B4, B5, B6                                                                                                    |
| 128                     | 8                                 | 16                       | 2R, x8, 2133 MT/s                                     | A1, A2, A3, A4, A5, A6, A7, A8,                                                                                             |
|                         |                                   |                          | 2R, x8, 1866 MT/s                                     | B1, B2, B3, B4, B5, B6, B7, B8                                                                                              |
|                         | 16                                | 8                        | 2R, x4, 2133 MT/s,                                    | A1, A2, A3, A4, B1, B2, B3, B4                                                                                              |
|                         |                                   |                          | 2R, x4, 1866 MT/s                                     |                                                                                                    |
|                         | 32                                | 4                        | 1R, x8, 2133 MT/s,                                    | A1, A2, B1, B2                                                                                                    |
|                         |                                   |                          | 1R, x8, 1866 MT/s                                     |                                                                                                    |
| 160                     | 16 and 8                          | 12                       | 2R, x4, 2133 MT/s,                                    | A1, A2, A3, A4, A5, A6, B1, B2,                                                                                             |
|                         |                                   |                          | 2R, x8, 2133 MT/s,                                    | B3, B4, B5, B6                                                                                                    |
|                         |                                   |                          | 2R, x4, 1866 MT/s                                     | NOTE: 16 GB memory modules must be installed                                                                                |
|                         |                                   |                          | 2R, x8, 1866 MT/s                                     | in slots numbered A1, A2, A3, A4, B1, B2, B3, and B4 and 8 GB memory modules must be installed in slots A5, A6, B5, and B6. |
| 192                     | 16                                | 12                       | 2R, x4, 2133 MT/s,                                    | A1, A2, A3, A4, A5, A6, B1, B2,                                                                                             |
|                         |                                   |                          | 2R, x4, 1866 MT/s                                     | B3, B4, B5, B6                                                                                                    |
| 256                     | 16                                | 16                       | 2R, x4, 2133 MT/s,                                    | A1, A2, A3, A4, A5, A6, A7, A8,                                                                                             |
|                         |                                   |                          | 2R, x4, 1866 MT/s,                                    | B1, B2, B3, B4, B5, B6, B7, B8                                                                                              |
|                         | 32                                | 8                        | 2R, x4, 2133 MT/s,                                    | A1, A2, A3, A4, B1, B2, B3, B4                                                                                              |
|                         |                                   |                          | 2R, x4, 1866 MT/s                                     |                                                                                                    |
| 384                     | 32                                | 12                       | 2R, x4, 2133 MT/s                                     | A1, A2, A3, A4, A5, A6, B1, B2,<br>B3, B4, B5, B6                                                                           |

| System       | Memory       | Number of | Memory module rank, | Memory module slot population                                     |
|--------------|--------------|-----------|---------------------|-------------------------------------------------------------------|
| capacity (in | modules size | memory    | organization, and   |                                                                   |
| GB)          | (in GB)      | modules   | frequency           |                                                                   |
| 512          | 32           | 16        | 2R, x4, 2133 MT/s   | A1, A2, A3, A4, A5, A6, A7, A8,<br>B1, B2, B3, B4, B5, B6, B7, B8 |

## Removing memory modules

#### **Prerequisites**

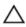

CAUTION: Many repairs may only be done by a certified service technician. You should only perform troubleshooting and simple repairs as authorized in your product documentation, or as directed by the online or telephone service and support team. Damage due to servicing that is not authorized by Dell is not covered by your warranty. Read and follow the safety instructions that came with the product.

- 1. Ensure that you read the <u>Safety instructions</u>.
- 2. Follow the procedure listed in <u>Before working inside your system</u>.
- 3. Remove the cooling shroud. For more information, see Removing the cooling shroud.

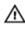

WARNING: The memory modules are hot to touch for some time after the system has been powered down. Allow the memory modules to cool before handling them. Handle the memory modules by the card edges and avoid touching the components or metallic contacts on the memory module.

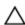

CAUTION: To ensure proper system cooling, memory module blanks must be installed in any memory socket that is not occupied. Remove memory module blanks only if you intend to install memory modules in those sockets.

- 1. Locate the appropriate memory module socket.
- 2. To release the memory module from the socket, simultaneously press the ejectors on both ends of the memory module socket.
  - CAUTION: Handle each memory module only by the card edges, making sure not to touch the middle of the memory module or metallic contacts.
- 3. Lift the memory module away from the chassis.

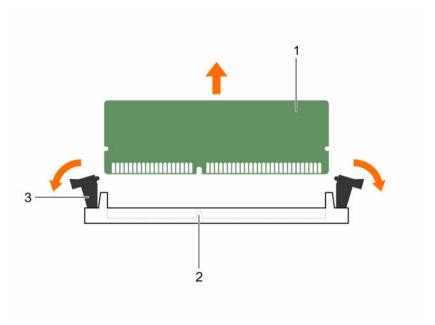

Figure 14. Removing and installing a memory module

- 1. memory module
- 3. memory module socket ejector (2)
- 2. memory module socket

#### **Next steps**

- 1. Install the memory module, if applicable.
- 2. If you are removing a memory module permanently, install a memory module blank.

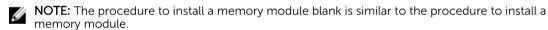

3. Install the cooling shroud.

## **Related Tasks**

<u>Installing memory modules</u> <u>Installing the cooling shroud</u>

# **Installing memory modules**

#### **Prerequisites**

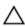

CAUTION: Many repairs may only be done by a certified service technician. You should only perform troubleshooting and simple repairs as authorized in your product documentation, or as directed by the online or telephone service and support team. Damage due to servicing that is not authorized by Dell is not covered by your warranty. Read and follow the safety instructions that came with the product.

- 1. Ensure that you read the Safety instructions.
- 2. Follow the procedure listed in <u>Before working inside your system</u>.
- 3. Remove the cooling shroud. For more information, see Removing the cooling shroud.

WARNING: The memory modules are hot to touch for some time after the system has been powered down. Allow the memory modules to cool before handling them. Handle the memory modules by the card edges and avoid touching the components or metallic contacts on the memory module.

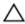

CAUTION: To ensure proper system cooling, memory module blanks must be installed in any memory socket that is not occupied. Remove memory module blanks only if you intend to install memory modules in those sockets.

- 1. Locate the appropriate memory module socket.
  - CAUTION: Handle each memory module only by the card edges, making sure not to touch the middle of the memory module or metallic contacts.
- 2. If a memory module or a memory module blank is installed in the socket, remove it.
  - NOTE: The procedure to remove a memory module blank is similar to the procedure to remove a memory module.
  - **NOTE:** Retain the removed memory module blank(s) for future use.
  - CAUTION: To prevent damage to the memory module or the memory module socket during installation, do not bend or flex the memory module; insert both ends of the memory module simultaneously.
- 3. Align the edge connector of the memory module with the alignment key of the memory module socket, and insert the memory module in the socket.
  - NOTE: The memory module socket has an alignment key that allows you to install the memory module in the socket in only one orientation.
  - CAUTION: Do not apply pressure at the center of the memory module; apply pressure at both ends of the memory module evenly.
- 4. Press the memory module with your thumbs until the socket levers firmly click into place.

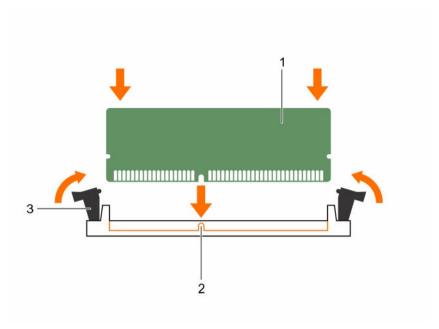

Figure 15. Installing the memory module

- 1. memory module
- 3. memory module socket ejector (2)
- 2. alignment key

#### **Next steps**

- 1. Install the cooling shroud.
- 2. Follow the procedure listed in After working inside your system.
- Press <F2> to enter System Setup, and check the System Memory setting.
   The System Memory Size should reflect the installed memory.
- 4. If the **System Memory Size** is incorrect, one or more of the memory modules may not be installed properly. Ensure that the memory modules are firmly seated in their sockets.
- 5. Run the system memory test in system diagnostics.

#### **Related Tasks**

Installing the cooling shroud

# **Processors**

Use the following procedures when:

- Installing an additional processor
- Replacing a processor

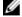

**NOTE:** To ensure proper system cooling, you must install a processor blank in any empty processor socket.

# Removing a heat sink

#### **Prerequisites**

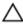

CAUTION: Many repairs may only be done by a certified service technician. You should only perform troubleshooting and simple repairs as authorized in your product documentation, or as directed by the online or telephone service and support team. Damage due to servicing that is not authorized by Dell is not covered by your warranty. Read and follow the safety instructions that came with the product.

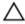

CAUTION: Never remove the heat sink from a processor unless you intend to remove the processor. The heat sink is necessary to maintain proper thermal conditions.

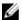

**NOTE:** To ensure proper system cooling, you must install a processor blank in any empty processor socket.

- 1. Ensure that you read the Safety instructions.
- 2. Keep the Phillips #2 screwdriver ready.
- 3. Follow the procedure listed in <u>Before working inside your system.</u>
- 4. Remove the cooling shroud. For more information, see Removing the cooling shroud.

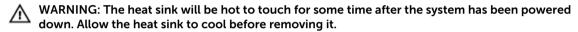

- 1. Loosen one of the screws that secure the heat sink to the system board. Wait 30 seconds for the heat sink to loosen from the processor.
- 2. Remove the screw diagonally opposite the screw you first removed.
- **3.** Repeat the procedure for the remaining two screws.

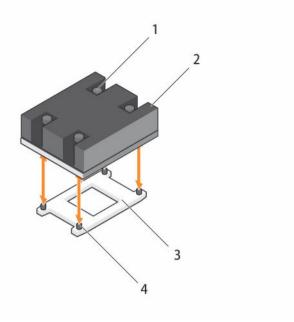

Figure 16. Removing and installing a heat sink

- 1. captive screw (4)
- 3. processor socket

- 2. heat sink
- 4. screw hole (4)

#### **Next steps**

1. Remove the processor.

#### **Related Tasks**

Removing a processor

# Removing a processor

## **Prerequisites**

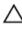

CAUTION: Many repairs may only be done by a certified service technician. You should only perform troubleshooting and simple repairs as authorized in your product documentation, or as directed by the online or telephone service and support team. Damage due to servicing that is not authorized by Dell is not covered by your warranty. Read and follow the safety instructions that came with the product.

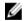

**NOTE:** To ensure proper system cooling, you must install a processor blank in any empty processor socket.

- 1. Ensure that you read the <u>Safety instructions</u>.
- 2. Keep the Phillips #2 screwdriver ready.
- 3. If you are upgrading your system (from a single processor system to a dual processor system or a processor with a higher processor bin), download the latest system BIOS version from dell.com/support and follow the instructions included in the compressed download file to install the update on your system.

- **NOTE:** You can update the system BIOS by using Lifecycle Controller.
- 4. Follow the procedure listed in Before working inside your system.
- 5. Remove the cooling shroud. For more information, see Removing the cooling shroud.
- 6. Remove the heat sink. For more information, see Removing a heat sink
- WARNING: The processor will be hot to touch for some time after the system has been powered down. Allow the processor to cool before removing it.
- CAUTION: The processor is held in its socket under strong pressure. Be aware that the release lever can spring up suddenly if not firmly grasped.

- 1. Release the *open first* socket release lever near the unlock icon by pushing the lever down and out from under the tab.
- 2. Release the *close first* socket release lever near the lock icon  $\Box$  by pushing the lever down and out from under the tab. Lift the lever 90 degrees upward.
- 3. Lower the open first socket release lever to lift the processor shield.
- **4.** Hold the tab on the processor shield and lift the processor shield until the *open first* socket release lever lifts up.
  - $\triangle$  CAUTION: The socket pins are fragile and can be permanently damaged. Be careful not to bend the pins in the socket when removing the processor out of the socket.
- **5.** Lift the processor out of the socket and leave the *open first* socket release lever up.
  - NOTE: If you are permanently removing the processor, you must install a socket protective cap in the vacant socket to protect the socket pins and keep the socket free of dust.
  - **NOTE:** After removing the processor, place it in an anti-static container for reuse, return, or temporary storage. Do not touch the bottom of the processor. Touch only the side edges of the processor.

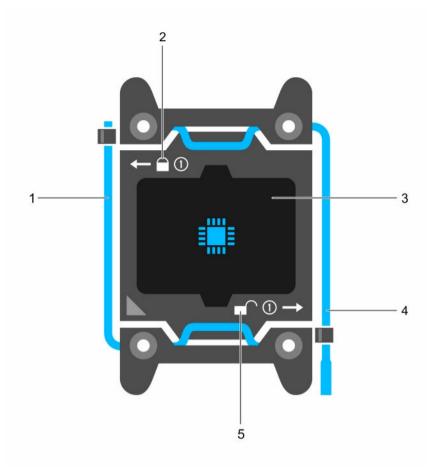

Figure 17. Processor shield

- 1. close first socket release lever
- 3. processor
- 5. unlock icon

- 2. lock icon
- 4. open first socket release lever

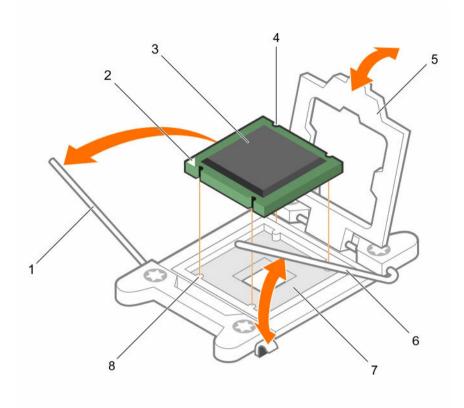

Figure 18. Removing and installing a processor

- 1. *close first* socket release lever
- 3. processor
- 5. processor shield
- 7. socket

- 2. pin-1 indicator of processor
- 4. slot (4)
- 6. open first socket release lever
- 8. socket keys (4)

## **Next steps**

- 1. Install the processor.
- 2. Install the heat sink.
- 3. Follow the procedure listed in After working inside your system.

#### **Related Tasks**

Installing a processor Installing a heat sink

## Installing a processor

#### **Prerequisites**

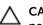

CAUTION: Many repairs may only be done by a certified service technician. You should only perform troubleshooting and simple repairs as authorized in your product documentation, or as directed by the online or telephone service and support team. Damage due to servicing that is not authorized by Dell is not covered by your warranty. Read and follow the safety instructions that came with the product.

- 1. Ensure that you read the <u>Safety instructions</u>.
- 2. Keep the Phillips #2 screwdriver ready.
- 3. If you are upgrading your system (from a single processor system to a dual processor system or a processor with a higher processor bin) download the latest system BIOS version from **dell.com/support** and follow the instructions included in the compressed download file to install the update on your system.
  - **NOTE:** You can update the system BIOS by using Lifecycle Controller.
- 4. Follow the procedure listed in **Before working inside your system**.
- 5. Remove the processor blank. For more information, see Removing a processor blank.

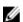

NOTE: If you are installing a single processor, it must be installed in socket CPU 1.

- 1. Unpack the new processor.
- 2. Locate the processor socket.
- **3.** If applicable, remove the socket protective cap.
- **4.** Release the *open first* socket release lever near the unlock icon by pushing the lever down and out from under the tab.
- 5. Release the *close first* socket release lever near the lock icon by pushing the lever down and out from under the tab. Lift the lever 90 degrees upward.
- 6. Hold the tab near the lock symbol on the processor shield and lift it up and out of the way.
  - CAUTION: Positioning the processor incorrectly can permanently damage the system board or the processor. Be careful not to bend the pins in the socket.
  - CAUTION: While removing or reinstalling the processor, wipe your hands of any contaminants. Contaminants on the processor pins such as thermal grease or oil can damage the processor.
- 7. Align the processor with the socket keys.
  - $\triangle$  CAUTION: Do not use force to seat the processor. When the processor is positioned correctly, it engages easily into the socket.
- **8.** Align the pin-1 indicator of the processor with the triangle on the socket.
- 9. Place the processor on the socket such that the slots on the processor align with the socket keys.
  - CAUTION: Do not use force to seat the processor. When the processor is positioned correctly, it engages easily into the socket.
- 10. Close the processor shield.
- 11. Lower the close first socket release lever near the lock icon  $\square$  and push it under the tab to lock it.

12. Lower the open first socket release lever near the unlock icon and push it under the tab to lock

## **Next steps**

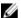

**NOTE:** Ensure that you install the heat sink after you install the processor. The heat sink is necessary to maintain proper thermal conditions.

- Install the heat sink.
- Follow the procedure listed in After working inside your system.

#### **Related Tasks**

Installing a heat sink

# Installing a heat sink

#### **Prerequisites**

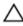

CAUTION: Many repairs may only be done by a certified service technician. You should only perform troubleshooting and simple repairs as authorized in your product documentation, or as directed by the online or telephone service and support team. Damage due to servicing that is not authorized by Dell is not covered by your warranty. Read and follow the safety instructions that came with the product.

- 1. Ensure that you read the Safety instructions.
- 2. Keep the Phillips #2 screwdriver ready.
- Install the processor. See Installing a processor.
- Follow the procedure listed in Before working inside your system.

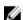

NOTE: If you are installing a single processor, it must be installed in socket CPU 1.

#### Steps

- If you are using an existing heat sink, remove the thermal grease from the heat sink by using a clean
- 2. Use the thermal grease syringe included with your processor kit to apply the grease in a thin spiral on the top of the processor as shown in the following figure.

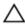

CAUTION: Applying too much thermal grease can result in excess grease coming in contact with and contaminating the processor socket.

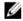

NOTE: The thermal grease syringe is intended for one-time use only. Dispose of the syringe after you use it.

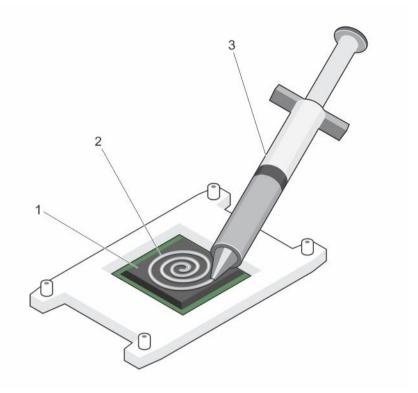

Figure 19. Applying thermal grease on the top of the processor

1. processor

2. thermal grease

- 3. thermal grease syringe
- **3.** Place the heat sink onto the processor.
- 4. Tighten one of the four screws to secure the heat sink to the system board.
- **5.** Tighten the screw diagonally opposite to the first screw you tightened.
  - <u>U</u>

**NOTE:** Do not over-tighten the heat sink retention screws when installing the heat sink. To prevent over-tightening, tighten the retention screw until resistance is felt, and stop once the screw is seated. The screw tension should be no more than 6 in-lb (6.9 cm-kg).

**6.** Repeat the procedure for the remaining two screws.

#### **Next steps**

- 1. Install the cooling shroud.
- 2. Follow the procedure listed in After working inside your system.
- 3. While booting, press <F2> to enter System Setup and check that the processor information matches the new system configuration.
- 4. Run system diagnostics to verify that the new processor operates correctly.

#### **Related Tasks**

Installing the cooling shroud

# System battery

## Replacing the system battery

#### **Prerequisites**

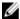

**NOTE:** This is a Field Replaceable Unit (FRU). Removal and installation procedures should be performed only by Dell certified service technicians.

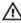

WARNING: There is a danger of a new battery exploding if it is incorrectly installed. Replace the battery only with the same or equivalent type recommended by the manufacturer. For more information, see the safety information that shipped with your system.

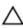

CAUTION: Many repairs may only be done by a certified service technician. You should only perform troubleshooting and simple repairs as authorized in your product documentation, or as directed by the online or telephone service and support team. Damage due to servicing that is not authorized by Dell is not covered by your warranty. Read and follow the safety instructions that came with the product.

- 1. Ensure that you read the <u>Safety instructions</u>.
- 2. Follow the procedure listed in <u>Before working inside your system</u>.
- 3. Disconnect the GPU signal and power cables from the system board.

#### Steps

1. Locate the battery socket.

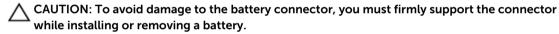

2. Place your finger between the securing tabs at the negative side of the battery connector, and lift the battery out of the socket.

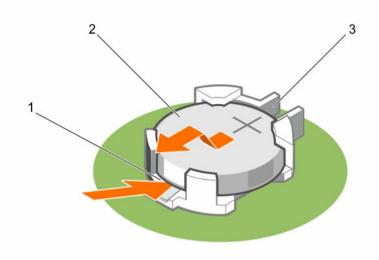

Figure 20. Removing the system battery

- 1. negative side of the battery connector
- 2. system battery
- 3. positive side of the battery connector
- **3.** To install a new system battery, hold the battery with the "+" sign facing up and slide it under the securing tabs at the positive side of the connector.
- 4. Press the battery into the connector until it locks into place.

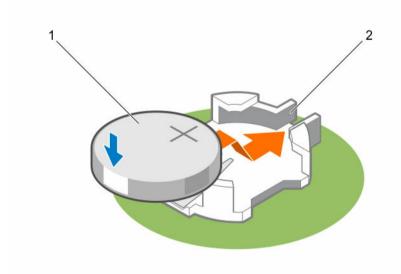

Figure 21. Installing the system battery

1. system battery

2. positive side of the battery connector

#### **Next steps**

- Connect the GPU signal and power cables to the system board.
- 2 Follow the procedure listed in After working inside your system.
- 3. While booting, press <F2> to enter System Setup and ensure that the battery is operating properly.
- Enter the correct time and date in the System Setup **Time** and **Date** fields.
- 5. Exit System Setup.

#### **Related References**

System board connectors

#### **Related Tasks**

Installing a GPU riser cable on the system board Installing a processor blank

# PCle shroud

# Removing the PCle shroud

#### **Prerequisites**

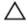

CAUTION: Many repairs may only be done by a certified service technician. You should only perform troubleshooting and simple repairs as authorized in your product documentation, or as directed by the online or telephone service and support team. Damage due to servicing that is not authorized by Dell is not covered by your warranty. Read and follow the safety instructions that came with the product.

- 1. Ensure that you read the <u>Safety instructions</u>.
- Follow the procedure listed in **Before working inside your system**.

#### Steps

Lift the PCIe shroud away from the system.

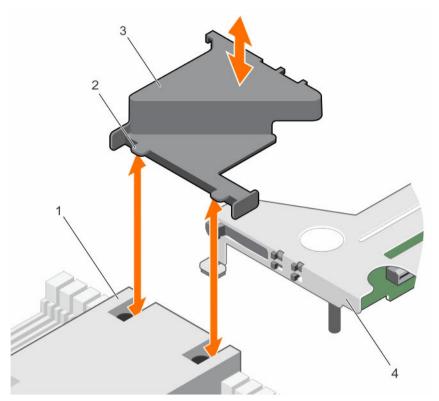

Figure 22. Removing and installing the PCIe shroud

- 1. slot on the heat sink (2)
- 3. PCle shroud

- 2. tab on the PCle shroud (2)
- 4. expansion card riser

### **Next steps**

1. Install the PCIe shroud.

#### **Related Tasks**

<u>Installing the PCIe shroud</u>

# Installing the PCIe shroud

# **Prerequisites**

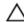

CAUTION: Many repairs may only be done by a certified service technician. You should only perform troubleshooting and simple repairs as authorized in your product documentation, or as directed by the online or telephone service and support team. Damage due to servicing that is not authorized by Dell is not covered by your warranty. Read and follow the safety instructions that came with the product.

Ensure that you read the **Safety instructions**.

Insert the tabs on the PCIe shroud into the slots on the heat sink.

### **Next steps**

Follow the procedure listed in After working inside your system.

# **Expansion card riser and expansion cards**

# **Expansion card installation guidelines**

Depending on your system configuration, the following PCI Express generation 3 expansion cards are supported:

Table 4. Supported expansion cards

| Configuration                                                             | PCIe<br>slot | Processor connection | Height      | Length         | Link<br>width | Slot<br>width |
|---------------------------------------------------------------------------|--------------|----------------------|-------------|----------------|---------------|---------------|
| Four GPUs with switch<br>board and one processor<br>(Configuration A)     | 1            | Processor 1          | Low Profile | Half<br>Length | x8            | x16           |
|                                                                           | 2            | Processor 1          | Low Profile | Half<br>Length | x16           | x16           |
| Four GPUs with switch<br>board and two processors<br>(Configuration B)    | 1            | Processor 1          | Low Profile | Half<br>Length | x8            | x16           |
|                                                                           | 2            | Processor 1          | Low Profile | Half<br>Length | x16           | x16           |
| Four GPUs without switch<br>board and two processors<br>(Configuration C) | 1            | Processor 1          | Low Profile | Half<br>Length | x8            | x16           |
|                                                                           | 2            | Processor 2          | Low Profile | Half<br>Length | x8            | x16           |
| Two GPUs without switch<br>board and two processors<br>(Configuration D)  | 1            | Processor 1          | Low Profile | Half<br>Length | x16           | x16           |
|                                                                           | 2            | Processor 2          | Low Profile | Half<br>Length | x16           | x16           |
| Two GPUs without switch<br>board and one processor<br>(Configuration E)   | 1            | Processor 1          | Low Profile | Half<br>Length | x8            | x16           |
|                                                                           | 2            | NA                   | NA          | NA             | NA            | NA            |
| Two GPUs without switch<br>board and two processors<br>(Configuration F)  | 1            | Processor 1          | Low Profile | Half<br>Length | x8            | x16           |
|                                                                           | 2            | Processor 2          | Low Profile | Half<br>Length | x8            | x16           |

| Configuration                                                                                        | PCIe<br>slot | Processor connection | Height      | Length         | Link<br>width | Slot<br>width |
|----------------------------------------------------------------------------------------------------|--------------|----------------------|-------------|----------------|---------------|---------------|
| Four GPUs with switch<br>board with dual GPU virtual<br>mode and two processors<br>(Configuration G) | 1            | Processor 1          | Low Profile | Half<br>Length | x16           | x16           |
|                                                                                                    | 2            | Processor 2          | Low Profile | Half<br>Length | x16           | x16           |
| Three GPUs without switch<br>board and two processors<br>(Configuration H)                           | 1            | Processor 1          | Low Profile | Half<br>Length | x8            | x16           |
|                                                                                                    | 2            | Processor 2          | Low Profile | Half<br>Length | x8            | x16           |
| Three GPUs without switch board and two processors                                                   | 1            | Processor 1          | Low Profile | Half<br>Length | x8            | x16           |
| (Configuration I)                                                                                    | 2            | NA                   | NA          | NA             | NA            | NA            |

U

**NOTE:** Configuration G supports virtual mode. In the virtual mode, GPUs 1 and 2 are connected to processor 1 and GPUs 3 and 4 are connected to processor 2.

The following table provides guidelines for installing expansion cards to ensure proper cooling and mechanical fit. The expansion cards with the highest priority should be installed first using the slot priority indicated. All other expansion cards should be installed in the card priority and slot priority order.

**NOTE:** The x16 link width riser cards on the expansion card riser are cabled to the system board.

**NOTE:** The expansion card slots are not hot swappable.

Table 5. Expansion card installation order

| Card priority | Card type                                         |               | s A, B, C, D, F, G,<br>nd H | Configurations E and I |                |
|---------------|---------------------------------------------------|---------------|-----------------------------|------------------------|----------------|
|               |                                                   | Slot priority | Max allowed                 | Slot priority          | Max<br>allowed |
| 1             | RAID H730P (low profile)                          | 1             | 1                           | 1                      | 1              |
| 2             | RAID H730 (low profile)                           | 1             | 1                           | 1                      | 1              |
| 3             | RAID H330 (low profile)                           | 1             | 1                           | 1                      | 1              |
| 4             | RAID H830 (low profile)                           | 1, 2          | 2                           | 1                      | 1              |
| 5             | RAID H810 (low profile)                           | 1, 2          | 2                           | 1                      | 1              |
| 6             | 12 GB SAS HBA (low profile)                       | 1, 2          | 2                           | 1                      | 1              |
| 7             | Mellanox dual port InfiniBand adapter             | 1, 2          | 2                           | 1                      | 1              |
| 8             | Mellanox single port<br>InfiniBand adapter        | 1, 2          | 2                           | 1                      | 1              |
| 9             | QLOGIC dual port 16 Gbps<br>Fibre Channel adapter | 1, 2          | 2                           | 1                      | 1              |

| Card priority | Card type                                           |               | s A, B, C, D, F, G,<br>nd H | Configurations E and I |                |
|---------------|-----------------------------------------------------|---------------|-----------------------------|------------------------|----------------|
|               |                                                     | Slot priority | Max allowed                 | Slot priority          | Max<br>allowed |
| 10            | EMULEX dual port 16 Gbps<br>Fibre Channel adapter   | 1, 2          | 2                           | 1                      | 1              |
| 11            | QLOGIC single port 16 Gbps<br>Fibre Channel adapter | 1, 2          | 2                           | 1                      | 1              |
| 12            | EMULEX single port 16 Gbps<br>Fibre Channel adapter | 1, 2          | 2                           | 1                      | 1              |
| 13            | 10 Gb NICs (low profile)                            | 1, 2          | 2                           | 1                      | 1              |
| 14            | 10 Gb SFP+ NICs (low profile)                       | 1, 2          | 2                           | 1                      | 1              |

# Removing the expansion card riser

# **Prerequisites**

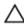

CAUTION: Many repairs may only be done by a certified service technician. You should only perform troubleshooting and simple repairs as authorized in your product documentation, or as directed by the online or telephone service and support team. Damage due to servicing that is not authorized by Dell is not covered by your warranty. Read and follow the safety instructions that came with the product.

- 1. Ensure that you read the <u>Safety instructions</u>.
- 2. Follow the procedure listed in <u>Before working inside your system</u>.
- 3. Remove the PCle shroud. See Removing the PCle shroud.
- 4. If installed, disconnect the expansion card riser cables from the system board.

CAUTION: The expansion card riser cables must be removed before removing the expansion card riser to prevent pin damage in the PCIe connectors on the system board.

#### Steps

Holding the touch points, lift the expansion card riser from the riser connector on the system board.

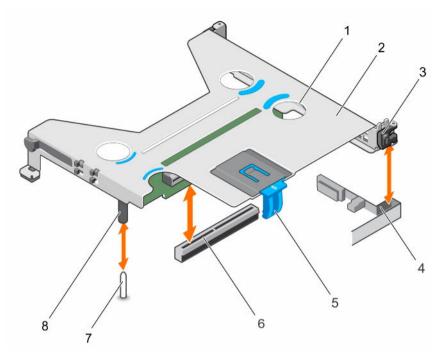

Figure 23. Removing and installing the expansion card riser

- 1. touch point (4)
- 3. expansion card clip
- 5. expansion card latch
- 7. guide pin on the system board
- 2. expansion card riser
- 4. guide slot on the chassis
- 6. riser connector on the system board
- 8. guide post on the expansion card riser

#### **Next steps**

- 1. Install the expansion card, if applicable.
- 2. Install the expansion card riser.

CAUTION: The expansion card riser cables must be removed before removing the expansion card riser to prevent pin damage in the PCIe connectors on the system board.

#### **Related Tasks**

<u>Installing expansion cards</u> <u>Installing the expansion card riser</u>

# Installing the expansion card riser

#### **Prerequisites**

Δ

CAUTION: Many repairs may only be done by a certified service technician. You should only perform troubleshooting and simple repairs as authorized in your product documentation, or as directed by the online or telephone service and support team. Damage due to servicing that is not authorized by Dell is not covered by your warranty. Read and follow the safety instructions that came with the product.

1. Ensure that you read the <u>Safety instructions</u>.

- 2. Follow the procedure listed in <u>Before working inside your system</u>.
- 3. If applicable, install the expansion card(s) into the expansion card riser. For more information, see <u>Installing expansion cards</u>.

- 1. Align the expansion card riser with the guide pin on the system board and the guide slot on the chassis.
- 2. Lower the expansion card riser and press it until it clicks into place.

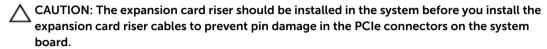

#### **Next steps**

- 1. If applicable, connect the riser cables to the system board.
- 2. Install the PCIe shroud.
- 3. Follow the procedure listed in After working inside your system.
- 4. Install any device drivers required for the expansion card. For more information, see the documentation for the card.

#### **Related Tasks**

Installing the PCIe shroud

# Removing expansion cards

#### **Prerequisites**

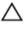

CAUTION: Many repairs may only be done by a certified service technician. You should only perform troubleshooting and simple repairs as authorized in your product documentation, or as directed by the online or telephone service and support team. Damage due to servicing that is not authorized by Dell is not covered by your warranty. Read and follow the safety instructions that came with the product.

- 1. Ensure that you read the <u>Safety instructions</u>.
- 2. Follow the procedure listed in <u>Before working inside your system</u>.
- 3. Disconnect any cables connected to the expansion card and the system board.
  - CAUTION: The expansion card riser cables should be removed before removing the expansion card riser to prevent pin damage in the PCIe connectors on the system/switch board.
- 4. Remove the PCle shroud. For more information, see Removing the PCle shroud.
- 5. Remove the expansion card riser. For more information, see Removing expansion cards.

- 1. Pull the expansion card latch to open it.
- 2. Open the expansion card clip.
- 3. Hold the expansion card by its edges, and remove it from the expansion card connector.
- **4.** If you are removing the expansion card permanently, install an expansion card blank by performing the following steps:
  - a. Slide the expansion card blank into the expansion card slot on the side of the expansion card riser.

b. Close the expansion card clip.

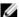

NOTE: You must install an expansion card blank to maintain Federal Communications Commission (FCC) certification of the system. The expansion card blank keeps dust and dirt out of the system and aids in proper cooling and airflow inside the system.

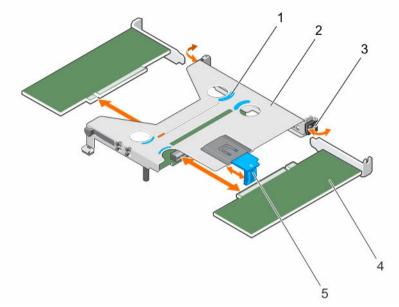

Figure 24. Removing and installing the expansion card from the expansion card riser

- 1. touch point (4)
- 3. expansion card clip
- expansion card latch

- 2. expansion card riser
- expansion card (low-profile, half-length

### **Next steps**

- Close the expansion card latch.
- Install the expansion card riser.

### **Related Tasks**

Installing the expansion card riser

# Installing expansion cards

# **Prerequisites**

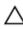

CAUTION: Many repairs may only be done by a certified service technician. You should only perform troubleshooting and simple repairs as authorized in your product documentation, or as directed by the online or telephone service and support team. Damage due to servicing that is not authorized by Dell is not covered by your warranty. Read and follow the safety instructions that came with the product.

- 1. Ensure that you read the <u>Safety instructions</u>.
- Follow the procedure listed in **Before working inside your system**.

- 3. Remove the PCIe shroud. For more information, see Removing the PCIe shroud.
- 4. Remove the expansion card riser cables.
  - A CAUTION: The expansion card riser cables should be removed before removing the expansion card riser to prevent pin damage in the PCIe connectors on the system/switch board.
- 5. Remove the expansion card riser. For more information, see Removing the expansion card riser.

- **1.** Locate the expansion card connector on the expansion card riser.
- 2. Open the expansion card clip.
- **3.** If the expansion card blank is installed, slide it out of the expansion card slot on the side of the expansion card riser.

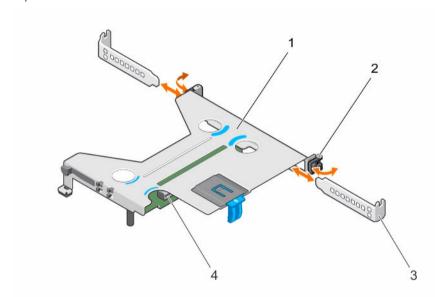

Figure 25. Removing and installing an expansion card blank

- 1. expansion card riser
- 3. expansion card blank

- 2. expansion card clip
- expansion card connector on the expansion card riser
- 4. Pull the expansion card latch to open it.
- 5. Hold the expansion card by its edges and align the expansion card-edge connector with the expansion card connector.
- **6.** Insert the expansion card-edge connector into the expansion card connector until the expansion card is fully seated.
- 7. Close the expansion card latch.
- 8. Close the expansion card clip.

## **Next steps**

- 1. Connect the cables to the expansion card and the system board.
  - A CAUTION: The expansion card riser should be installed in the system before you install the expansion card riser cables to prevent pin damage in the PCIe connectors on the system board.
- 2. Install the expansion card riser.

- Install the PCIe shroud. 3.
- Follow the procedure listed in After working inside your system.

# **Related Tasks**

Installing the expansion card riser Installing the PCIe shroud

# **Expansion card cabling diagrams**

# Cabling two expansion cards

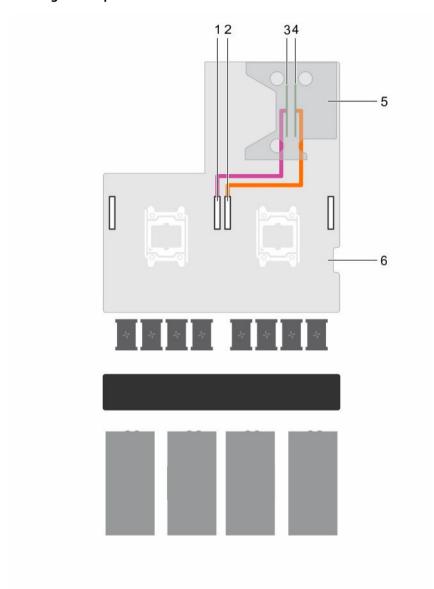

Figure 26. Cabling two expansion cards

- GPU 4 PCle connector on the system board 2. GPU 1 PCle connector on the system board

- 3. expansion slot 2 connector (x16)
- 5. expansion card riser

- 4. expansion slot 1 connector (x16)
- 6. system board

# Cabling one expansion card

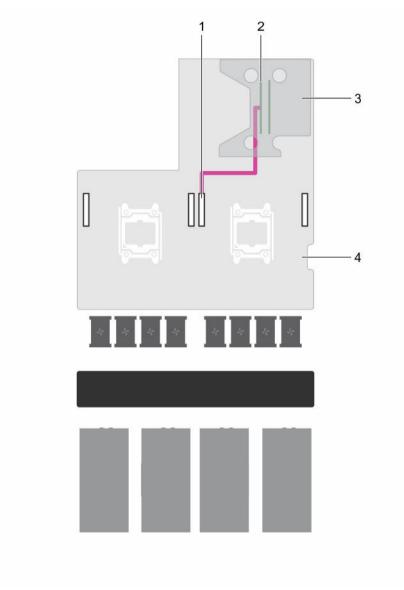

Figure 27. Cabling one expansion card

- 1. GPU 1 PCle connector on the system board
- 3. expansion card riser

- 2. expansion slot 2 connector (x16)
- 4. system board

# Power supply units

Your system supports up to:

- Two 1600 W AC power supply units (PSUs) or
- Two 1100 W AC PSUs (only for systems that support two GPUs)
- NOTE: The PSU 2 slot also functions as the optional 2.5 inch hard drive cage slot. If you install the 2.5 inch hard drive cage in the PSU 2 slot, your system will not support the redundancy feature.
- NOTE: Platinum 1600 W PSU is rated for 200 V AC to 240 V AC input only.
- NOTE: When two identical PSUs are installed, power supply redundancy (1+1 with redundancy or 2+0 without redundancy) is configured in system BIOS. In redundant mode, power is supplied to the system equally from both PSUs when Hot Spare is disabled. When Hot Spare is enabled, one of the PSUs will be put into standby when system utilization is low in order to maximize efficiency.
- **NOTE:** If two PSUs are used, they must be of the same maximum output power.
- NOTE: For AC PSUs, use only PSUs with the Extended Power Performance (EPP) label on the back. Mixing PSUs from previous generations of servers can result in a PSU mismatch condition or failure to power on.

# **Hot Spare feature**

Your system supports the Hot Spare feature that significantly reduces the power overhead associated with power supply redundancy.

When the Hot Spare feature is enabled, one of the redundant PSUs is switched to the sleep state. The active PSU supports 100% of the load, thus operating at higher efficiency. The PSU in the sleep state monitors output voltage of the active PSU. If the output voltage of the active PSU drops, the PSU in the sleep state returns to an active output state.

If having both PSUs active is more efficient than having one PSU in a sleep state, the active PSU can also activate a sleeping PSU.

The default PSU settings are as follows:

- If the load on the active PSU is more than 50%, then the redundant PSU is switched to the active state.
- If the load on the active PSU falls below 20%, then the redundant PSU is switched to the sleep state.

You can configure the Hot Spare feature by using the iDRAC settings. For more information on iDRAC settings, see the Integrated Dell Remote Access Controller User's Guide at **dell.com/support/home**.

# Removing the power supply unit blank

Remove the power supply unit (PSU) blank when you are installing a second PSU or a 2.5 inch hard drive cage in the PSU 2 slot.

#### **Prerequisites**

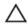

CAUTION: Many repairs may only be done by a certified service technician. You should only perform troubleshooting and simple repairs as authorized in your product documentation, or as directed by the online or telephone service and support team. Damage due to servicing that is not authorized by Dell is not covered by your warranty. Read and follow the safety instructions that came with the product.

Ensure that you read the Safety instructions.

#### Steps

Remove the PSU blank from the PSU 2 slot by pulling the blank outward.

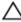

CAUTION: To ensure proper system cooling, the PSU blank must be installed in the PSU 2 slot in a non-redundant configuration. Remove the PSU blank only if you are installing a second PSU or a 2.5 inch hard drive cage.

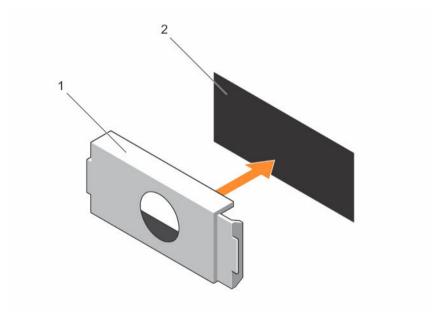

Figure 28. Removing and installing the PSU blank

1. PSU blank

2. PSU slot

#### **Next steps**

Install PSU 2 or the 2.5 inch hard drive cage.

#### **Related Tasks**

Installing an AC power supply unit
Installing the optional 2.5 inch hard drive cage

# Installing the power supply unit blank

Install the power supply unit (PSU) blank when you remove PSU 2 or the 2.5 inch hard drive cage from the PSU 2 slot. Install the PSU blank only in the PSU 2 slot.

#### **Prerequisites**

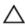

CAUTION: Many repairs may only be done by a certified service technician. You should only perform troubleshooting and simple repairs as authorized in your product documentation, or as directed by the online or telephone service and support team. Damage due to servicing that is not authorized by Dell is not covered by your warranty. Read and follow the safety instructions that came with the product.

- 1. Ensure that you read the <u>Safety instructions</u>.
- 2. If applicable, remove PSU 2 or the 2.5 inch hard drive cage. For more information, see Removing an AC power supply unit or Removing the optional 2.5 inch hard drive cage.

#### Steps

Align the power supply unit blank with the power supply unit slot and push it into the power supply unit slot until it clicks into place.

# Removing an AC power supply unit

#### **Prerequisites**

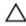

CAUTION: Many repairs may only be done by a certified service technician. You should only perform troubleshooting and simple repairs as authorized in your product documentation, or as directed by the online or telephone service and support team. Damage due to servicing that is not authorized by Dell is not covered by your warranty. Read and follow the safety instructions that came with the product.

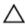

CAUTION: The system requires one power supply unit (PSU) for normal operation. On power-redundant systems, remove and install only one PSU at a time in a system that is powered on.

- 1. Ensure that you read the Safety instructions.
- 2. Disconnect the power cable from the power source and from the PSU you intend to remove.
- 3. Remove the cables from the strap on the PSU.

### Steps

Press the release latch and slide the PSU out of the PSU slot by holding the PSU handle.

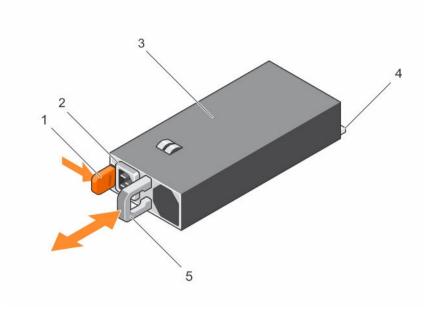

Figure 29. Removing and installing an AC PSU

- 1. release latch
- 3. PSU
- 5. PSU handle

- 2. PSU power cable connector
- 4. PSU connector

#### **Next steps**

Depending on your requirement, perform one of the following steps:

- If you are not replacing PSU 2 immediately, install a PSU blank.
- Install the replacement AC PSU.
- Install the 2.5 inch hard drive cage.

#### **Related Tasks**

Installing an AC power supply unit
Installing the power supply unit blank
Installing the optional 2.5 inch hard drive cage

# Installing an AC power supply unit

### **Prerequisites**

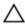

CAUTION: Many repairs may only be done by a certified service technician. You should only perform troubleshooting and simple repairs as authorized in your product documentation, or as directed by the online or telephone service and support team. Damage due to servicing that is not authorized by Dell is not covered by your warranty. Read and follow the safety instructions that came with the product.

- 1. Ensure that you read the <u>Safety instructions</u>.
- 2. For systems that support redundant power supply units (PSUs), ensure that both the PSUs are of the same type and same maximum output power.

88

- NOTE: The maximum output power (shown in watts) is listed on the PSU label.
- If applicable, remove the PSU blank. For more information, see <u>Removing the power supply unit</u> blank.

- 1. Slide the replacement PSU into the PSU slot until the PSU is fully seated and the release latch snaps into place.
  - ↑ CAUTION: When connecting the power cable, secure the cable with the strap.
- 2. Connect the PSU power cable to the PSU power cable connector.
  - NOTE: When installing, hot swapping, or hot adding a new PSU, wait for 15 seconds for the system to recognize the PSU and determine its status. The power supply redundancy may not occur until the new PSU discovery is complete. Wait until the new PSU is discovered and enabled before you remove the other PSU. The PSU status indicator turns green to signify that the PSU is functioning properly.
- 3. Plug the power cable into a power outlet.

# **Hard drives**

Your system supports up to four 2.5 inch SAS or SATA cabled hard drives.

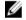

NOTE: SAS and SATA hard drives cannot be mixed in a system.

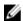

**NOTE:** Use only SAS and SATA hard drives that have been tested and approved for your system.

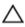

CAUTION: Do not turn off or reboot your system while the hard drive is being formatted. Doing so can cause a hard drive failure.

When you format a hard drive, allow enough time for the formatting to be completed. High-capacity hard drives can take a number of hours to format.

# Removing the optional 2.5 inch hard drive cage

The PSU 2 slot also functions as the optional 2.5 inch hard drive cage slot.

### **Prerequisites**

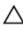

CAUTION: Many repairs may only be done by a certified service technician. You should only perform troubleshooting and simple repairs as authorized in your product documentation, or as directed by the online or telephone service and support team. Damage due to servicing that is not authorized by Dell is not covered by your warranty. Read and follow the safety instructions that came with the product.

- 1. Ensure that you read the <u>Safety instructions</u>.
- 2. Follow the procedure listed in <u>Before working inside your system.</u>
- 3. Disconnect the power cable from the system board.
- 4. Disconnect the signal cable from the system board or expansion card.
- 5. Keep the Phillips #1 screwdriver ready.

## Steps

1. Remove the screw securing the hard drive cage to the hard drive cage slot.

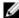

NOTE: When you slide the hard drive cage out of the hard drive cage slot, ensure that the cables disconnected from the system board do not interfere with other components on the system board.

2. Slide the hard drive cage out of the hard drive cage slot.

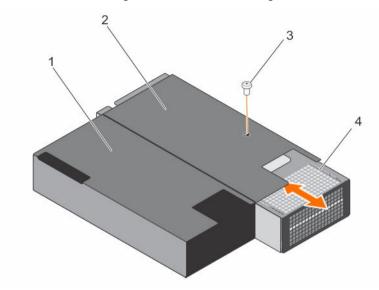

Figure 30. Removing and installing the 2.5 inch hard drive cage

- 1. PSU 1 slot
- 3. screw

- 2. PSU 2 slot/2.5 inch hard drive cage slot
- 4. hard drive cage

#### **Next steps**

If you are removing the hard drive cage permanently, install any one of the following:

- PSU blank
- PSU<sub>2</sub>
- 2.5 inch hard drive cage

#### **Related Tasks**

Installing the power supply unit blank Installing an AC power supply unit Installing the optional 2.5 inch hard drive cage

# Installing the optional 2.5 inch hard drive cage

The PSU 2 slot also functions as the optional 2.5 inch hard drive cage slot. If you install the 2.5 inch hard drive cage in the PSU 2 slot, your system will not support the redundancy feature.

#### **Prerequisites**

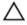

CAUTION: Many repairs may only be done by a certified service technician. You should only perform troubleshooting and simple repairs as authorized in your product documentation, or as directed by the online or telephone service and support team. Damage due to servicing that is not authorized by Dell is not covered by your warranty. Read and follow the safety instructions that came with the product.

- 1. Ensure that you read the Safety instructions.
- 2. Follow the procedure listed in <u>Before working inside your system</u>.
- 3. Remove the PSU/PSU blank, if installed. See <u>Removing the power supply unit blank</u>, <u>Removing an AC power supply unit</u>.
- 4. Install the 2.5 inch hard drives in the hard drive cage. See <u>Installing a 2.5 inch cabled hard drive into the hard drive cage</u>.
- 5. Route the power and signal cables through the hard drive cage slot.
- 6. Keep the Phillips #1 screwdriver ready.

- 1. Slide the hard drive cage into the hard drive cage slot in the chassis.
- 2. Secure the hard drive cage to the hard drive cage slot by using the screws.

#### **Next steps**

- 1. Connect the power cable to the system board.
- 2. Connect the signal cables to the system board or expansion card.
- 3. Follow the procedure listed in After working inside your system.

# Removing the optional 2.5 inch hard drive cage cover

#### **Prerequisites**

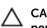

CAUTION: Many repairs may only be done by a certified service technician. You should only perform troubleshooting and simple repairs as authorized in your product documentation, or as directed by the online or telephone service and support team. Damage due to servicing that is not authorized by Dell is not covered by your warranty. Read and follow the safety instructions that came with the product.

- 1. Ensure that you read the <u>Safety instructions</u>.
- 2. Follow the procedure listed in Before working inside your system.
- 3. Remove the 2.5 inch hard drive cage. For more information, see Removing the optional 2.5 inch hard drive cage.
- 4. Keep the Phillips #1 screwdriver ready.

- 1. Remove the screws securing the hard drive cage cover to the hard drive cage.
- 2. Slide the hard drive cage cover toward the front of the hard drive cage to disengage it from the slots on the hard drive cage.
- **3.** Lift the hard drive cage cover away from the hard drive cage.

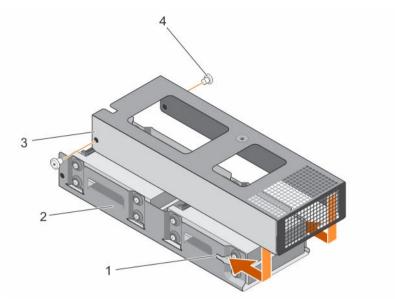

Figure 31. Removing and installing the 2.5 inch hard drive cage cover

- 1. slot on the hard drive cage (2)
- 3. hard drive cage cover

- 2. hard drive cage
- 4. screw (2)

#### **Next steps**

Depending on your requirement, install or remove the 2.5 inch hard drive(s).

#### **Related Tasks**

<u>Installing a 2.5 inch cabled hard drive into the hard drive cage</u> Removing 2.5 inch cabled hard drives from the hard drive cage

# Installing the optional 2.5 inch hard drive cage cover

## **Prerequisites**

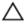

CAUTION: Many repairs may only be done by a certified service technician. You should only perform troubleshooting and simple repairs as authorized in your product documentation, or as directed by the online or telephone service and support team. Damage due to servicing that is not authorized by Dell is not covered by your warranty. Read and follow the safety instructions that came with the product.

- 1. Ensure that you read the <u>Safety instructions</u>.
- 2. Follow the procedure listed in <u>Before working inside your system</u>.
- 3. Remove the hard drive cage. See Removing the optional 2.5 inch hard drive cage.
- 4. If applicable, install the 2.5 inch hard drive(s) into the hard drive cage. See <u>Installing a 2.5 inch cabled</u> hard drive into the hard drive cage.
- 5. Connect the power and signal cable(s) to the hard drive(s) in the hard drive cage.

- 1. Lower the hard drive cage cover onto the hard drive cage.
- 2. Slide the hard drive cage cover toward the back of the cage to engage it with the slots on the hard drive cage.

**3.** Use the screws to secure the hard drive cage cover to the hard drive cage.

#### **Next steps**

- 1. Install the hard drive cage into the PSU 2 slot/2.5 inch hard drive slot on the chassis.
- 2. Follow the procedure listed in After working inside your system.

# Removing 2.5 inch cabled hard drives from the hard drive cage

#### **Prerequisites**

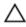

CAUTION: Many repairs may only be done by a certified service technician. You should only perform troubleshooting and simple repairs as authorized in your product documentation, or as directed by the online or telephone service and support team. Damage due to servicing that is not authorized by Dell is not covered by your warranty. Read and follow the safety instructions that came with the product.

- 1. Ensure that you read the Safety instructions.
- 2. Follow the procedure listed in <u>Before working inside your system</u>.
- 3. Keep the Phillips #2 screwdriver ready.
- Remove the 2.5 inch hard drive cage. For more information, see <u>Removing the optional 2.5 inch hard drive cage</u>.
- 5. Remove the 2.5 inch hard drive cage cover. For more information, see Removing the optional 2.5 inch hard drive cage cover.

#### About this task

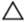

CAUTION: To maintain proper system cooling, a minimum of two hard drives must be installed in hard drive 0/E and 1/F slots.

- 1. Remove the screws securing the hard drive to the hard drive cage.
- 2. Remove hard drives 0/E and 1/F by performing the following steps:
  - a. Disconnect the signal/power cable from the hard drives.
  - b. Lift hard drive 0/E out of the hard drive cage.
  - c. Slide hard drive 1/F out of the hard drive cage.

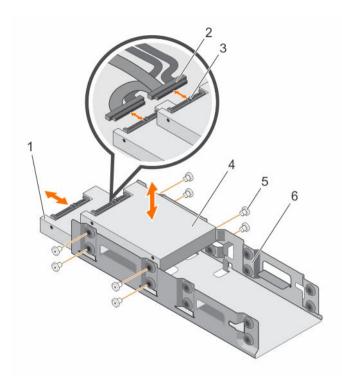

Figure 32. Removing and installing a 2.5 inch cabled hard drive (hard drive 0/E and hard drive 1/F) from the hard drive cage

- 1. hard drive 1/F
- 3. power and signal cable connector on hard drive
- 5. screw (8)

- 2. power and signal cable connector (2)
- 4. hard drive 0/E
- 6. hard drive cage
- **3.** If you want to remove hard drives 2/C and 3/D, perform the following steps:
  - a. Remove hard drives 0/E and 1/F.
  - b. Disconnect the signal/power cables from hard drive 2/C and 3/D.
  - c. Remove the signal/power cables routed through the cable clip on the hard drive cage.
  - d. Lift hard drive 2/C out of the hard drive cage.
  - e. Slide hard drive 3/D out of the hard drive cage.

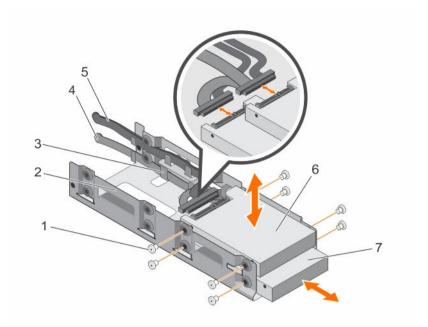

Figure 33. Removing and installing a 2.5 inch cabled hard drive (hard drive 2/C and hard drive 3/D) from the hard drive cage

- 1. screw (8)
- 3. cable routing clip
- 5. signal cable
- 7. hard drive 3/D

- 2. hard drive cage
- 4. power cable
- 6. hard drive 2/C

#### **Next steps**

- 1. Install the hard drives.
- 2. Install the hard drive cage cover.
- 3. Install the hard drive cage into the hard drive cage slot in the chassis.

#### **Related Tasks**

Installing a 2.5 inch cabled hard drive into the hard drive cage Installing the optional 2.5 inch hard drive cage cover Installing the optional 2.5 inch hard drive cage

# Installing a 2.5 inch cabled hard drive into the hard drive cage

# **Prerequisites**

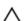

CAUTION: Many repairs may only be done by a certified service technician. You should only perform troubleshooting and simple repairs as authorized in your product documentation, or as directed by the online or telephone service and support team. Damage due to servicing that is not authorized by Dell is not covered by your warranty. Read and follow the safety instructions that came with the product.

1. Ensure that you read the <u>Safety instructions</u>.

- 2. Keep the Phillips #2 screwdriver ready.
- 3. Remove the hard drive cage. For more information, see Removing the optional 2.5 inch hard drive cage.
- 4. Remove the hard drive cage cover. For more information, see <u>Removing the optional 2.5 inch hard drive cage cover</u>.
- **NOTE:** If you are installing four hard drives, ensure that you install hard drives 3/D and 2/C before you install hard drives 1/F and 0/E.
- NOTE: If you are installing two hard drives, install hard drives 1/F and 0/E.
- NOTE: To maintain proper system cooling, a minimum of 2 hard drives must be installed in hard drive slots 0/E and 1/F.

- 1. To install hard drives 3/D and 2/C, perform the following steps:
  - a. Slide hard drive 3/D into the hard drive cage.
  - b. Lower hard drive 2/C into the hard drive cage.
  - c. Secure the hard drives to the hard drive cage by using the screws.
  - d. Connect the power/signal cable to the hard drives.
  - e. Route the cables through the cable routing clip on the hard drive cage.
- 2. To install hard drives 1/F and 0/E, perform the following steps:
  - a. Slide hard drive 1/F into the hard drive cage.
  - b. Lower hard drive 0/E into the hard drive cage.
  - c. Secure the hard drives to the hard drive cage by using the screws.
  - d. Connect the power/signal cable to the hard drives.

#### **Next steps**

- 1. Install the 2.5 inch hard drive cage cover.
- 2. Install the hard drive cage into the hard drive cage slot.
- 3. Connect the power/signal cables to the system board.
- 4. Follow the procedure listed in After working inside your system.
- 5. Enter System Setup and ensure that the hard drive's controller is enabled.
- 6. Exit the System Setup program and reboot the system.
- Install any software required for the hard drive operation as described in the documentation for the hard drive.

#### **Related Tasks**

Installing the optional 2.5 inch hard drive cage cover Installing the optional 2.5 inch hard drive cage

# Hard drive cabling diagrams

# Cabling SAS and SATA hard drives to the RAID card

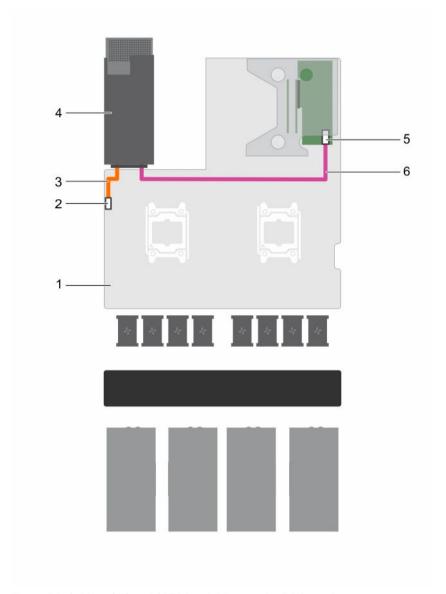

Figure 34. Cabling SAS and SATA hard drives to the RAID card

- 1. system board
- 3. power cable
- 5. Port A connector on the RAID card
- 2. 2.5 inch hard drive cage power connector
- 4. 2.5 inch hard drive cage slot
- 6. signal cable

# Cabling SATA hard drives to the SATA connector on the system board

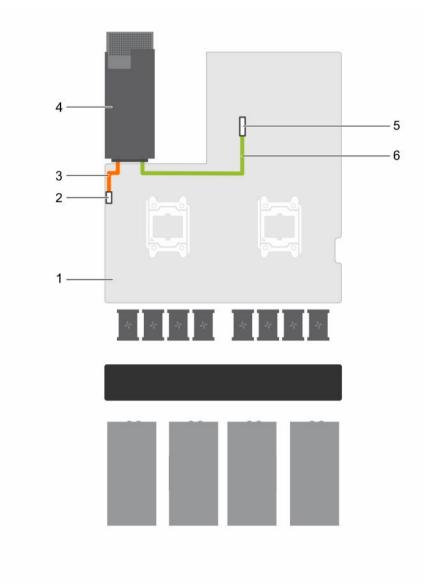

Figure 35. Cabling SATA hard drives to the SATA connector on the system board

- 1. system board
- 3. power cable
- 5. SATA connector on the system board
- 2. 2.5 inch hard drive cage power connector
- 4. 2.5 inch hard drive cage slot
- 6. signal cable

# uSATA SSDs

The PowerEdge C4130 supports up to two 1.8 inch uSATA Solid State Drives (SSDs). The uSATA SSDs connect to the system board through the hard drive backplane.

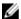

NOTE: Use only SSDs that have been tested and approved for use with the hard drive backplane.

When you format an SSD, allow enough time for the formatting to be completed. High-capacity SSDs can take a number of hours to format.

# Removing a 1.8 inch uSATA SSD blank

### **Prerequisites**

1. Ensure that you read the Safety instructions.

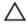

CAUTION: To maintain proper system cooling, all empty SSD slots must have SSD blanks installed

#### Steps

Press the release button and slide the SSD blank out of the SSD slot.

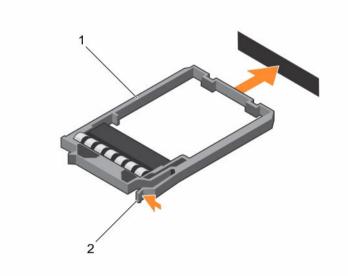

Figure 36. Removing and installing a 1.8 inch SSD blank

1. SSD blank

2. release button

### **Next steps**

Install the 1.8 inch uSATA SSD carrier or SSD blank.

#### **Related Tasks**

Installing a 1.8 inch uSATA SSD carrier Installing a 1.8 inch uSATA SSD blank

# Installing a 1.8 inch uSATA SSD blank

Install the SSD blank if you are removing the SSD permanently or not replacing it immediately.

#### **Prerequisites**

Ensure that you read the Safety instructions.

#### Steps

Insert the SSD blank into the SSD slot until the release button clicks into place.

# Removing a 1.8 inch uSATA SSD carrier

You need to remove the SSD carrier because the SSD is installed in the SSD carrier.

#### **Prerequisites**

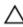

CAUTION: Many repairs may only be done by a certified service technician. You should only perform troubleshooting and simple repairs as authorized in your product documentation, or as directed by the online or telephone service and support team. Damage due to servicing that is not authorized by Dell is not covered by your warranty. Read and follow the safety instructions that came with the product.

- 1. Ensure that you read the Safety instructions.
- 2. Using the management software, prepare the SSD for removal. Wait until the indicators on the SSD carrier signal that the SSD can be removed safely.
  - If the SSD is online, the green activity/fault indicator flashes as the drive is turned off. When the SSD indicators are off, the SSD drive is ready for removal. For more information, see the documentation for the storage controller.
  - NOTE: The 1.8 inch uSATA SSDs are hot swappable only with software RAID S130. If your system supports software RAID S130 proceed to step 4. If not, continue with step 3.
- 3. Turn off the system, including any attached peripherals.
- 4. Disconnect the system from the electrical outlet and disconnect the peripherals.

#### Steps

- **1.** Press the release button to open the SSD carrier release handle.
- 2. Slide the SSD carrier out of the SSD cage.

The SSD is installed in the SSD carrier.

CAUTION: To maintain proper system cooling, all empty SSD slots must have SSD blanks installed

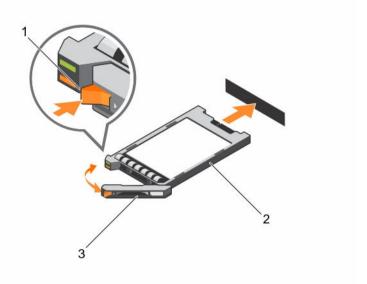

Figure 37. Removing and installing a 1.8 inch uSATA SSD carrier

1. release button

2. SSD carrier

3. SSD carrier handle

#### **Next steps**

Depending on your requirement, perform one of the following steps:

- If you are not replacing the SSD immediately, insert an SSD blank in the empty SSD slot.
- Install the 1.8 inch uSATA SSD carrier.

#### **Related Tasks**

Installing a 1.8 inch uSATA SSD blank Installing a 1.8 inch uSATA SSD carrier

# Installing a 1.8 inch uSATA SSD carrier

#### **Prerequisites**

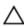

CAUTION: Many repairs may only be done by a certified service technician. You should only perform troubleshooting and simple repairs as authorized in your product documentation, or as directed by the online or telephone service and support team. Damage due to servicing that is not authorized by Dell is not covered by your warranty. Read and follow the safety instructions that came with the product.

- 1. Ensure that you read the Safety instructions.
  - **NOTE:** The 1.8 inch uSATA SSDs are hot swappable only with software RAID S130.
- 2. If your system does not support software RAID S130, turn off your system.

CAUTION: Use only SSDs that have been tested and approved for use with the SSD backplane.

- 1. If an SSD blank is installed in the SSD slot, remove it. For more information, see Removing a 1.8 inch uSATA SSD blank.
- 2. Install the SSD in the SSD carrier. For more information, see Installing a 1.8 inch uSATA SSD into a SSD carrier.
- **3.** Press the release button on the front of the SSD carrier, and open the SSD carrier handle.
- 4. Insert the SSD carrier into the SSD slot until the carrier connects with the backplane.
- 5. Close the SSD carrier handle to lock the SSD in place.

#### **Next steps**

- Connect the system to the electrical outlet and connect the peripherals 1.
- Turn on the system, including any attached peripherals.

# Removing a 1.8 inch uSATA SSD from a SSD carrier

#### **Prerequisites**

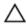

CAUTION: Many repairs may only be done by a certified service technician. You should only perform troubleshooting and simple repairs as authorized in your product documentation, or as directed by the online or telephone service and support team. Damage due to servicing that is not authorized by Dell is not covered by your warranty. Read and follow the safety instructions that came with the product.

- Ensure that you read the Safety instructions. 1.
- 2. Turn off the system, including any attached peripherals.
- Remove the SSD carrier from the SSD cage. For more information, see Removing a 1.8 inch uSATA SSD carrier.

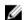

**NOTE:** The SSD is installed in the SSD carrier.

- 1. Turn the SSD carrier over.
- 2. Pull the rails of the SSD carrier and lift the SSD out of the SSD carrier.

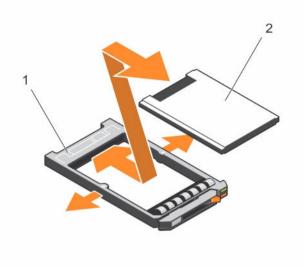

Figure 38. Removing and installing a 1.8 inch SSD into a SSD carrier

SSD carrier
 SSD

### **Next steps**

Install the SSD into the SSD carrier.

#### **Related Tasks**

Installing a 1.8 inch uSATA SSD into a SSD carrier

# Installing a 1.8 inch uSATA SSD into a SSD carrier

### **Prerequisites**

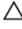

CAUTION: Many repairs may only be done by a certified service technician. You should only perform troubleshooting and simple repairs as authorized in your product documentation, or as directed by the online or telephone service and support team. Damage due to servicing that is not authorized by Dell is not covered by your warranty. Read and follow the safety instructions that came with the product.

- 1. Insert the SSD into the SSD carrier with the connector end of the SSD toward the back of the SSD carrier.
- 2. Press the SSD until it is firmly seated.

# Removing the 1.8 inch uSATA SSD cage

#### **Prerequisites**

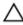

CAUTION: Many repairs may only be done by a certified service technician. You should only perform troubleshooting and simple repairs as authorized in your product documentation, or as directed by the online or telephone service and support team. Damage due to servicing that is not authorized by Dell is not covered by your warranty. Read and follow the safety instructions that came with the product.

- 1. Ensure that you read the Safety instructions.
- 2. Follow the procedure listed in <u>Before working inside your system</u>.
- Remove the 1.8 inch SSD(s) from the SSD cage. For more information, see <u>Removing a 1.8 inch uSATA SSD carrier</u>.

#### Steps

Hold the SSD cage by the edges and lift the cage out of the chassis.

The SSD backplane is attached to the SSD cage. When you lift the SSD cage, the backplane will disengage from the backplane connector on the system board.

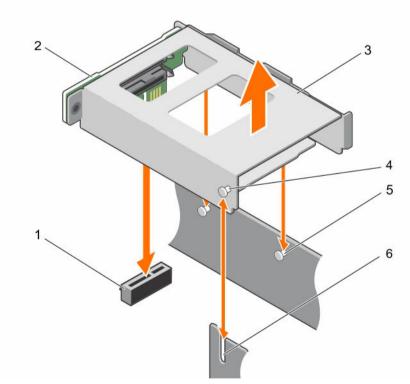

Figure 39. Removing and installing the 1.8 inch SSD cage

- 1. 1.8 inch SSD backplane connector
- 3. 1.8 inch SSD cage

- 2. 1.8 inch SSD backplane
- 4. tab on the SSD cage

# Installing the 1.8 inch uSATA SSD cage

#### **Prerequisites**

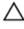

CAUTION: Many repairs may only be done by a certified service technician. You should only perform troubleshooting and simple repairs as authorized in your product documentation, or as directed by the online or telephone service and support team. Damage due to servicing that is not authorized by Dell is not covered by your warranty. Read and follow the safety instructions that came with the product.

- 1. Ensure that you read the <u>Safety instructions</u>.
- 2. Follow the procedure listed in <u>Before working inside your system</u>.

#### Steps

- 1. Align the tabs on the SSD cage and the PSU 1 slot with the slots on the chassis and SSD cage.
- Press the SSD cage until the SSD backplane engages with the SSD backplane connector on the system board.

#### **Next steps**

- 1. Install the 1.8 inch SSD carrier or SSD blank(s) into the SSD cage.
- 2. Follow the procedure listed in After working inside your system.

#### **Related Tasks**

Installing a 1.8 inch uSATA SSD blank Installing a 1.8 inch uSATA SSD carrier

### Removing the 1.8 inch uSATA SSD backplane

## **Prerequisites**

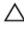

CAUTION: Many repairs may only be done by a certified service technician. You should only perform troubleshooting and simple repairs as authorized in your product documentation, or as directed by the online or telephone service and support team. Damage due to servicing that is not authorized by Dell is not covered by your warranty. Read and follow the safety instructions that came with the product.

- Ensure that you read the <u>Safety instructions</u>.
- 2. Follow the procedure listed in <u>Before working inside your system</u>.
- 3. Keep the T10 screwdriver ready.
- 4. Remove both the SSD carriers. For more information, see Removing a 1.8 inch uSATA SSD carrier.
- 5. Remove the 1.8 inch SSD cage. For more information, see Removing the 1.8 inch uSATA SSD cage.

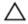

CAUTION: To prevent damage to the drives and backplane, you must remove the SSD carriers from the system before removing the backplane.

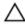

CAUTION: You must note the number of each SSD and temporarily label them before removal so that you can replace them in the same locations.

- 1. Remove the screw securing the SSD backplane to the SSD cage.
- 2. Remove the SSD backplane from the slot on the SSD cage.

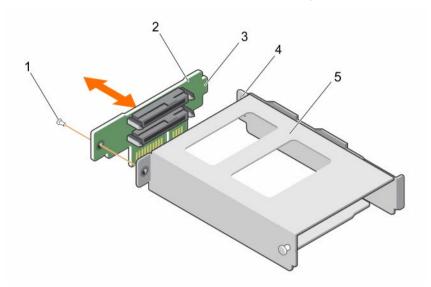

Figure 40. Removing and installing the 1.8 inch SSD backplane

- 1. screw
- 3. tab on the SSD backplane
- 5. SSD cage

- 2. SSD backplane
- 4. slot on the SSD backplane

# Installing the 1.8 inch uSATA SSD backplane

# **Prerequisites**

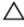

CAUTION: Many repairs may only be done by a certified service technician. You should only perform troubleshooting and simple repairs as authorized in your product documentation, or as directed by the online or telephone service and support team. Damage due to servicing that is not authorized by Dell is not covered by your warranty. Read and follow the safety instructions that came with the product.

- 1. Ensure that you read the <u>Safety instructions</u>.
- 2. Follow the procedure listed in <u>Before working inside your system</u>.
- 3. Remove the 1.8 inch SSD cage. For more information, see Removing the 1.8 inch uSATA SSD cage.

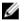

NOTE: The 1.8 inch SSD backplane is installed on the back of the 1.8 inch SSD cage.

#### Steps

- 1. Slide the SSD backplane into the slot on the SSD cage.
- 2. Align the screw hole on the SSD backplane with the screw hole on the SSD cage.
- **3.** Secure the SSD backplane to the SSD cage by using the screw.

#### **Next steps**

1. Install the SSD cage.

106

2. Follow the procedure listed in After working inside your system.

#### **Related Tasks**

Installing the 1.8 inch uSATA SSD cage

# Internal USB memory key (optional)

The USB memory key installed inside your system can be used as a boot device, security key, or mass storage device.

To boot from the USB memory key, configure the USB memory key with a boot image and then specify the USB memory key in the boot sequence in System Setup.

The internal USB connector is located on the system board.

# Replacing the internal USB key

#### **Prerequisites**

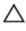

CAUTION: Many repairs may only be done by a certified service technician. You should only perform troubleshooting and simple repairs as authorized in your product documentation, or as directed by the online or telephone service and support team. Damage due to servicing that is not authorized by Dell is not covered by your warranty. Read and follow the safety instructions that came with the product.

- 1. Ensure that you read the <u>Safety instructions</u>.
- 2. The USB connector must be enabled by the **Internal USB Port** option in the **Integrated Devices** screen of System Setup.
- 3. Follow the procedure listed in <u>Before working inside your system</u>.
- 4. Remove the 1.8 inch uSATA SSD cage. For more information, see Removing the 1.8 inch uSATA SSD cage.

- Locate the USB connector or the USB key on the system board.
   The internal USB connector is located under the 1.8 inch uSATA SSD cage. For more information, see System board connectors.
- 2. If installed, remove the USB key from the USB connector.
- **3.** Insert the replacement USB key into the USB connector.

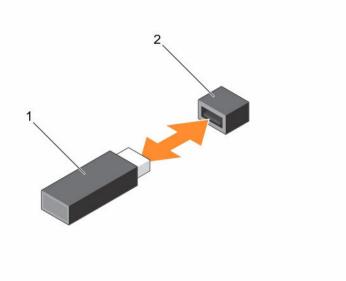

Figure 41. Replacing the internal USB key

1. USB memory key

2. USB memory key connector

#### **Next steps**

- 1. Install the 1.8 inch uSATA SSD cage.
- 2. Follow the procedure listed in After working inside your system.
- 3. While booting, press <F2> to enter System Setup and verify that the USB key is detected by the system.

## **Related Tasks**

Installing the 1.8 inch uSATA SSD cage

# Cable routing clip

# Removing the cable routing clip

#### **Prerequisites**

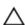

CAUTION: Many repairs may only be done by a certified service technician. You should only perform troubleshooting and simple repairs as authorized in your product documentation, or as directed by the online or telephone service and support team. Damage due to servicing that is not authorized by Dell is not covered by your warranty. Read and follow the safety instructions that came with the product.

- 1. Ensure that you read the <u>Safety instructions</u>.
- 2. Follow the procedure listed in <u>Before working inside your system</u>.
- 3. Disconnect and remove the cables routed through the cable routing clip.
- 4. Keep the Phillips #2 screwdriver ready.

108

- 1. Remove the screws securing the cable routing clip to the system board.
- 2. Lift the cable routing clip away from the system board.

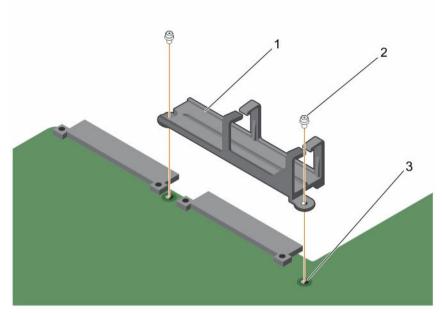

Figure 42. Removing and installing the cable routing clip

1. cable routing clip

- 2. screw (2)
- 3. screw hole on the system board (2)

# Installing the cable routing clip

## **Prerequisites**

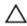

CAUTION: Many repairs may only be done by a certified service technician. You should only perform troubleshooting and simple repairs as authorized in your product documentation, or as directed by the online or telephone service and support team. Damage due to servicing that is not authorized by Dell is not covered by your warranty. Read and follow the safety instructions that came with the product.

- 1. Ensure that you read the <u>Safety instructions</u>.
- 2. Follow the procedure listed in <u>Before working inside your system</u>.

# Steps

- 1. Align the screw holes on the cable routing clip with the screw holes on the system board and lower the clip on the system board.
- 2. Secure the cable routing clip to the system board by using the screws.

## **Next steps**

- 1. Connect and route the cables through the cable routing clip.
- 2. Follow the procedure listed in After working inside your system.

# System board

# Removing the system board

#### **Prerequisites**

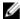

**NOTE:** This is a Field Replaceable Unit (FRU). Removal and installation procedures should be performed only by Dell certified service technicians.

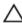

CAUTION: Many repairs may only be done by a certified service technician. You should only perform troubleshooting and simple repairs as authorized in your product documentation, or as directed by the online or telephone service and support team. Damage due to servicing that is not authorized by Dell is not covered by your warranty. Read and follow the safety instructions that came with the product.

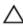

CAUTION: If you are using the Trusted Platform Module (TPM) with an encryption key, you may be prompted to create a recovery key during program or System Setup. Be sure to create and safely store this recovery key. If you replace this system board, you must supply the recovery key when you restart your system or program before you can access the encrypted data on your hard drives.

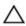

CAUTION: Do not attempt to remove the Trusted Platform Module (TPM) from the system board. Once the TPM is installed, it is cryptographically bound to that specific system board. Any attempt to remove an installed TPM breaks the cryptographic binding, and it cannot be reinstalled or installed on another system board.

- 1. Ensure that you read the Safety instructions.
- 2. Follow the procedure listed in <u>Before working inside your system</u>.
- 3. Keep the Philips #2 screwdriver ready.
- 4. Remove the following components:
  - a. PCle shroud. See Removing the PCle shroud
  - b. Expansion card riser. See Removing the expansion card riser
  - c. PSU(s). See Removing an AC power supply unit
  - d. 2.5 inch hard drive cage, if applicable. See Removing the optional 2.5 inch hard drive cage
  - e. Internal dual SD module. See Removing the internal dual SD module
  - f. 1.8 inch SSD cage with backplane. See <u>Removing the 1.8 inch uSATA SSD cage</u>, <u>Removing the 1.8 inch uSATA SSD backplane</u>
  - g. Internal USB key (if installed). See Replacing the internal USB key
  - h. Cooling shroud. See Removing the cooling shroud
  - i. Heat sink(s). See Removing a heat sink
  - i. Processor(s)/processor blank. See Removing a processor, Removing a processor blank

CAUTION: To prevent damage to the processor pins when replacing a faulty system board, ensure that you cover the processor socket with the processor protective cap.

- k. Memory modules and memory module blanks. See Removing memory modules
- l. Cable routing clip. See Removing the cable routing clip
- 5. Disconnect all cables from the system board.

1. Remove the screws that secure the system board to the chassis.

CAUTION: Take care not to damage the system identification button while removing the system board from the chassis.

CAUTION: Do not lift the system board by holding a memory module, processor, or other components.

**2.** Lift the system board by holding both the system board holders, and slide the system board toward the front of the chassis.

The connectors are disengaged from the back of the chassis slots.

3. Lift the system board out of the chassis.

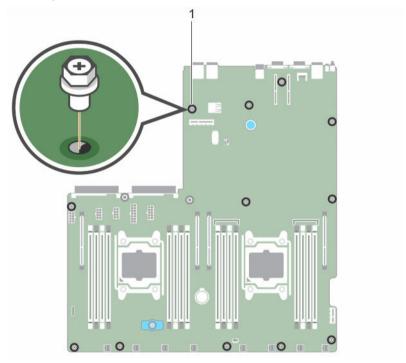

Figure 43. Removing and installing the screws on the system board

1. screw (12)

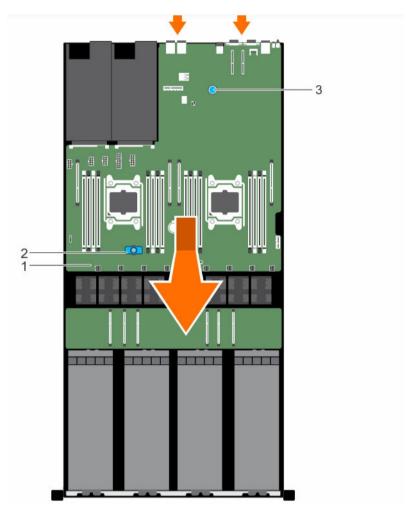

Figure 44. Removing and installing the system board

- 1. system board
- 3. system board holder (back)
- 2. system board holder (front)

Install the system board.

# **Related Tasks**

Installing the system board

# Installing the system board

# **Prerequisites**

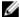

**NOTE:** This is a Field Replaceable Unit (FRU). Removal and installation procedures should be performed only by Dell certified service technicians.

Δ

CAUTION: Many repairs may only be done by a certified service technician. You should only perform troubleshooting and simple repairs as authorized in your product documentation, or as directed by the online or telephone service and support team. Damage due to servicing that is not authorized by Dell is not covered by your warranty. Read and follow the safety instructions that came with the product.

- 1. Ensure that you read the <u>Safety instructions</u>.
- 2. Follow the procedure listed in <u>Before working inside your system</u>.
- 3. Keep the Phillips #2 screwdriver ready.

#### Steps

1. Unpack the new system board.

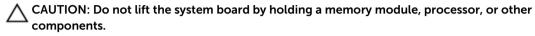

CAUTION: Take care not to damage the system identification button while placing the system board into the chassis.

- 2. Hold the system board holders and lower the system board into the chassis at an angle so that the connectors on the back of the system board engage with the slots on the back of the chassis.
- 3. Push the system board toward the back of the chassis until the board is firmly seated.
- **4.** Secure the system board to the chassis by using the screws.

#### **Next steps**

1. If applicable, install the Trusted Platform Module (TPM).

For information on installing the TPM, see Installing the Trusted Platform Module.

For more information on TPM, see Trusted Platform Module.

- 2. Replace the following components:
  - a. Internal USB key, if applicable. See Replacing the internal USB key
  - b. Internal dual SD module. See Installing the internal dual SD module
  - c. Expansion card riser. See <u>Installing the expansion card riser</u>
  - d. PSU(s). See Installing an AC power supply unit
  - e. 2.5 inch hard drive cage, if applicable. See <u>Installing the optional 2.5 inch hard drive cage</u>
  - f. Processors(s)/processor blank(s). See <u>Installing a processor</u>, <u>Installing a processor blank</u>
  - g. Heat sink(s). See <u>Installing a heat sink</u>
  - h. PCIe shroud. See Installing the PCIe shroud
  - i. Memory modules and memory module blanks. See <u>Installing memory modules</u>
  - j. 1.8 inch SSD cage with the backplane. See <u>Installing the 1.8 inch uSATA SSD cage</u>, <u>Installing the 1.8 inch uSATA SSD backplane</u>
  - k. Cooling shroud. See <u>Installing the cooling shroud</u>
  - l. Cable routing clip. See Installing the cable routing clip
- 3. Reconnect all cables to the system board.
  - **NOTE:** Ensure that the cables inside the system are routed along the chassis wall and the GPU and hard drive cables are routed through the cable routing clip.
- 4. Follow the procedure listed in After working inside your system.
- 5. Ensure that you perform the following steps:

- a. Use the **Easy Restore** feature to restore the service tag. For more information, see <u>Restoring the Service Tag using the Easy Restore feature</u>.
- b. If the service tag is not backed up in the backup flash device, enter the system service tag manually. For more information, see <a href="Entering the system service tag">Entering the system service tag</a>.
- c. Update the BIOS and iDRAC versions.
- Re-enable the Trusted Platform Module (TPM). For more information, see <u>Re-enabling the TPM</u> for TXT users.

# **Entering the system Service Tag using System Setup**

If you know the system Service Tag, use System Setup menu to enter the Service Tag.

- 1. Turn on the system.
- 2. Press <F2> to enter System Setup.
- 3. Click Service Tag Settings.
- 4. Enter the Service Tag.

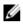

**NOTE:** You can enter the Service Tag only when the **Service Tag** field is empty. Ensure that you enter the correct Service Tag. Once the Service Tag is entered, it cannot be updated or changed.

- 5. Click Ok.
- 6. Import your new or existing iDRAC Enterprise license.

For more information, see Integrated Dell Remote Access Controller User's Guide, at **dell.com/esmmanuals**.

## Restoring the Service Tag using the Easy Restore feature

Use the Easy Restore feature if you do not know the Service Tag of your system. The Easy Restore feature allows you to restore your system's Service Tag, license, UEFI configuration, and the system configuration data after replacing the system board. All data is backed up in a backup flash device automatically. If BIOS detects a new system board and the Service Tag in the backup flash device, BIOS prompts the user to restore the backup information.

**1.** Turn on the system.

If BIOS detects a new system board, and if the Service Tag is present in the backup flash device, BIOS displays the Service Tag, the status of the license, and the **UEFI Diagnostics** version.

- 2. Perform one of the following steps:
  - Press **Y** to restore the Service Tag, license, and diagnostics information.
  - Press **N** to navigate to the Lifecycle Controller based restore options.
  - Press <F10> to restore data from a previously created **Hardware Server Profile**.

After the restore process is complete, BIOS prompts to restore the system configuration data.

- **3.** Perform one of the following steps:
  - Press Y to restore the system configuration data.
  - Press N to use the default configuration settings.

After the restore process is complete, the system restarts.

# **Trusted Platform Module**

The Trusted Platform Module (TPM) is used to generate or store keys, protect or authenticate passwords, and create or store digital certificates. TPM can also be used to enable the BitLocker hard drive encryption feature in Windows Server.

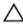

CAUTION: Do not attempt to remove the Trusted Platform Module (TPM) from the system board. Once the TPM is installed, it is cryptographically bound to that specific system board. Any attempt to remove an installed TPM breaks the cryptographic binding, and it cannot be reinstalled or installed on another system board.

# Installing the Trusted Platform Module

## **Prerequisites**

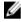

**NOTE:** This is a Field Replaceable Unit (FRU). Removal and installation procedures should be performed only by Dell certified service technicians.

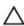

CAUTION: Many repairs may only be done by a certified service technician. You should only perform troubleshooting and simple repairs as authorized in your product documentation, or as directed by the online or telephone service and support team. Damage due to servicing that is not authorized by Dell is not covered by your warranty. Read and follow the safety instructions that came with the product.

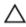

CAUTION: Do not attempt to remove the Trusted Platform Module (TPM) from the system board. Once the TPM is installed, it is cryptographically bound to that specific system board. Any attempt to remove an installed TPM breaks the cryptographic binding, and it cannot be reinstalled or installed on another system board.

- 1. Ensure that you read the Safety instructions.
- 2. Follow the procedure listed in Before working inside your system.
- 3. If the expansion cards are installed, disconnect the riser cables from the system board.
- 4. Remove the expansion card riser. For more information, see <u>Removing the expansion card riser</u>.

- Locate the TPM connector on the system board.
   The TPM connector is located under the expansion card riser.
- 2. Align the edge connectors on the TPM with the slot on the TPM connector.
- Insert the TPM into the TPM connector such that the plastic bolt aligns with the slot on the system board.
- 4. Press the plastic bolt until the bolt clicks into place.

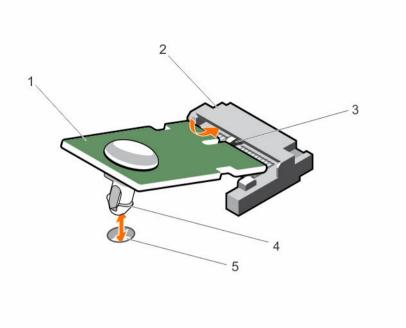

Figure 45. Installing the TPM

- 1. TPM
- 3. slot on the TPM connector
- 5. slot on the system board

- 2. TPM connector
- 4. plastic bolt

# Re-enabling the TPM for BitLocker users

Initialize the TPM.

For more information on initializing the TPM, see <a href="http://technet.microsoft.com/en-us/library/cc753140.aspx">http://technet.microsoft.com/en-us/library/cc753140.aspx</a>.

The TPM Status changes to Enabled, Activated.

# Re-enabling the TPM for TXT users

- **1.** While booting your system, press <F2> to enter System Setup.
- 2. In the System Setup Main Menu, click System BIOS  $\rightarrow$  System Security Settings.
- 3. In the TPM Security option, select On with Pre-boot Measurements.
- 4. In the TPM Command option, select Activate.
- 5. Save the settings.
- **6.** Restart your system.
- 7. Enter System Setup again.
- 8. In the System Setup Main Menu, click System BIOS → System Security Settings.
- 9. In the Intel TXT option, select On.

116

# **Cooling fans**

Your system supports six cabled cooling fans.

# Removing a cooling fan

## **Prerequisites**

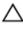

CAUTION: Many repairs may only be done by a certified service technician. You should only perform troubleshooting and simple repairs as authorized in your product documentation, or as directed by the online or telephone service and support team. Damage due to servicing that is not authorized by Dell is not covered by your warranty. Read and follow the safety instructions that came with the product.

- 1. Ensure that you read the <u>Safety instructions</u>.
- 2. Follow the procedure listed in <u>Before working inside your system</u>.
- 3. Remove the system top cover (front). For more information, see Removing the system top cover (front).

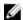

**NOTE:** The procedure for removing each fan is identical.

- 1. Disconnect the cooling fan power cable from the system board.
- 2. Hold the cooling fan by its edges and lift the cooling fan out of the chassis.

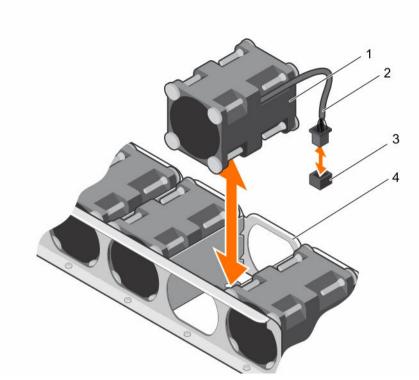

Figure 46. Removing and installing a cooling fan

- 1. cooling fan (8)
- 3. cooling fan connector on system board
- 2. cooling fan power cable
- 4. cooling fan slot

1. Install the cooling fan.

# Installing a cooling fan

# **Prerequisites**

- 1. Ensure that you read the <u>Safety instructions</u>.
- 2. Follow the procedure listed in <u>Before working inside your system</u>.
- 3. Remove the system top cover (front). For more information, see Removing the system top cover (front).

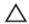

CAUTION: Many repairs may only be done by a certified service technician. You should only perform troubleshooting and simple repairs as authorized in your product documentation, or as directed by the online or telephone service and support team. Damage due to servicing that is not authorized by Dell is not covered by your warranty. Read and follow the safety instructions that came with the product.

## Steps

- **1.** Hold the cooling fan by the sides with the cable end facing the system board.
- 2. Align the cooling fan with the slot on the chassis and slide the fan into the slot.

118

3. Connect the cooling fan power cable to the cooling fan connector on the system board.

## **Next steps**

- 1. Install the system top cover (front).
- 2. Follow the procedure listed in After working inside your system.

# **Graphics processing unit**

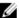

**NOTE:** This is a Field Replaceable Unit (FRU). Removal and installation procedures should be performed only by Dell certified service technicians.

The following are the high-level steps that you must perform to replace the GPU:

- 1. Remove the GPU blank.
- 2. Remove the GPU riser cable from the system board.
- 3. Remove the GPU.
- 4. Remove the GPU riser cable board.
- 5. Remove the custom GPU brackets from the GPU removed from your system.
- 6. Remove the GPU brackets from the replacement GPU.
- 7. Install the GPU brackets on the GPU removed from your system.
- 8. Install the custom GPU brackets on the replacement GPU.
- 9. Install the GPU riser cable board.
- 10. Install the GPU blank.
- 11. Install the GPU.
- 12. Install the GPU riser cable on the system board.

# **GPU** installation guidelines

- The processor must be of 135 W or less.
- Due to the high power consumption of GPUs, the ambient system inlet temperature is restricted to 25°C to ensure adequate system cooling when one or more GPU cards are installed.

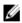

**NOTE:** Certain system configurations may require reduction in the maximum ambient system inlet temperature limit. The performance of the system may be impacted when operating above the maximum temperature limit or with a faulty fan.

- All GPUs must be of the same type and model.
- You can install up to four GPUs.

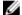

NOTE: Incorrect removal and installation of the GPUs will cause operational issues to your system.

# Removing a GPU blank

You can remove the GPU blank only in configuration D. To remove GPU 2 in configuration D, remove the GPU blank from GPU slot 1. Do not remove GPU blanks in any other configuration.

## **Prerequisites**

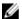

**NOTE:** This is a Field Replaceable Unit (FRU). Removal and installation procedures should only be done by Dell certified service technicians.

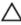

CAUTION: Many repairs may only be done by a certified service technician. You should only perform troubleshooting and simple repairs as authorized in your product documentation, or as directed by the online or telephone service and support team. Damage due to servicing that is not authorized by Dell is not covered by your warranty. Read and follow the safety instructions that came with the product.

- 1. Ensure that you read the Safety instructions.
- 2. Follow the procedure listed in <u>Before working inside your system</u>.
- 3. Remove the system top cover (front). For more information, see Removing the system top cover (front).

- 1. Hold the back of the GPU blank and lift it at an angle to release it from the guide pins on the front inner wall of the chassis.
- 2. Lift the GPU blank out of the chassis.

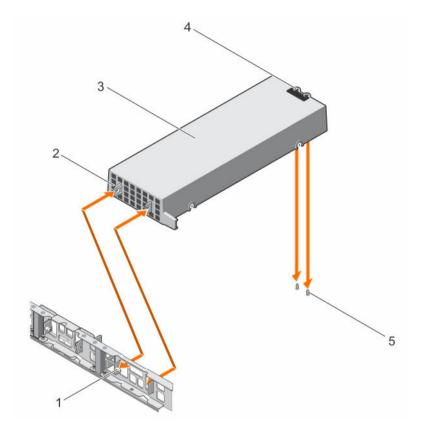

Figure 47. Removing and installing a GPU blank

- 1. guide pin on the front inner wall of the chassis (2)
- 3. GPU blank
- 5. guide pin on the chassis (2)

- 2. slot on the GPU blank (2)
- 4. guide holes on the back of the GPU blank (2)

# Removing a GPU riser cable from the system board

# **Prerequisites**

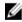

**NOTE:** This is a Field Replaceable Unit (FRU). Removal and installation procedures should only be done by Dell certified service technicians.

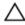

CAUTION: Many repairs may only be done by a certified service technician. You should only perform troubleshooting and simple repairs as authorized in your product documentation, or as directed by the online or telephone service and support team. Damage due to servicing that is not authorized by Dell is not covered by your warranty. Read and follow the safety instructions that came with the product.

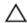

CAUTION: The GPU riser cables should be removed before removing the GPUs to prevent pin damage in the GPU connectors on the system board.

- 1. Ensure that you read the <u>Safety instructions</u>.
- 2. Follow the procedure listed in <u>Before working inside your system</u>.

- 1. Press the release latches located on the GPU riser cable connector on the system board.
  - **NOTE:** Pressing the release latches will not eject the GPU riser cable from the system board.
- 2. Pull the GPU riser cable out of the GPU riser cable connector on the system board.

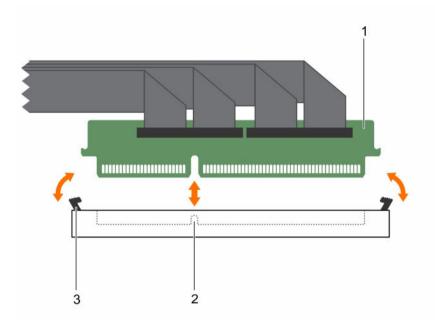

Figure 48. Removing and installing a GPU riser cable from the system board

- 1. riser cable connector
- 3. release latch (2)

2. riser cable connector on the system

J. Teledae latel

## **Next steps**

Remove the GPU.

## **Related Tasks**

Removing a GPU

# Removing a GPU

To remove GPU 2, remove GPU 1 first and to remove GPU 4, remove GPU 3 first.

#### **Prerequisites**

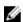

**NOTE:** This is a Field Replaceable Unit (FRU). Removal and installation procedures should be performed only by Dell certified service technicians.

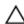

CAUTION: Many repairs may only be done by a certified service technician. You should only perform troubleshooting and simple repairs as authorized in your product documentation, or as directed by the online or telephone service and support team. Damage due to servicing that is not authorized by Dell is not covered by your warranty. Read and follow the safety instructions that came with the product.

1. Ensure that you read the Safety instructions.

- 2. Remove the GPU riser cables connected to the switch board or system board.
  - CAUTION: The GPU riser cables should be removed before removing the GPUs to prevent pin damage in the GPU connectors on the system board.
- 3. Disconnect the power cables connected to the system board.

- 1. Hold the GPU by the support brackets, and lift the GPU at an angle to release it from the guide pins on the front inner wall of the chassis.
  - **NOTE:** Do not hold the GPU by the GPU riser cable board while removing the GPU.
- 2. Lift the GPU out of the chassis.
- 3. Disconnect the power cable connected to the GPU.

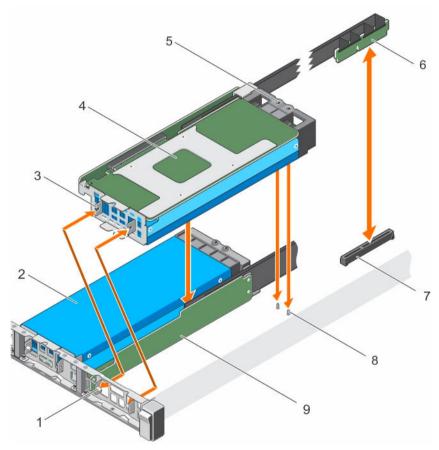

Figure 49. Removing and installing the GPU

- 1. guide pin on the front inner wall of the chassis (2)
- 3. slot on the GPU I/O bracket (2)
- 5. guide hole on the GPU support bracket
- GPU connector on the system board or on the switch board
- 9. GPU riser cable board

- 2. GPU 2
- 4. GPU 1
- 6. GPU riser cable
- 8. guide pin on the chassis (2)

Remove the GPU riser cable board.

#### **Related Tasks**

Removing a GPU riser cable board

# Removing a GPU riser cable board

## **Prerequisites**

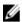

**NOTE:** This is a Field Replaceable Unit (FRU). Removal and installation procedures should be performed only by Dell certified service technicians.

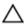

CAUTION: Many repairs may only be done by a certified service technician. You should only perform troubleshooting and simple repairs as authorized in your product documentation, or as directed by the online or telephone service and support team. Damage due to servicing that is not authorized by Dell is not covered by your warranty. Read and follow the safety instructions that came with the product.

- 1. Ensure that you read the <u>Safety instructions</u>.
- 2. Keep the Philips #2 screwdriver ready.
- 3. Remove the GPU from the chassis. For more information, see Removing a GPU.
- 4. Disconnect the power cables connected to the GPU.

- 1. Remove the screws securing the GPU riser cable board to the GPU.
- 2. Pull the GPU riser cable board to disengage the connector on the GPU riser cable board from the GPU
- 3. Remove the GPU riser cable routed through the GPU riser cable clip.

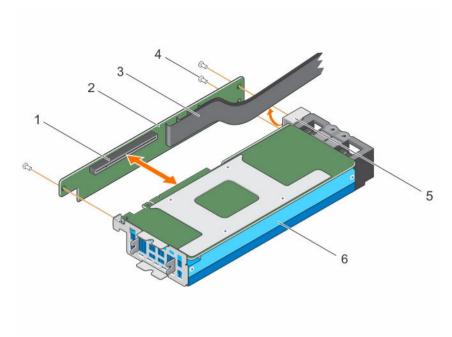

Figure 50. Removing and installing a GPU riser cable board

- 1. connector on the GPU riser cable board
- 3. GPU riser cable
- 5. GPU riser cable clip

- 2. GPU riser cable board
- 4. screw (3)
- 6. GPU

Removing the custom GPU brackets from the GPUs removed from your system.

## **Related Tasks**

Removing the custom GPU brackets from the GPU removed from your system

# Removing the custom GPU brackets from the GPU removed from your system

The Nvidia or Intel brackets are installed on the Nvidia or Intel GPUs shipped with your system. These brackets should be removed from the Nvidia or Intel GPUs removed from your system and installed on the replacement GPUs.

# **Prerequisites**

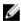

**NOTE:** This is a Field Replaceable Unit (FRU). Removal and installation procedures should be performed only by Dell certified service technicians.

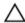

CAUTION: Many repairs may only be done by a certified service technician. You should only perform troubleshooting and simple repairs as authorized in your product documentation, or as directed by the online or telephone service and support team. Damage due to servicing that is not authorized by Dell is not covered by your warranty. Read and follow the safety instructions that came with the product.

- 1. Ensure that you read the <u>Safety instructions</u>.
- 2. Keep the Philips #1 and #2 screwdrivers ready.

- 3. Remove the GPU riser cable board. For more information, see Removing a GPU riser cable board.
- **NOTE:** Depending on the type of Nvidia GPUs supported on your system, the location of the screws and type of GPU brackets will vary.

- 1. Remove the screws securing the front I/O bracket to the GPU, and remove the I/O bracket.
- 2. Remove the screws securing the support bracket to the GPU, and remove the support bracket.

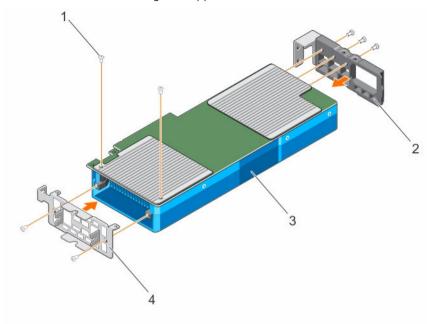

Figure 51. Removing and installing the custom Nvidia GPU I/O brackets and the support brackets

- 1. screw (7)
- 3. GPU

- 2. support bracket
- 4. I/O bracket

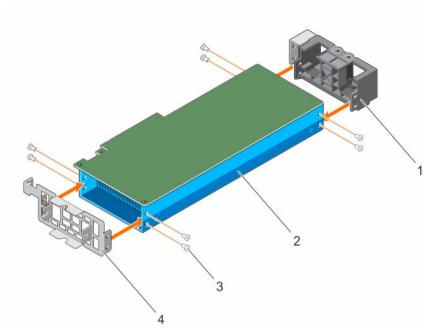

Figure 52. Removing and installing the custom Intel GPU I/O brackets and the support brackets

- 1. support bracket
- 3. screw (8)

- 2. GPU
- 4. I/O bracket

Remove the GPU brackets from the replacement GPUs.

#### **Related Tasks**

Removing the GPU brackets from the replacement GPUs

# Removing the GPU brackets from the replacement GPUs

The Nvidia or Intel replacement GPUs are shipped with specific Nvidia or Intel I/O and support brackets. These brackets should be removed from the replacement Nvidia or Intel GPUs and installed on the GPUs removed from your system. The procedure to remove the Nvidia and Intel brackets from the replacement GPUs is identical.

#### **Prerequisites**

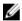

**NOTE:** This is a Field Replaceable Unit (FRU). Removal and installation procedures should be performed only by Dell certified service technicians.

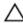

CAUTION: Many repairs may only be done by a certified service technician. You should only perform troubleshooting and simple repairs as authorized in your product documentation, or as directed by the online or telephone service and support team. Damage due to servicing that is not authorized by Dell is not covered by your warranty. Read and follow the safety instructions that came with the product.

- 1. Ensure that you read the <u>Safety instructions</u>.
- 2. Keep the Philips #1, #2, and the Torx T6 screwdrivers ready.
- 3. Remove the custom GPU brackets from the GPU removed from your system. For more information, see Removing the custom GPU brackets from the GPU removed from your system.

- 1. Remove the screws securing the front I/O bracket to the GPU, and remove the I/O bracket.
- 2. Remove the screws securing the support bracket to the GPU, and remove the support bracket.

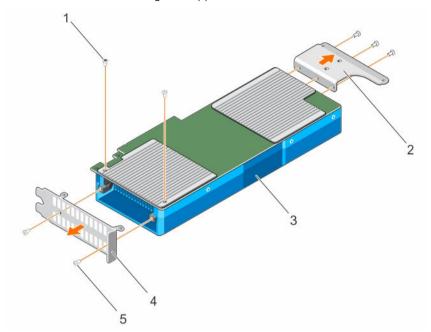

Figure 53. Removing and installing the GPU I/O brackets and the support brackets (Nvidia)

- 1. Torx screw
- 3. GPU
- 5. screw (6)

- 2. support bracket
- 4. I/O bracket

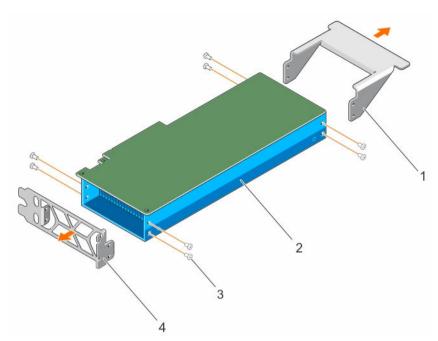

Figure 54. Removing and installing the GPU I/O brackets and the support brackets (Intel)

- 1. support bracket
- 3. screw (8)

- 2. GPU
- 4. I/O bracket

Install the brackets on the GPU that you removed from your system.

#### **Related Tasks**

Installing the GPU brackets on the GPU removed from your system

# Installing the GPU brackets on the GPU removed from your system

The Nvidia or Intel replacement GPU(s) are shipped with specific Nvidia or Intel I/O and support brackets. These brackets should be removed from the replacement Nvidia or Intel GPU(s) and installed on the GPU(s) removed from your system. The procedure to install the Nvidia or Intel brackets on the GPUs removed from your system is identical.

# **Prerequisites**

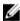

**NOTE:** This is a Field Replaceable Unit (FRU). Removal and installation procedures should be performed only by Dell certified service technicians.

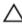

CAUTION: Many repairs may only be done by a certified service technician. You should only perform troubleshooting and simple repairs as authorized in your product documentation, or as directed by the online or telephone service and support team. Damage due to servicing that is not authorized by Dell is not covered by your warranty. Read and follow the safety instructions that came with the product.

- 1. Ensure that you read the <u>Safety instructions</u>.
- 2. Keep the Phillips #1, #2, and the Torx T6 screwdrivers ready.
- 3. Remove the GPU brackets. For more information, see Removing the GPU brackets from the replacement GPUs.

- 1. Align the screw holes on the front I/O bracket with the screw holes on the GPU.
- 2. Secure the I/O bracket to the GPU by using the screws.
- 3. Align the screw holes on the support bracket with the screw holes on the GPU.
- **4.** Secure the support bracket to the GPU by using the screws.

#### **Next steps**

Install the custom GPU brackets on the replacement GPU.

#### Related Tasks

Installing the custom GPU brackets on the replacement GPU

# Installing the custom GPU brackets on the replacement GPU

The Nvidia and Intel replacement GPUs are shipped with specific Nvidia and Intel I/O and Support brackets. These brackets should be removed from the replacement Nvidia or Intel GPU(s) and installed on the GPU(s) removed from your system. The procedure to install the custom Nvidia or Intel brackets on the replacement GPUs is identical.

#### **Prerequisites**

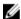

**NOTE:** This is a Field Replaceable Unit (FRU). Removal and installation procedures should be performed only by Dell certified service technicians.

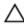

CAUTION: Many repairs may only be done by a certified service technician. You should only perform troubleshooting and simple repairs as authorized in your product documentation, or as directed by the online or telephone service and support team. Damage due to servicing that is not authorized by Dell is not covered by your warranty. Read and follow the safety instructions that came with the product.

- 1. Ensure that you read the <u>Safety instructions</u>.
- 2. Keep the Phillips #1 and #2 screwdrivers ready.
- 3. Install the GPU brackets on the GPU removed from your system. For more information, see <u>Installing</u> the GPU brackets on the GPU removed from your system.

#### Steps

- 1. Align the screw holes on the front I/O bracket with the screw holes on the GPU.
- 2. Secure the I/O bracket to the GPU by using the screws.
- 3. Align the screw holes on the support bracket with the screw holes on the GPU.
- **4.** Secure the support bracket to the GPU by using the screws.

#### **Next steps**

Install the GPU cable riser board.

#### **Related Tasks**

Installing a GPU riser cable board

# Installing a GPU riser cable board

### **Prerequisites**

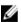

**NOTE:** This is a Field Replaceable Unit (FRU). Removal and installation procedures should be performed only by Dell certified service technicians.

Δ

CAUTION: Many repairs may only be done by a certified service technician. You should only perform troubleshooting and simple repairs as authorized in your product documentation, or as directed by the online or telephone service and support team. Damage due to servicing that is not authorized by Dell is not covered by your warranty. Read and follow the safety instructions that came with the product.

- 1. Ensure that you read the Safety instructions.
- 2. Keep the Philips #2 screwdriver ready.
- 3. Install the custom GPU brackets on the replacement GPU. For more information, see <u>Installing the custom GPU brackets on the replacement GPU</u>.

#### Steps

- 1. Route the riser cable through the riser cable clip.
- 2. Align the connector on the riser cable board with the card edge connector on the GPU and press till it clicks into place.
- 3. Align the screw holes on the riser cable board with the screw holes on the GPU bracket.
- **4.** Secure the riser cable board to the GPU by using the screws.
  - **NOTE:** Do not hold the GPU by the GPU riser cable board.

#### **Next steps**

- 1. Connect the power and data cables to the GPU.
- 2. Install the GPU or GPU blank.

CAUTION: The GPU should be installed in the system before installing the GPU riser cables to prevent pin damage in the PCIe connectors on the system board or switch board.

#### **Related Tasks**

Installing a GPU

# Installing a GPU blank

You can install the GPU blank only in configuration D. To install GPU 2, install the GPU blank in GPU slot 1.

## **Prerequisites**

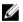

**NOTE:** This is a Field Replaceable Unit (FRU). Removal and installation procedures should be performed only by Dell certified service technicians.

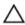

CAUTION: Many repairs may only be done by a certified service technician. You should only perform troubleshooting and simple repairs as authorized in your product documentation, or as directed by the online or telephone service and support team. Damage due to servicing that is not authorized by Dell is not covered by your warranty. Read and follow the safety instructions that came with the product.

Ensure that you read the **Safety instructions**.

- 1. Lower the front of the GPU blank at an angle and slide it to engage the slots on the GPU blank with the guide pins on the front inner wall of the chassis.
- 2. Lower the back of the GPU blank to engage the guide holes on the GPU blank with the guide pins on the chassis.

Install GPU 2.

#### **Related Tasks**

Installing a GPU

# Installing a GPU

Your system supports up to four GPUs.

## **Prerequisites**

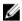

**NOTE:** This is a Field Replaceable Unit (FRU). Removal and installation procedures should be performed only by Dell certified service technicians.

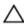

CAUTION: Many repairs may only be done by a certified service technician. You should only perform troubleshooting and simple repairs as authorized in your product documentation, or as directed by the online or telephone service and support team. Damage due to servicing that is not authorized by Dell is not covered by your warranty. Read and follow the safety instructions that came with the product.

- 1. Ensure that you read the <u>Safety instructions</u>.
- Follow the GPU installation guidelines.
- 3. Install the GPU brackets. For more information, see <u>Installing the custom GPU brackets on the</u> replacement GPU.
- 4. Install the GPU riser cable board. For more information, see Installing a GPU riser cable board.

#### **Steps**

- 1. Lower the front of the GPU at an angle and slide it to engage the slots on the GPU with the guide pins on the front inner wall of the chassis.
  - **NOTE:** Do not hold the GPU by the GPU riser cable board.
- 2. Lower the back of the GPU to engage the guide holes on the GPU with the guide pins on the chassis.
- **3.** Connect the GPU power cables to the GPU and the system board or the switch board.

## **Next steps**

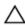

CAUTION: The GPU should be installed in the system before installing the GPU riser cables to prevent pin damage in the PCIe connectors on the system board or switch board.

- 1. If required, install the GPU blank.
- 2. Install the GPU riser cable to the system board.

#### **Related Tasks**

<u>Installing a GPU riser cable on the system board</u> Installing a GPU blank

# Installing a GPU riser cable on the system board

## **Prerequisites**

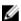

**NOTE:** This is a Field Replaceable Unit (FRU). Removal and installation procedures should be performed only by Dell certified service technicians.

CAUTION: Many repairs may only be done by a certified service technician. You should only perform troubleshooting and simple repairs as authorized in your product documentation, or as directed by the online or telephone service and support team. Damage due to servicing that is not authorized by Dell is not covered by your warranty. Read and follow the safety instructions that came with the product.

- Ensure that you read the **Safety instructions**.
- Install the GPU. For more information, see Installing a GPU.

 $\triangle$  CAUTION: The GPU should be installed in the system before installing the GPU riser cables to prevent pin damage in the PCIe connectors on the system board or switch board.

#### Steps

- 1. Align the edge connector of the riser cable with the alignment key of the riser cable connector on the system board.
- 2. Insert the riser cable into the riser cable connector on the system board and press till it clicks into
- **3.** Close the release latches.

## **Next steps**

Follow the procedure listed in After working inside your system.

# **GPU** cabling diagrams

# Cabling configuration A and B systems

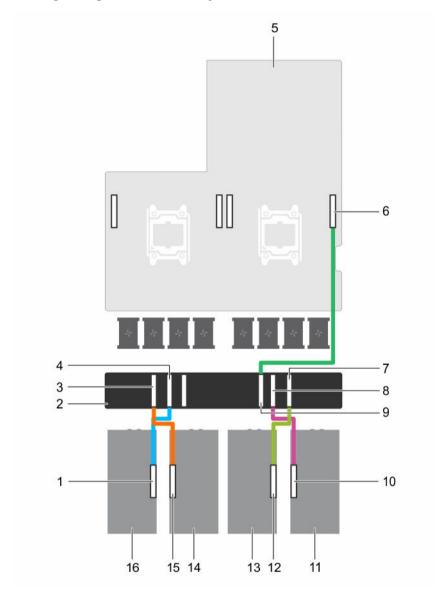

Figure 55. Cabling single and dual processor systems with four GPUs and a GPU switch board (Configurations A and B)  $\,$ 

- 1. GPU 4 riser cable connector on the GPU
- 3. GPU 3 connector on the GPU switch board
- 5. system board
- 7. GPU 2 connector on the GPU switch board
- 9. CPU 1 connector on the GPU switch board
- 2. GPU switch board
- 4. GPU 4 connector on the GPU switch board
- 6. GPU 2 connector on the system board
- 8. GPU 1 connector on the GPU switch board
- 10. GPU 1 riser cable connector on the GPU

- 11. GPU 1
- 13. GPU 2
- 15. GPU 3 riser cable connector on the GPU
- 12. GPU 2 riser cable connector on the GPU
- 14. GPU 3
- 16. GPU 4

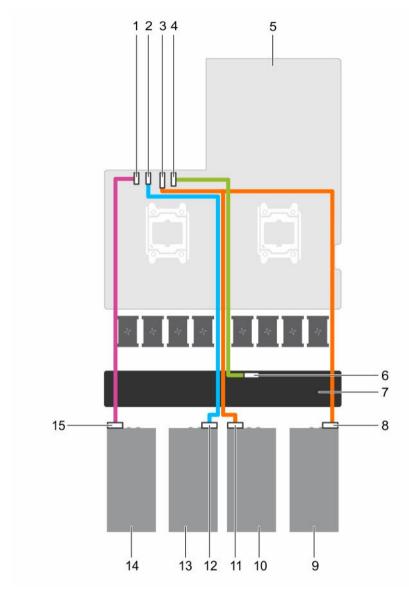

Figure 56. Power cabling for single and dual processor systems with four GPUs and a GPU switch board (Configurations A and B)

- 1. GPU 4 power connector on the system board 2.
- 2. GPU 3 power connector on the system board
- 3. GPU 1/2 power connector on the system board 4.
- GPU switch board power connector on the system board

5. system board

6. GPU switch board power connector on the GPU switch board

7. GPU switch board

8. power connector on GPU 1

- 9. GPU 1
- 11. power connector on GPU 2
- 13. GPU 3
- 15. power connector on GPU 4

- 10. GPU 2
- 12. power connector on GPU 3
- 14. GPU 4

# Cabling configuration C systems

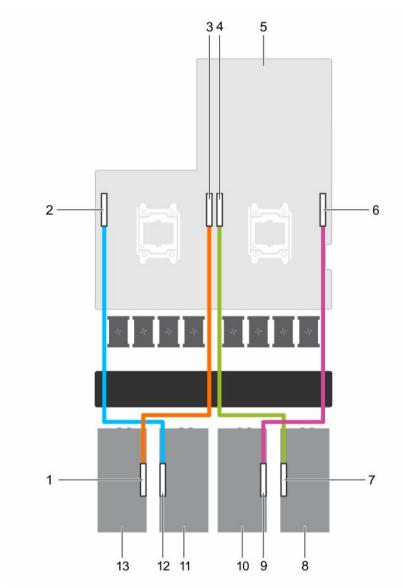

Figure 57. Cabling a dual processor system with four GPUs (Configuration C)

- 1. GPU 4 riser cable connector on the GPU
- 3. GPU 4 connector on the system board
- 5. system board
- 7. GPU 1 riser cable connector on the GPU
- 2. GPU 3 connector on the system board
- 4. GPU 1 connector on the system board
- 6. GPU 2 connector on the system board
- 8. GPU 1

- 9. GPU 2 riser cable connector on the GPU
- 11. GPU 3
- 13. GPU 4

- 10. GPU 2
- 12. GPU 3 riser cable connector on the GPU

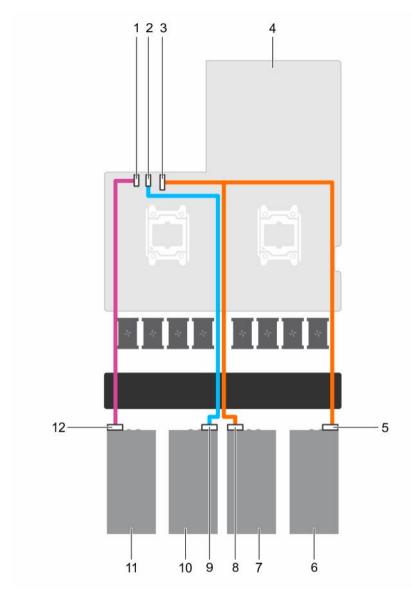

Figure 58. Power cabling for a dual processor system with four GPUs (Configuration C)

- 1. GPU 4 power connector on the system board 2.
- 3. GPU 1/2 power connector on the system board 4.
- 5. power connector on GPU 1
- 7. GPU 2
- 9. power connector on GPU 3
- 11. GPU 4

- GPU 3 power connector on the system board
- system board
- 6. GPU 1
- 8. power connector on GPU 2
- 10. GPU 3
- 12. power connector on GPU 4

# **Cabling configuration D systems**

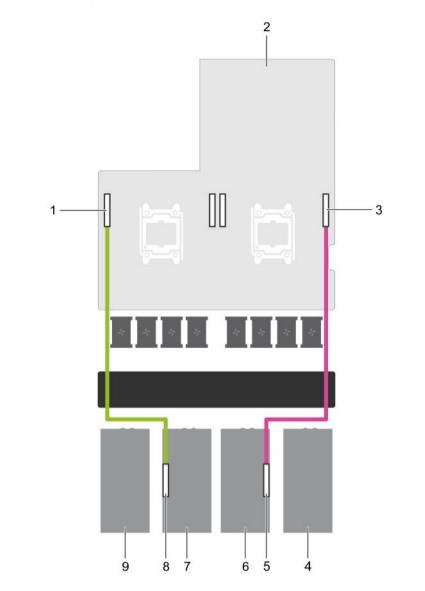

Figure 59. Cabling a dual processor system with two GPUs (Configuration D)

- 1. GPU 3 riser cable connector on the system board
- 3. GPU 2 connector on the system board
- 5. GPU 2 riser cable connector on the GPU
- 7. GPU 3
- 9. GPU 4 blank

- 2. system board
- 4. GPU 1 blank
- 6. GPU 2
- 8. GPU 3 riser cable connector on the GPU

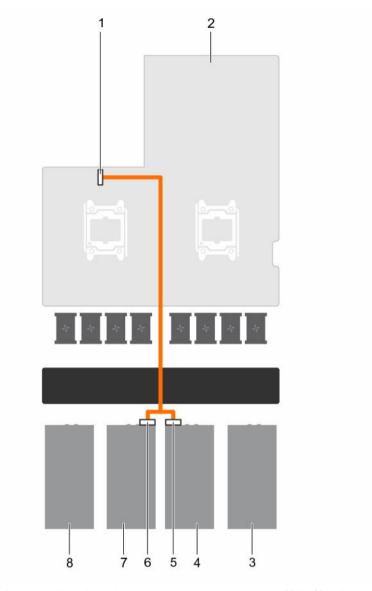

Figure 60. Power cabling for a dual processor system with two GPUs (Configuration D)

- 1. GPU 1/2 power connector on the system board 2. system board
- 3. GPU 1 blank
- power connector on GPU 2 5.
- 7. GPU 3

- GPU 2 4.
- 6. power connector on GPU 3
- 8. GPU 4 blank

# **Cabling configuration E systems**

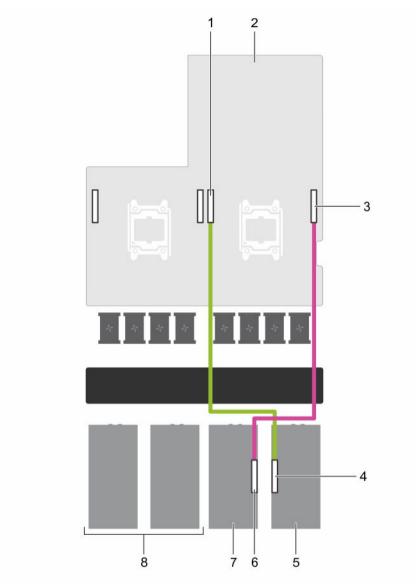

Figure 61. Cabling a single processor system with two GPUs (Configuration E)

- 1. GPU 1 connector on the system board
- 3. GPU 2 connector on the system board
- 5. GPU 1
- 7. GPU 2

- 2. system board
- 4. GPU 1 connector on the GPU
- 6. GPU 2 connector on the GPU
- 8. GPU 3 and GPU 4 blank

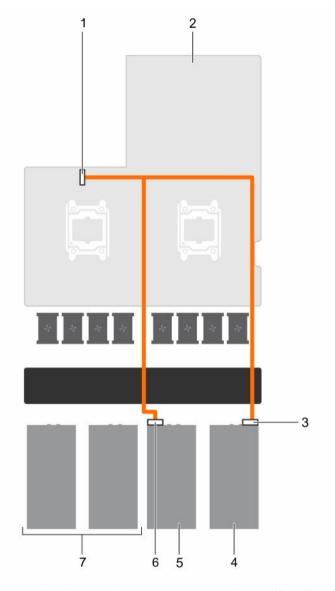

Figure 62. Power cabling for a single processor system with two GPUs (Configuration E)

- 1. GPU 1/2 power connector on the system board 2.
- 3. power connector on GPU 1
- 5. GPU 2
- 7. GPU 3 and GPU 4 blank

- system board
- 4. GPU 1
- 6. power connector on GPU 2

# **Cabling Configuration F systems**

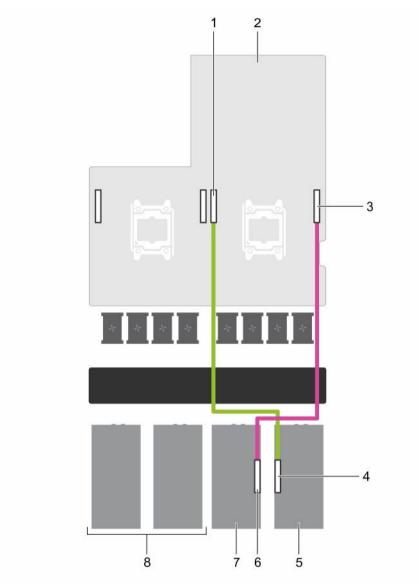

Figure 63. Cabling a dual processor system with two GPUs (Configuration F)

- 1. GPU 1 connector on the system board
- 3. GPU 2 connector on the system board
- 5. GPU 1
- 7. GPU 2

- 2. system board
- 4. GPU 1 connector on the GPU
- 6. GPU 2 connector on the GPU
- 8. GPU 3 and GPU 4 blank

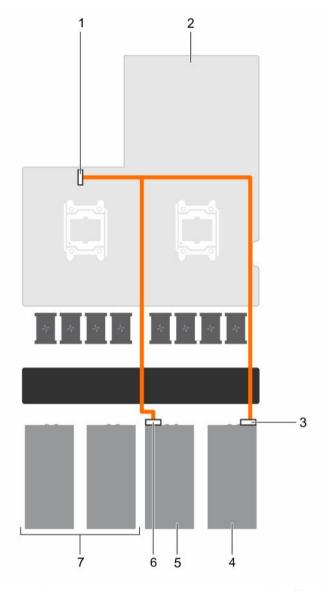

Figure 64. Power cabling for a dual processor system with two GPUs (Configuration F)

- 1. GPU 1/2 power connector on the system board 2.
- 3. power connector on GPU 1
- 5. GPU 2
- 7. GPU 3 and GPU 4 blank

- system board
- 4. GPU 1
- 6. power connector on GPU 2

# Cabling configuration G systems

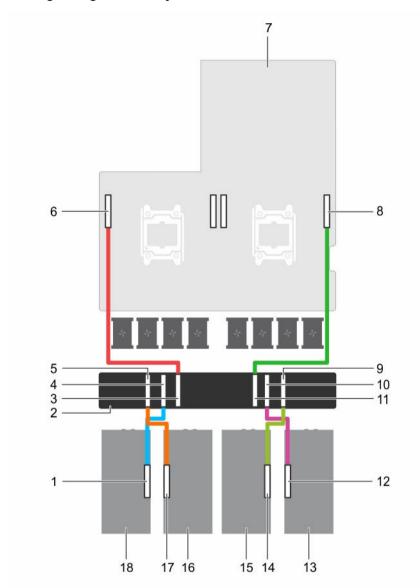

Figure 65. Cabling a dual processor system with four GPUs and a GPU switch board with dual GPU virtual mode (Configuration G)

- 1. GPU 4 riser cable connector on the GPU
- 3. CPU 2 connector on the GPU switch board
- 5. GPU 3 connector on the GPU switch board
- 7. system board
- 9. GPU 2 connector on the GPU switch board
- 11. CPU 1 connector on the GPU switch board

- 2. GPU switch board
- 4. GPU 4 connector on the GPU switch board
- 6. GPU switch board connection to CPU 2 on the system board
- 8. GPU switch board connection to CPU 1 on the system board
- 10. GPU 1 connector on the GPU switch board
- 12. GPU 1 riser cable connector on the GPU

- 13. GPU 1
- 15. GPU 2
- 17. GPU 3 riser cable connector on the GPU
- 14. GPU 2 riser cable connector on the GPU
- 16. GPU 3
- 18. GPU 4

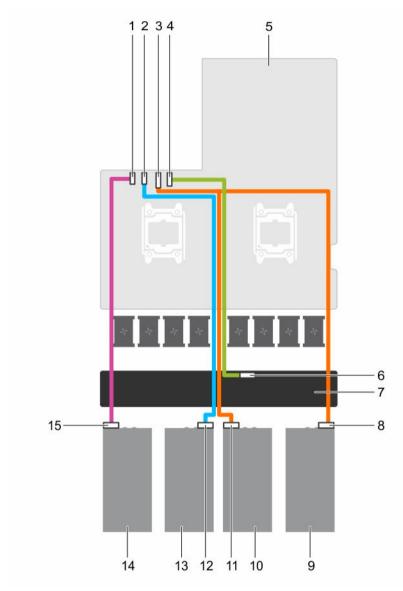

Figure 66. Power cabling for a dual processor system with four GPUs and a GPU switch board with dual GPU virtual mode (Configuration G)

- 1. GPU 4 power connector on the system board 2.
- 3. GPU 1/2 power connector on the system board 4.
- 5. system board
- 7. GPU switch board

- GPU 3 power connector on the system board
- GPU switch board power connector on the system board
- 6. GPU switch board power connector on the GPU switch board
- 8. power connector on GPU 1

- 9. GPU 1
- 11. power connector on GPU 2
- 13. GPU 3
- 15. power connector on GPU 4

- 10. GPU 2
- 12. power connector on GPU 3
- 14. GPU 4

#### Cabling configurations H and I

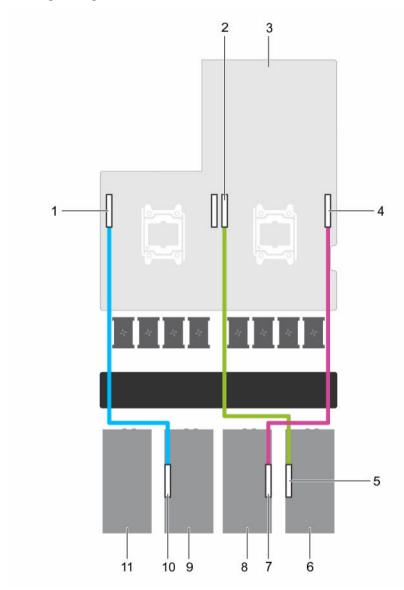

Figure 67. Cabling a dual processor system with three GPUs (Configurations H and I)

- 1. GPU 3 connector on the system board
- 3. system board
- 5. GPU 1 riser cable connector on GPU 1
- 7. GPU 2 riser cable connector on GPU 2
- 2. GPU 1 connector on the system board
- 4. GPU 2 connector on the system board
- 6. GPU 1
- 8. GPU 2

146

11. GPU 4 blank

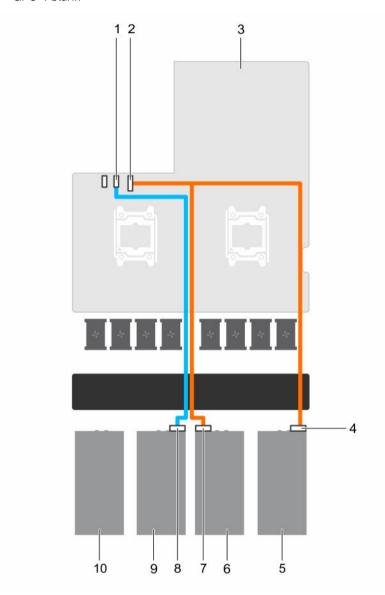

Figure 68. Power cabling for a dual processor system with three GPUs (Configurations H and I)

- 1. GPU 3 power connector on the system board 2.
- 3. system board
- 5. GPU 1
- 7. power connector on GPU 2
- 9. GPU 3

- 2. GPU 1/2 power connector on the system board
- 4. power connector on GPU 1
- 6. GPU 2
- 8. power connector on GPU 3
- 10. GPU 4 blank

## **GPU** switch board (optional)

#### Removing the optional GPU switch board

#### **Prerequisites**

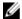

NOTE: This is a Field Replaceable Unit (FRU). Removal and installation procedures should be performed only by Dell certified service technicians.

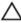

CAUTION: Many repairs may only be done by a certified service technician. You should only perform troubleshooting and simple repairs as authorized in your product documentation, or as directed by the online or telephone service and support team. Damage due to servicing that is not authorized by Dell is not covered by your warranty. Read and follow the safety instructions that came with the product.

- Ensure that you read the **Safety instructions**.
- Follow the procedure listed in Before working inside your system.
- Remove the system top cover (front). For more information, see Removing the system top cover (front).
- Disconnect the GPU signal cables from the system board and then from the switch board.

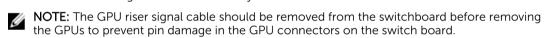

- Remove all GPUs from the chassis. For more information, see Removing a GPU. 5.
- 6. Disconnect the switch board power cable.
- 7. Keep the Philips #2 screwdriver ready.

- 1. Loosen the screws securing the GPU switch board to the chassis.
- Slide the GPU switch board toward the front of the chassis to disengage the slots on the GPU switch board from the tabs on the chassis.
- 3. Lift the GPU switch board out of the chassis.

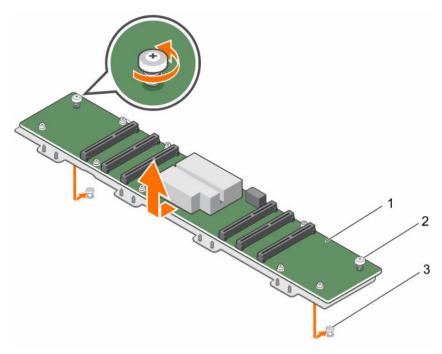

Figure 69. Removing and installing the GPU switch board

- 1. GPU switch board
- 3. tab on the chassis (2)

2. captive screw (2)

#### **Next steps**

- 1. Install the system top cover (front).
- 2. Follow the procedure listed in After working inside your system.

#### **Related Tasks**

Installing the system top cover (front)

#### Installing the optional GPU switch board

#### **Prerequisites**

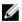

**NOTE:** This is a Field Replaceable Unit (FRU). Removal and installation procedures should be performed only by Dell certified service technicians.

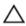

CAUTION: Many repairs may only be done by a certified service technician. You should only perform troubleshooting and simple repairs as authorized in your product documentation, or as directed by the online or telephone service and support team. Damage due to servicing that is not authorized by Dell is not covered by your warranty. Read and follow the safety instructions that came with the product.

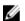

**NOTE:** The switch board used in configurations A and B is not interchangeable with the switch board used in configuration G.

- 1. Ensure that you read the <u>Safety instructions</u>.
- 2. Follow the procedure listed in <u>Before working inside your system</u>.

- Keep the Philips #2 screwdriver ready.
- Remove the GPUs. For more information, see Removing a GPU.

#### Steps

- **1.** Align the tabs on the chassis with the slots on the GPU switch board.
- 2. Slide the GPU switch board toward the back of the chassis to engage the slots on the GPU switch board with the tabs on the chassis.
- **3.** Tighten the screws securing the switch board to the chassis.

#### **Next steps**

- Connect the GPU switch board power cable.
- Install the GPUs.
- 3. Connect the GPU signal cables to the switch board and the system board.
- Follow the procedure listed in After working inside your system.

#### **Related References**

GPU cabling diagrams

#### **Related Tasks**

Installing a GPU

### Control panel module

#### Removing the control panel module

#### **Prerequisites**

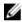

NOTE: This is a Field Replaceable Unit (FRU). Removal and installation procedures should be performed only by Dell certified service technicians.

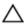

CAUTION: Many repairs may only be done by a certified service technician. You should only perform troubleshooting and simple repairs as authorized in your product documentation, or as directed by the online or telephone service and support team. Damage due to servicing that is not authorized by Dell is not covered by your warranty. Read and follow the safety instructions that came with the product.

- 1. Ensure that you read the <u>Safety instructions</u>.
- Follow the procedure listed in Before working inside your system.
- Keep the Phillips #1 screwdriver ready.

- 1. Hold and pull the plastic pull tab to disconnect the control panel cable from the control panel module.
- 2. Remove the screws securing the control panel module to the chassis.
- **3.** Lift the control panel module away from the chassis.

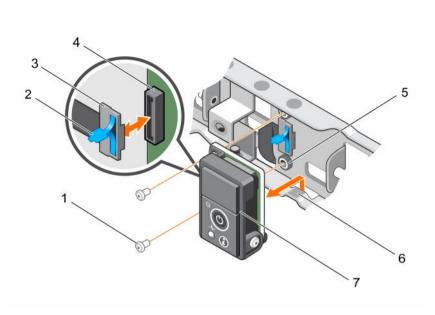

Figure 70. Removing and installing the control panel module

- 1. screw (2)
- 3. control panel cable
- 5. control panel board
- 7. control panel module

- 2. plastic pull tab
- 4. control panel connector
- 6. notch

- 1. Install the control panel module.
- 2. Follow the procedure listed in After working inside your system.

#### **Related Tasks**

Installing the control panel module

#### Installing the control panel module

#### **Prerequisites**

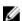

**NOTE:** This is a Field Replaceable Unit (FRU). Removal and installation procedures should be performed only by Dell certified service technicians.

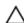

CAUTION: Many repairs may only be done by a certified service technician. You should only perform troubleshooting and simple repairs as authorized in your product documentation, or as directed by the online or telephone service and support team. Damage due to servicing that is not authorized by Dell is not covered by your warranty. Read and follow the safety instructions that came with the product.

- 1. Ensure that you read the <u>Safety instructions</u>.
- 2. Follow the procedure listed in <u>Before working inside your system.</u>
- 3. Keep the Phillips #1 screwdriver ready.

#### Steps

- 1. Insert the control panel module behind the notch on the chassis.
- 2. Align the screw holes on the control panel module with the screw holes on the chassis.
- 3. Secure the control panel module to the chassis by using the screws.
- **4.** Connect the control panel cable to the control panel connector.

#### **Next steps**

Follow the procedure listed in After working inside your system.

## Troubleshooting your system

### Safety first—for you and your system

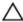

CAUTION: Many repairs may only be done by a certified service technician. You should only perform troubleshooting and simple repairs as authorized in your product documentation, or as directed by the online or telephone service and support team. Damage due to servicing that is not authorized by Dell is not covered by your warranty. Read and follow the safety instructions that came with the product.

## Troubleshooting system startup failure

If you boot the system to the BIOS boot mode after installing an operating system from the UEFI Boot Manager, the system stops responding. You must boot to the same boot mode in which you installed the operating system.

For all other startup issues, note the system messages that appear on the screen.

## Troubleshooting external connections

Ensure that all external cables are securely attached to the external connectors on your system before troubleshooting any external devices.

## Troubleshooting the video subsystem

- 1. Check the power connections to the monitor.
- 2. Check the video interface cabling from the system to the monitor.
- 3. Run the appropriate diagnostic test.

If the tests run successfully, the problem is not related to video hardware.

If the tests fail, see Getting Help.

## Troubleshooting a USB device

#### About this task

Follow steps 1 to 6 to troubleshoot a USB keyboard or mouse. For other USB devices, go to step 7.

#### Steps

- 1. Disconnect the keyboard and/or mouse cables from the system and reconnect them.
- 2. If the problem persists, connect the keyboard and/or mouse to another USB port on the system.
- **3.** If the problem is resolved, restart the system, enter System Setup, and check if the non-functioning USB ports are enabled.
  - NOTE: Older operating systems may not support USB 3.0.
- 4. Check if USB 3.0 is enabled in System Setup. If enabled, disable it and see if the issue is resolved.
- In iDRAC Settings Utility, ensure USB Management Port Mode is configured as Automatic or Standard OS Use.
- **6.** If the problem is not resolved, replace the keyboard and/or mouse with a working keyboard or mouse.
  - If the problem is not resolved, proceed to the next step to troubleshoot other USB devices attached to the system.
- 7. Turn off all attached USB devices, and disconnect them from the system.
- 8. Restart the system.
- 9. If your keyboard is functioning, enter System Setup, verify that all USB ports are enabled on the Integrated Devices screen.
- **10.** Check if USB 3.0 is enabled in System Setup. If it is enabled, disable it and restart your system. If your keyboard is not functioning, you can use remote access to enable or disable the USB options.
- **11.** If the system is not accessible, reset the NVRAM\_CLR jumper inside your system and restore the BIOS to the default settings.
- 12. In the IDRAC Settings Utility, ensure USB Management Port Mode is configured as Automatic or Standard OS Use.
- 13. Reconnect and power on each USB device one at a time.
- **14.** If a USB device causes the same problem, turn off the device, replace the USB cable with a known good cable, and turn on the device.

#### **Next steps**

If all troubleshooting fails, see Getting Help.

## Troubleshooting a serial I/O device

- 1. Turn off the system and any peripheral devices connected to the serial port.
- 2. Swap the serial interface cable with a working cable, and turn on the system and the serial device. If the problem is resolved, replace the interface cable with a known good cable.
- 3. Turn off the system and the serial device, and swap the serial device with a comparable device.
- 4. Turn on the system and the serial device.

If the problem persists, see Getting Help.

### **Troubleshooting a NIC**

#### Steps

- 1. Run the appropriate diagnostic test. For more information, see <u>Using system diagnostics</u> for available diagnostic tests.
- 2. Restart the system and check for any system messages pertaining to the NIC controller.
- **3.** Check the appropriate indicator on the NIC connector:
  - If the link indicator does not light, check all cable connections.
  - If the activity indicator does not light, the network driver files might be damaged or missing.

    Remove and reinstall the drivers if applicable. For more information, see the NIC documentation.
  - If applicable, change the autonegotiation setting.
  - Use another connector on the switch or hub.
- **4.** Ensure that the appropriate drivers are installed and the protocols are bound. For more information, see the NIC documentation.
- 5. Enter System Setup and confirm that the NIC ports are enabled on the Integrated Devices screen.
- **6.** Ensure that all the NICs, hubs, and switches on the network are set to the same data transmission speed and duplex. For more information, see the documentation for each network device.
- 7. Ensure that all network cables are of the proper type and do not exceed the maximum length.

#### **Next steps**

If all troubleshooting fails, see Getting Help.

## Troubleshooting a wet system

#### **Prerequisites**

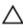

CAUTION: Many repairs may only be done by a certified service technician. You should only perform troubleshooting and simple repairs as authorized in your product documentation, or as directed by the online or telephone service and support team. Damage due to servicing that is not authorized by Dell is not covered by your warranty. Read and follow the safety instructions that came with the product.

- Turn off the system and attached peripherals, and disconnect the system from the electrical outlet.
- 2. Remove the system cover.

- 1. Remove the following components from the system:
  - Hard drives
  - GPUs
  - GPU blanks
  - GPU switch board (if present)
  - · Hard drive backplane

- USB memory key
- PCle shroud
- 2.5 inch hard drive cage
- Cooling shroud
- Expansion card risers (if present)
- Expansion cards
- Power supply unit(s)
- Cooling fans
- Processor(s) and heat sink(s)
- Memory modules
- Power/data cables
- 2. Let the system dry thoroughly for at least 24 hours.
- **3.** Reinstall the components (except expansion cards) you removed in step 3.
- 4. Install the system cover.
- **5.** Turn on the system and attached peripherals. If the system does not start properly, see <u>Getting Help</u>.
- **6.** If the system starts properly, shut down the system, and reinstall all the expansion cards that you removed.
- 7. Run the appropriate diagnostic test. For more information, see <u>Using system diagnostics</u>.

If the tests fail, see Getting Help.

## Troubleshooting a damaged system

#### **Prerequisites**

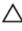

CAUTION: Many repairs may only be done by a certified service technician. You should only perform troubleshooting and simple repairs as authorized in your product documentation, or as directed by the online or telephone service and support team. Damage due to servicing that is not authorized by Dell is not covered by your warranty. Read and follow the safety instructions that came with the product.

- 1. Turn off the system and attached peripherals, and disconnect the system from the electrical outlet.
- 2. Remove the system top covers (front and back).
- **3.** Ensure that the following components are properly installed:
  - Cooling shroud
  - PCle shroud
  - Expansion card risers
  - Expansion cards
  - Power supply(s)
  - Cooling fans
  - Processor(s) and heat sink(s)
  - Memory modules

- Hard drives
- · Hard drive backplane
- 1.8 inch hard drive cage
- GPUs
- GPU blanks
- · GPU switch board
- Power and data cables
- Riser cables
- 4. Ensure that all cables are properly connected.
- 5. Install the system covers (front and back).
- **6.** Run the appropriate diagnostic test. For more information, see <u>Using system diagnostics</u>.

If the tests fail, see Getting Help.

## Troubleshooting the system battery

#### **Prerequisites**

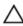

CAUTION: Many repairs may only be done by a certified service technician. You should only perform troubleshooting and simple repairs as authorized in your product documentation, or as directed by the online or telephone service and support team. Damage due to servicing that is not authorized by Dell is not covered by your warranty. Read and follow the safety instructions that came with the product.

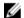

**NOTE:** If the system is turned off for long periods of time (for weeks or months), the NVRAM may lose its system configuration information. This situation is caused by a defective battery.

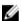

**NOTE:** Some software may cause the system time to speed up or slow down. If the system seems to operate normally except for the time set in System Setup, the problem may be caused by a software rather than by a defective battery.

#### Steps

- **1.** Re-enter the time and date in System Setup.
- 2. Turn off the system, and disconnect it from the electrical outlet for at least one hour.
- 3. Reconnect the system to the electrical outlet, and turn on the system.
- 4. Enter System Setup.

If the date and time are not correct in System Setup, check the System Error Log (SEL) for system battery messages.

#### **Next steps**

If the problem persists, see Getting Help.

## Troubleshooting power supply units

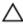

CAUTION: Many repairs may only be done by a certified service technician. You should only perform troubleshooting and simple repairs as authorized in your product documentation, or as directed by the online or telephone service and support team. Damage due to servicing that is not authorized by Dell is not covered by your warranty. Read and follow the safety instructions that came with the product.

#### Troubleshooting power source problems

- 1. Press the power button to ensure that your system is turned on. If the power indicator does not light up when the power button is pressed, press the power button firmly.
- 2. Plug in another working device to ensure that the system board is not faulty.
- **3.** Ensure that no loose connections exist.
  - For example, loose power cables.
- **4.** Ensure that the power source meets applicable standards.
- 5. Ensure that there are no short circuits.
- **6.** Have a qualified electrician check the line voltage to ensure that it meets the required specifications.

#### Troubleshooting power supply unit problems

- 1. Ensure that no loose connections exist.
  - For example, loose power cables.
- 2. Ensure that the AC power source is properly connected to the PSU.
  - NOTE: If the 1600 W PSU is installed, ensure that it is connected to a 220 V AC power source.
- 3. Ensure that the PSU handle/LED indicates that the PSU is working properly.
  - For more information on PSU indicators, see Redundant power supply indicator codes.
- **4.** If you have recently upgraded your system, ensure that the PSU has enough power to support the new system.
  - You may have to upgrade to a higher wattage power supply unit.
- **5.** If you have a redundant PSU configuration, ensure that both the power supply units are of the same type and wattage.
- 6. Ensure that you use only PSUs with the Extended Power Performance (EPP) label on the back.
- 7. Remove and install the PSU.

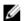

**NOTE:** After installing a PSU, allow several seconds for the system to recognize the PSU and determine if it is working properly.

If the problem persists, see Getting Help.

## Troubleshooting cooling problems

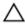

CAUTION: Many repairs may only be done by a certified service technician. You should only perform troubleshooting and simple repairs as authorized in your product documentation, or as directed by the online or telephone service and support team. Damage due to servicing that is not authorized by Dell is not covered by your warranty. Read and follow the safety instructions that came with the product.

Ensure that the following conditions exist:

- System cover, cooling shroud, PCIe shroud, GPU blanks, PSU blank in PSU slot 2 if hard drive cage is not installed, uSATA SSD blanks if uSATA SSDs are not installed, memory module blank, or back-filler bracket is not removed.
- External airflow is not obstructed.
- A cooling fan is not removed or has not failed.
- The expansion card installation guidelines have been followed.
- Ambient air temperature is 25°C or less depending on the system configuration.

Additional cooling can be added by using one of the following methods:

From the iDRAC Web GUI

- 1. Click Hardware → Fans → Setup.
- 2. From the **Fan Speed Offset** drop-down list, select the cooling level needed, or set the minimum fan speed to a custom value.

From F2 System Setup

 Select iDRAC Settings → Thermal, and set a higher fan speed from the fan speed offset or minimum fan speed.

From RACADM commands

1. Run the command racadm help system.thermalsettings

For more information, see the Integrated Dell Remote Access User's Guide at dell.com/esmmanuals.

## Troubleshooting cooling fans

#### **Prerequisites**

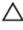

CAUTION: Many repairs may only be done by a certified service technician. You should only perform troubleshooting and simple repairs as authorized in your product documentation, or as directed by the online or telephone service and support team. Damage due to servicing that is not authorized by Dell is not covered by your warranty. Read and follow the safety instructions that came with the product.

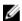

**NOTE:** In the event of a problem with a particular fan, the fan number is referenced by the system's management software, allowing you to easily identify and replace the proper fan by noting the fan numbers on the cooling fan assembly.

- 1. Ensure that you read the <u>Safety instructions</u>.
- 2. Follow the procedure listed in <u>Before working inside your system</u>.

#### Steps

- 1. Remove the system covers (front and back).
  - CAUTION: Do not operate the system without the system cover. This can result in overheating and cause component damage.
- 2. Reseat the fan or the fan's power cable.
- **3.** Install the system covers (front and back).
- 4. Restart your system.

#### **Next steps**

If the problem persists, see Getting Help.

## **Troubleshooting system memory**

#### **Prerequisites**

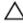

CAUTION: Many repairs may only be done by a certified service technician. You should only perform troubleshooting and simple repairs as authorized in your product documentation, or as directed by the online or telephone service and support team. Damage due to servicing that is not authorized by Dell is not covered by your warranty. Read and follow the safety instructions that came with the product.

- 1. If the system is operational, run the appropriate diagnostic test. See <u>Using system diagnostics</u> for available diagnostic tests.
  - If diagnostics indicate a fault, follow the corrective actions provided by the diagnostic program.
- 2. If the system is not operational, turn off the system and attached peripherals, and unplug the system from the power source. Wait at least 10 seconds, and then reconnect the system to the power source.
- **3.** Turn on the system and attached peripherals, and note the messages on the screen. If an error message is displayed indicating a fault with a specific memory module, go to step 12.
- **4.** Enter System Setup, and check the system memory setting. Make any changes to the memory settings, if needed.
  - If the memory settings match the installed memory but the problem still persists, go to step 12.
- 5. Turn off the system and attached peripherals, and disconnect the system from the electrical outlet.
- 6. Remove the system cover.
- 7. Check the memory channels and ensure that they are populated correctly.
  - **NOTE:** See the system event log or system messages for the location of the failed memory module. Reinstall the memory device.
- 8. Reseat the memory modules in their sockets.
- **9.** Install the system.
- **10.** Enter System Setup and check the system memory setting.
  - If the problem is not resolved, proceed with the next step.
- **11.** Remove the system cover.
- **12.** If a diagnostic test or error message indicates a specific memory module as faulty, swap or replace the module with a known good memory module.

- **13.** To troubleshoot an unspecified faulty memory module, replace the memory module in the first DIMM socket with a module of the same type and capacity.
  - If an error message is displayed on the screen, this may indicate a problem with the installed DIMM type(s), incorrect DIMM installation, or defective DIMM(s). Follow the on-screen instructions to resolve the problem.
- 14. Install the system cover.
- **15.** As the system boots, observe any error message that is displayed and the diagnostic indicators on the front of the system.
- 16. If the memory problem persists, repeat step 12 through step 15 for each memory module installed.

If the problem persists after all memory modules have been checked, see Getting Help.

## Troubleshooting an internal USB key

#### **Prerequisites**

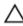

CAUTION: Many repairs may only be done by a certified service technician. You should only perform troubleshooting and simple repairs as authorized in your product documentation, or as directed by the online or telephone service and support team. Damage due to servicing that is not authorized by Dell is not covered by your warranty. Read and follow the safety instructions that came with the product.

#### Steps

- 1. Enter System Setup and ensure that the **USB key port** is enabled on the **Integrated Devices** screen.
- 2. Turn off the system and attached peripherals, and disconnect the system from the electrical outlet.
- **3.** Remove the system cover.
- 4. Locate the USB key and reseat it.
- 5. Install the system cover.
- **6.** Turn on the system and attached peripherals, and check if the USB key is functioning.
- 7. If the problem is not resolved, repeat step 2 and step 3.
- 8. Insert a different USB key that you know works properly.
- 9. Install the system cover.

#### **Next steps**

If the problem is not resolved, see Getting Help.

### Troubleshooting an SD card

#### **Prerequisites**

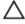

CAUTION: Many repairs may only be done by a certified service technician. You should only perform troubleshooting and simple repairs as authorized in your product documentation, or as directed by the online or telephone service and support team. Damage due to servicing that is not authorized by Dell is not covered by your warranty. Read and follow the safety instructions that came with the product.

**NOTE:** Certain SD cards have a physical write-protect switch on the card. If the write-protect switch is turned on, the SD card is not writable.

#### Steps

- 1. Enter System Setup, and ensure that the Internal SD Card Port is enabled.
- 2. Turn off the system, including any attached peripherals, and disconnect the system from the electrical outlet.
- **3.** Remove the system cover.

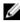

**NOTE:** When an SD card failure occurs, the internal dual SD module controller notifies the system. On the next restart, the system displays a message indicating the failure. If redundancy is enabled at the time of SD card failure, a critical alert will be logged and chassis health will degrade.

- 4. Replace the failed SD card with a new SD card.
- 5. Install the system cover.
- **6.** Reconnect the system to its electrical outlet and turn the system on, including any attached peripherals.
- 7. Enter System Setup, and ensure that the **Internal SD Card Port** and **Internal SD Card Redundancy** modes are set to the required modes.
  - Verify that the correct SD slot is set as Primary SD Card.
- 8. Check if the SD card is functioning properly.
- **9.** If the **Internal SD Card Redundancy** option is set to **Enabled** at the time of the SD card failure, the system will prompt you to perform a rebuild.

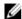

**NOTE:** The rebuild will always be sourced from the primary SD card to the secondary SD card. Perform the rebuild of the SD card as necessary.

## Troubleshooting a hard drive

#### **Prerequisites**

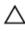

CAUTION: Many repairs may only be done by a certified service technician. You should only perform troubleshooting and simple repairs as authorized in your product documentation, or as directed by the online or telephone service and support team. Damage due to servicing that is not authorized by Dell is not covered by your warranty. Read and follow the safety instructions that came with the product.

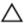

CAUTION: This troubleshooting procedure can erase data stored on the hard drive. Before you proceed, back up all files on the hard drive.

- Run the appropriate diagnostic test. For more information, see <u>Using system diagnostics</u>.
   Depending on the results of the diagnostics test, proceed as needed through the following steps.
- 2. If your system has a RAID controller and your hard drives are configured in a RAID array, perform the following steps:
  - a. Reboot the system and press <F10> during system startup to run the Lifecycle Controller, and then run the Hardware Configuration wizard to check the RAID configuration.
    - See the Lifecycle Controller documentation or online help for information on RAID configuration.
  - b. Ensure that the hard drive(s) are configured correctly for the RAID array.
  - c. Take the hard drive offline and reseat the drive.

- d. Exit the configuration utility and allow the system to boot to the operating system.
- **3.** Ensure that the required device drivers for your controller card are installed and are configured correctly. See the operating system documentation for more information.
- 4. Reboot the system and enter System Setup.
- 5. Verify that the controller is enabled and the drives are displayed in System Setup.

If the problem persists, try troubleshooting the expansion cards or see Getting Help.

### Troubleshooting a storage controller

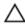

CAUTION: Many repairs may only be done by a certified service technician. You should only perform troubleshooting and simple repairs as authorized in your product documentation, or as directed by the online or telephone service and support team. Damage due to servicing that is not authorized by Dell is not covered by your warranty. Read and follow the safety instructions that came with the product.

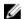

**NOTE:** When troubleshooting a SAS or PERC controller, see the documentation for your operating system and the controller.

- 1. Run the appropriate diagnostic test. For more information, see Using system diagnostics.
- 2. Turn off the system and attached peripherals, and disconnect the system from the electrical outlet.
- 3. Remove the system cover.
- 4. Verify that the installed expansion cards are compliant with the expansion card installation guidelines.
- 5. Ensure that each expansion card is firmly seated in its connector.
- 6. Install the system cover.
- 7. Reconnect the system to the electrical outlet, and turn on the system and attached peripherals.
- 8. If the problem is not resolved, turn off the system and attached peripherals, and disconnect the system from the electrical outlet.
- 9. Remove the system cover.
- 10. Remove all expansion cards installed in the system.
- 11. Install the system cover.
- 12. Reconnect the system to the electrical outlet, and turn on the system and attached peripherals.
- 13. Run the appropriate diagnostic test. For more information, see <u>Using system diagnostics</u>. If the tests fail, see <u>Getting Help</u>.
- 14. For each expansion card you removed in step 10, perform the following steps:
  - a. Turn off the system and attached peripherals, and disconnect the system from the electrical outlet.
  - b. Remove the system cover.
  - c. Reinstall one of the expansion cards.
  - d. Install the system cover.
  - e. Run the appropriate diagnostic test. For more information, see Using system diagnostics.

If the tests fail, see Getting Help.

## Troubleshooting expansion cards

#### **Prerequisites**

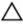

CAUTION: Many repairs may only be done by a certified service technician. You should only perform troubleshooting and simple repairs as authorized in your product documentation, or as directed by the online or telephone service and support team. Damage due to servicing that is not authorized by Dell is not covered by your warranty. Read and follow the safety instructions that came with the product.

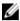

**NOTE:** When troubleshooting an expansion card, see the documentation for your operating system and the expansion card.

#### Steps

- 1. Run the appropriate diagnostic test. For more information, see Using system diagnostics.
- 2. Turn off the system and attached peripherals, and disconnect the system from the electrical outlet.
- **3.** Remove the system cover.
- **4.** Ensure that each expansion card is firmly seated in its connector.
- 5. Install the system cover.
- **6.** If the problem is not resolved, turn off the system and attached peripherals, and disconnect the system from the electrical outlet.
- 7. Remove the system cover.
- **8.** Remove all expansion cards installed in the system.
- 9. Install the system cover.
  - If the tests fail, see Getting Help.
- **10.** For each expansion card you removed in step 8, perform the following steps:
  - a. Turn off the system and attached peripherals, and disconnect the system from the electrical outlet.
  - b. Remove the system cover.
  - c. Reinstall one of the expansion cards.
  - d. Install the system cover.
  - e. Run the appropriate diagnostic test. For more information, see <u>Using system diagnostics</u>.

#### Next steps

If the problem persists, see Getting Help.

## **Troubleshooting processors**

#### **Prerequisites**

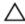

CAUTION: Many repairs may only be done by a certified service technician. You should only perform troubleshooting and simple repairs as authorized in your product documentation, or as directed by the online or telephone service and support team. Damage due to servicing that is not authorized by Dell is not covered by your warranty. Read and follow the safety instructions that came with the product.

#### Steps

- 1. Run the appropriate diagnostics test. See <u>Using system diagnostics</u> for available diagnostic tests.
- 2. Turn off the system and attached peripherals, and disconnect the system from the electrical outlet.
- **3.** Remove the system cover.
- **4.** Ensure that the processor and heat sink are properly installed.
- 5. Install the system cover.
- **6.** Run the appropriate diagnostic test. For more information, see <u>Using system diagnostics</u>.

#### **Next steps**

If the problem persists, see Getting Help.

## **Troubleshooting a GPU**

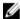

**NOTE:** The GPU is a Field Replaceable Unit. Do not to troubleshoot the GPU without the assistance of a Dell certified service technician.

For more information, see **Getting Help**.

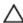

CAUTION: Many repairs may only be done by a certified service technician. You should only perform troubleshooting and simple repairs as authorized in your product documentation, or as directed by the online or telephone service and support team. Damage due to servicing that is not authorized by Dell is not covered by your warranty. Read and follow the safety instructions that came with the product.

## System messages

For a list of event and error messages generated by the system firmware and agents that monitor system components, see the Dell Event and Error Messages Reference Guide at **dell.com/esmmanuals**.

#### Warning messages

A warning message alerts you to a possible problem and prompts you to respond before the system continues a task. For example, before you format a hard drive, a message warns you that you may lose all data on the hard drive. Warning messages usually interrupt the task and require you to respond by typing y (yes) or n (no).

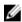

**NOTE:** Warning messages are generated by either the application or the operating system. For more information, see the documentation that accompanied the operating system or application.

#### **Diagnostic messages**

The system diagnostic utilities may issue messages if you run diagnostic tests on your system. For more information about system diagnostics, see Using system diagnostics.

## Alert messages

The systems management software generates alert messages for your system. Alert messages include information, status, warning, and failure messages for drive, temperature, fan, and power conditions. For more information, see the systems management software documentation.

## **Using system diagnostics**

If you experience a problem with your system, run the system diagnostics before contacting Dell for technical assistance. The purpose of running system diagnostics is to test your system hardware without requiring additional equipment or risking data loss. If you are unable to fix the problem yourself, service and support personnel can use the diagnostics results to help you solve the problem.

## **Dell Embedded System Diagnostics**

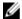

**NOTE:** The Dell Embedded System Diagnostics is also known as Enhanced Pre-boot System Assessment (ePSA) diagnostics.

The embedded system diagnostics provides a set of options for particular device groups or devices allowing you to:

- Run tests automatically or in an interactive mode
- Repeat tests
- Display or save test results
- Run thorough tests to introduce additional test options to provide extra information about the failed device(s)
- View status messages that inform you if tests are completed successfully
- View error messages that inform you of problems encountered during testing

#### When to use the Embedded System Diagnostics

If a major component or device in the system does not operate properly, running the embedded system diagnostics may indicate component failure.

#### Running the Embedded System Diagnostics from Boot Manager

- 1. As the system boots, press <F11>.
- Use the up and down arrow keys to select System Utilities → Launch Diagnostics.
   The ePSA Pre-boot System Assessment window is displayed, listing all devices detected in the system. The diagnostics starts executing the tests on all the detected devices.

# Running the Embedded System Diagnostics from the Dell Lifecycle Controller

- **1.** As the system boots, press <F11>.
- 2. Select Hardware Diagnostics → Run Hardware Diagnostics.

The **ePSA Pre-boot System Assessment** window is displayed, listing all devices detected in the system. The diagnostics starts executing the tests on all the detected devices.

### System diagnostic controls

| Menu          | Description                                                                                                    |
|---------------|----------------------------------------------------------------------------------------------------|
| Configuration | Displays the configuration and status information of all detected devices.                                                                  |
| Results       | Displays the results of all tests that are executed.                                                                                        |
| System health | Provides the current overview of the system performance.                                                                                    |
| Event log     | Displays a time-stamped log of the results of all tests run on the system. This is displayed if at least one event description is recorded. |

For information about embedded system diagnostics, see the ePSA Diagnostics Guide (Notebooks, Desktops and Servers) at dell.com/support/home.

# **Jumpers and connectors**

## System board jumper settings

For information on resetting the password jumper to disable a password, see <u>Disabling a forgotten password</u>.

Table 6. System board jumper settings

| Jumper    | Setting         | Description                                                                                                 |
|-----------|-----------------|----------------------------------------------------------------------------------------------------|
| PWRD_EN   | 2 4 6 (default) | The password reset feature is enabled (pins 2–4). BIOS local access is unlocked at the next AC power cycle. |
|           | 2 4 6           | The password reset feature is disabled (pins 4–6).                                                          |
| NVRAM_CLR | 1 3 5 (default) | The configuration settings are retained at the next system boot (pins $3-5$ ).                              |
|           | 1 3 5           | The configuration settings are cleared at system boot (pins $1-3$ ).                                        |

## **System board connectors**

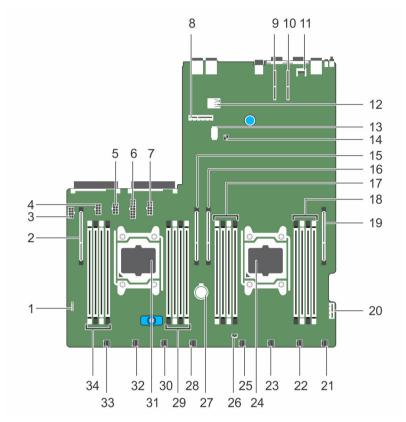

Figure 71. System board jumpers and connectors

| Item | Connector                   | Description                              |
|------|-----------------------------|------------------------------------------|
| 1    | CTRL_PNL                    | Front panel connector                    |
| 2    | GPU3 (CPU2_PE3_ABCD)        | GPU 3 PCIe Connector                     |
| 3    | 4HDD_PWR                    | 2.5 inch hard drive cage power connector |
| 4    | GPU_4_PWR                   | GPU 4 power connector                    |
| 5    | GPU_3_PWR                   | GPU 3 power connector                    |
| 6    | GPU_1/2_PWR                 | GPU 1/2 power connector                  |
| 7    | PLX_PWR (PCIe_Switch_board) | Switch board power connector             |
| 8    | 2SSD_BP                     | 1.8 inch SSD backplane connector         |
| 9    | RISER_SLOT2 (CPU2_PE1_AB)   | Expansion slot 2 x8 connector            |
| 10   | RISER_SLOT0 (CPU1_PE1_AB)   | Expansion slot 1 x8 connector            |
| 11   | TPM_MODULE                  | Trusted Platform Module connector        |

| Item | Connector            | Description                           |
|------|----------------------|---------------------------------------|
| 12   | USB_INT              | Internal USB connector                |
| 13   | 4HHD_SIG             | SATA x4 signal connector              |
| 14   | PSWD & PSWD_NVRAM    | Password jumpers                      |
| 15   | GPU4 (CPU2_PE2_ABCD) | GPU 4 PCIe connector                  |
| 16   | GPU1 (CPU1_PE3_ABCD) | GPU 1 PCIe connector                  |
| 17   | A3, A7, A4, A8       | Memory module sockets for processor 1 |
| 18   | A1, A5, A2, A6       | Memory module sockets for processor 1 |
| 19   | GPU2 (CPU1_PE2_ABCD) | GPU 2 PCIe connector                  |
| 20   | IDSDM                | Internal dual SD module connector     |
| 21   | FAN-1                | Fan 1 connector                       |
| 22   | FAN-2                | Fan 2 connector                       |
| 23   | FAN-3                | Fan 3 connector                       |
| 24   | CPU1                 | Processor 1                           |
| 25   | FAN-4                | Fan 4 connector                       |
| 26   | INTRUSION_CABLE      | Intrusion cable connector             |
| 27   | BATTERY              | System battery                        |
| 28   | FAN-5                | Fan 5 connector                       |
| 29   | B1, B5, B2, B6       | Memory module sockets for processor 2 |
| 30   | FAN-6                | Fan 6 connector                       |
| 31   | CPU2                 | Processor 2                           |
| 32   | FAN-7                | Fan 7 connector                       |
| 33   | FAN-8                | Fan 8 connector                       |
| 34   | B3, B7, B4, B8       | Memory module sockets for processor 2 |

## Disabling a forgotten password

The system's software security features include a system password and a setup password. The password jumper enables these password features or disables them and clears any password(s) currently in use.

#### **Prerequisites**

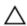

CAUTION: Many repairs may only be done by a certified service technician. You should only perform troubleshooting and simple repairs as authorized in your product documentation, or as directed by the online or telephone service and support team. Damage due to servicing that is not authorized by Dell is not covered by your warranty. Read and follow the safety instructions that came with the product.

#### Steps

- 1. Turn off the system, including any attached peripherals, and disconnect the system from the electrical outlet.
- 2. Remove the system cover.
- **3.** Move the jumper on the system board jumper from pins 4 and 6 to pins 2 and 4.
- **4.** Install the system cover.

The existing passwords are not disabled (erased) until the system boots with the jumper on pins 2 and 4. However, before you assign a new system and/or setup password, you must move the jumper back to pins 4 and 6.

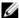

NOTE: If you assign a new system and/or setup password with the jumper on pins 2 and 4, the system disables the new password(s) the next time it boots.

- 5. Reconnect the system to its electrical outlet and turn the system on, including any attached peripherals.
- 6. Turn off the system, including any attached peripherals, and disconnect the system from the electrical outlet.
- **7.** Remove the system cover.
- **8.** Move the jumper on the system board jumper from pins 2 and 4 to pins 4 and 6.
- 9. Install the system cover.
- 10. Reconnect the system to its electrical outlet and turn the system on, including any attached peripherals.
- 11. Assign a new system and/or setup password.

# **Technical specifications**

| Proces         | ssor                                                                                                    |                                                                            |  |
|----------------|----------------------------------------------------------------------------------------------------|----------------------------------------------------------------------------|--|
| Processor type |                                                                                                    | One or two Intel Xeon processor E5-2600 v3 product family                  |  |
| Power          |                                                                                                    |                                                                            |  |
| AC pov         | wer supply (per power supply unit (PSU)                                                                                          |                                                                            |  |
| Wat            | tage                                                                                                    | 1100 W and 1600 W                                                          |  |
|                |                                                                                                    | NOTE: 1100 W PSUs are supported only on systems with two GPUs.             |  |
| Hea            | t dissipation                                                                                                    | 4100 BTU/hr maximum (1100 W PSU)                                           |  |
| U              | <b>NOTE:</b> Heat dissipation is calculated using the PSU wattage rating.                                                        | 5459 BTU/hr maximum (1600 W PSU)                                           |  |
| Volt           | age                                                                                                    | 100–240 V AC, autoranging, 50/60 Hz for 1100 W                             |  |
| y              | <b>NOTE:</b> This system is also designed to be connected to IT power systems with a phase-to-phase voltage not exceeding 230 V. | Platinum PSU  200–240 V AC, autoranging, 50/60 Hz, for 1600 W Platinum PSU |  |

| Expansion | Bus |
|-----------|-----|
|           |     |

| Bus type                          | PCI Express Generation 3                                                                  |
|-----------------------------------|-------------------------------------------------------------------------------------------|
| Expansion cards                   | For a list of supported expansion cards, see<br>Expansion card riser and expansion cards. |
| Expansion slots using riser card: |                                                                                           |
| Slot 1                            | One half-height, low-profile x8 link                                                      |
|                                   | or                                                                                        |
|                                   | One half-height, low-profile x16 link                                                     |
| Slot 2                            | One half-height, low-profile x8 link                                                      |
|                                   | or                                                                                        |

One half-height, low-profile x16 link

| Memory                   |                                                                                                    |
|--------------------------|----------------------------------------------------------------------------------------------------|
| Architecture             | 1333 MT/s, 1600 MT/s, 1866 MT/s or 2133 MT/s<br>DDR4 registered, Error Correcting Code (ECC)<br>DIMMs |
|                          | Support for advanced ECC or memory optimized operation                                                |
| Memory module sockets    | Sixteen 288-pin                                                                                       |
| Memory module capacities |                                                                                                    |
| RDIMMs                   | 4 GB single-ranked, 8 GB, 16 GB, 32 GB dual-ranked                                                    |
| Minimum RAM              | 4 GB with a single processor                                                                          |
|                          | 8 GB with a dual processor (minimum one memory module per processor)                                  |
| Maximum RAM              | Up to 512 GB with a dual processor                                                                    |
|                          | Up to 256 GB with a single processor                                                                  |
| Drives                   |                                                                                                    |
| Hard drives              | Up to four 2.5 inch SAS/SATA cabled hard drives, and up to two 1.8 inch uSATA SSDs.                   |
| Connectors               |                                                                                                    |
| Back                     |                                                                                                    |
| NIC                      | Two 1 Gbps                                                                                            |
| Serial                   | 9-pin, DTE, 16550-compatible                                                                          |
| USB                      | Two 4-pin, USB 3.0-compliant                                                                          |
| Video                    | 15-pin VGA                                                                                            |
| Internal                 |                                                                                                    |
| USB                      | One 4-pin, USB 3.0-compliant                                                                          |
| Internal dual SD module  | Two optional flash memory card slots with the internal dual SD module                                 |
|                          | <b>NOTE:</b> One card slot is dedicated for redundancy.                                               |
| Video                    |                                                                                                    |
| Video type               | Matrox G200eR2                                                                                        |
| Video memory             | 16 MB                                                                                                 |

| Physical                     |                       |
|------------------------------|-----------------------|
| Height                       | 4.31 cm (1.7 inch)    |
| Width                        | 43.4 cm (17.09 inch)  |
| Length                       | 88.58 cm (34.87 inch) |
| Maximum configuration weight | 20.2 kg (44.53 lb)    |
| Empty weight                 | 12 kg (26.45 lb)      |

#### **Environmental specifications**

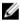

NOTE: For additional information about environmental measurements for specific system configurations, see dell.com/environmental\_datasheets.

#### Temperature

Storage -40°C to 65°C (-40°F to 149°F)

m or 3117 ft)

Continuous operation (for altitude less than 950 10°C to 25°C (50°F to 77°F) with no direct sunlight on the equipment.

**NOTE:** Certain system configurations may require reductions in the upper temperature limits.

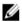

NOTE: The performance of the system may be impacted when operating above the upper temperature limit or with a faulty fan.

Maximum temperature gradient (operating and storage)

20°C/h (36°F/h)

#### Relative humidity

Storage 5% to 95% RH with 33°C (91°F) maximum dew

point. Atmosphere must be non-condensing at all

times.

Operating 10% to 80% relative humidity with 21°C (69°F)

maximum dew point.

#### Maximum vibration

Operating  $0.26~G_{rms}$  at 5~Hz to 350~Hz (all operation

orientations).

Storage 1.88  $G_{rms}$  at 10 Hz to 500 Hz for 15 min (all six

sides tested).

#### Maximum shock

Operating Six consecutively executed shock pulses in the

positive and negative x, y, and z axes of 40 G for

up to 2.3 ms.

Storage Six consecutively executed shock pulses in the

positive and negative x, y, and z axes (one pulse

#### **Environmental specifications**

on each side of the system) of 71 G for up to 2

ms.

Maximum altitude

3048 m (10.000 ft). Operating

Storage 12,000 m (39,370 ft).

Operating temperature de-rating

Up to 25°C (77 °F) Maximum temperature is reduced by 1°C/300 m

(1°F/547 ft) above 950 m (3,117 ft).

#### Particulate contamination

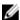

NOTE: This section defines the limits to help avoid IT equipment damage and/or failure from particulates and gaseous contamination. If it is determined that levels of particulates or gaseous pollution are beyond the limits specified below and are the reason for the damage and/or failures to your equipment, it may be necessary for you to re-mediate the environmental conditions that are causing the damage and/or failures. Re-mediation of environmental conditions will be the responsibility of the customer.

#### Air filtration

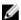

**NOTE:** Applies to data center environments only. Air filtration requirements do not apply to IT equipment designed to be used outside a data center, in environments such as an office or factory floor.

Data center air filtration as defined by ISO Class 8 per ISO 14644-1 with a 95% upper confidence limit.

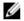

NOTE: Air entering the data center must have MERV11 or MERV13 filtration.

#### Conductive dust

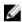

NOTE: Applies to data center and non-data center environments.

Air must be free of conductive dust, zinc whiskers, or other conductive particles.

#### Corrosive dust

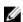

**NOTE:** Applies to data center and non-data center environments.

- Air must be free of corrosive dust.
- Residual dust present in the air must have a deliquescent point less than 60% relative humidity.

#### Gaseous contamination

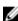

NOTE: Maximum corrosive contaminant levels measured at ≤50% relative humidity.

<300 Å/month per Class G1 as defined by ANSI/ Copper coupon corrosion rate

ISA71.04-1985.

<200 Å/month as defined by AHSRAE TC9.9. Silver coupon corrosion rate

## Getting help

## **Contacting Dell**

Dell provides several online and telephone-based support and service options. If you do not have an active Internet connection, you can find contact information on your purchase invoice, packing slip, bill, or Dell product catalog. Availability varies by country and product, and some services may not be available in your area. To contact Dell for sales, technical support, or customer-service issues:

- 1. Go to dell.com/support.
- 2. Select your country from the drop-down menu on the bottom right corner of the page.
- **3.** For customized support:
  - a. Enter your system Service Tag in the Enter your Service Tag field.
  - b. Click **Submit**.

The support page that lists the various support categories is displayed.

- **4.** For general support:
  - a. Select your product category.
  - b. Select your product segment.
  - c. Select your product.

The support page that lists the various support categories is displayed.

## Locating your system service tag

Your system is identified by a unique Express Service Code and Service Tag number. The Express Service Code and Service Tag are found on the back of the system by pulling out the information tag. Alternatively, the information may be on a sticker on the chassis of the system. This information is used by Dell to route support calls to the appropriate personnel.

#### **Mini Express Service Tag**

The Mini Express Service Tag (MEST) label which has the Service tag number of your system. It is located on top of the left rack latch. To access the MEST, the chassis will need to be pulled out of the rack about two inches.

## **Quick Resource Locator**

Use the Quick Resource Locator (QRL) to get immediate access to system information and how-to videos. This can be done by visiting **dell.com/QRL** or by using your smartphone or tablet and a model specific Quick Resource (QR) code located on your Dell PowerEdge system. To try out the QR code, scan the following image.

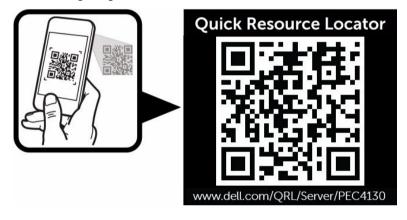

Free Manuals Download Website

http://myh66.com

http://usermanuals.us

http://www.somanuals.com

http://www.4manuals.cc

http://www.manual-lib.com

http://www.404manual.com

http://www.luxmanual.com

http://aubethermostatmanual.com

Golf course search by state

http://golfingnear.com

Email search by domain

http://emailbydomain.com

Auto manuals search

http://auto.somanuals.com

TV manuals search

http://tv.somanuals.com